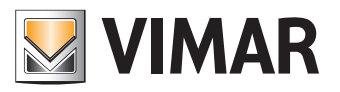

**Εγχειρίδιο χρήστη**

Πύλη View Vimar

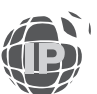

**ELVOX** Door entry

**ELVOX** Door entry **View Vimar Portal**

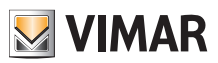

# **MIMAR**

# Περιεχόμενα

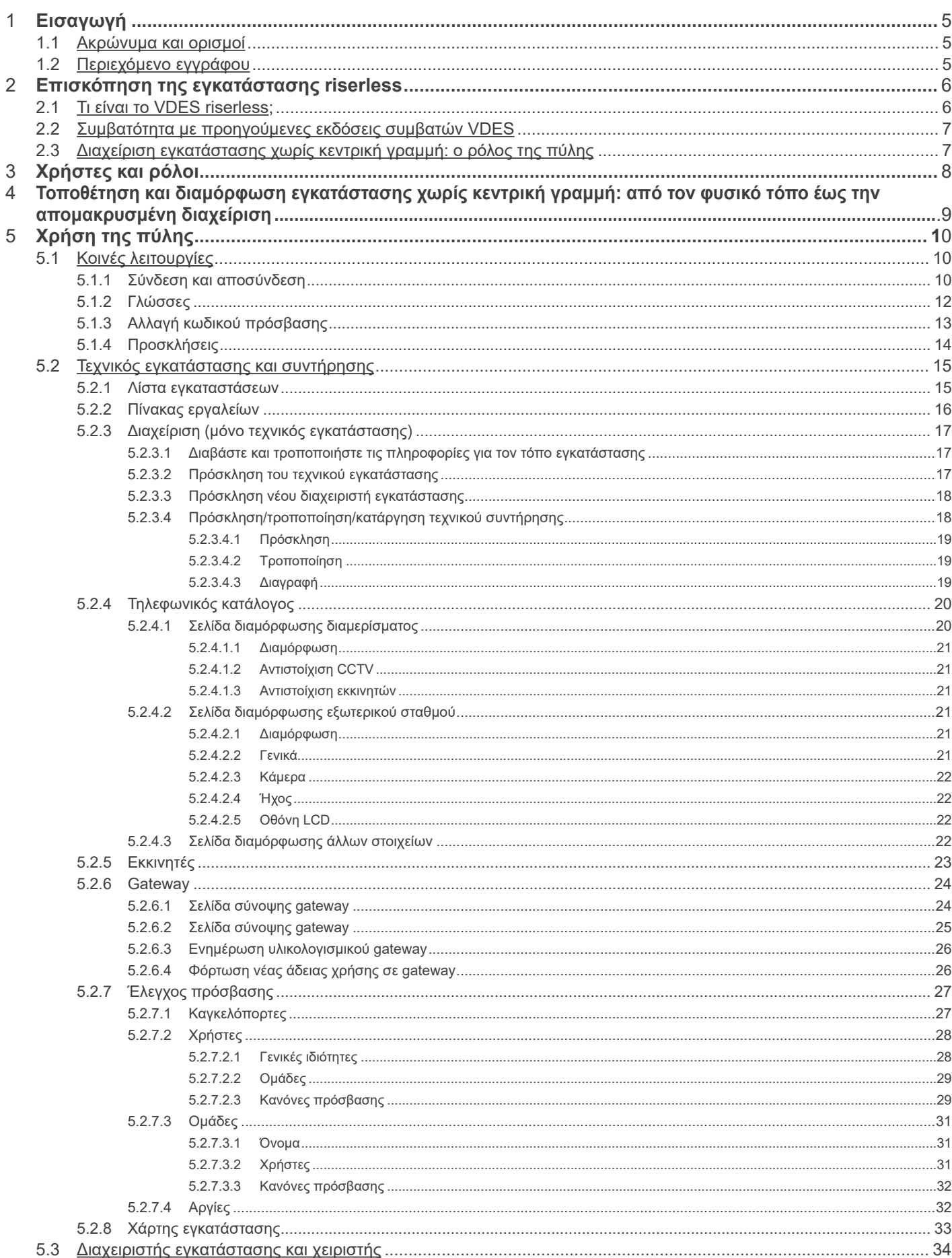

 $\overline{\bigoplus}$ 

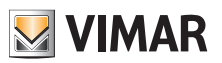

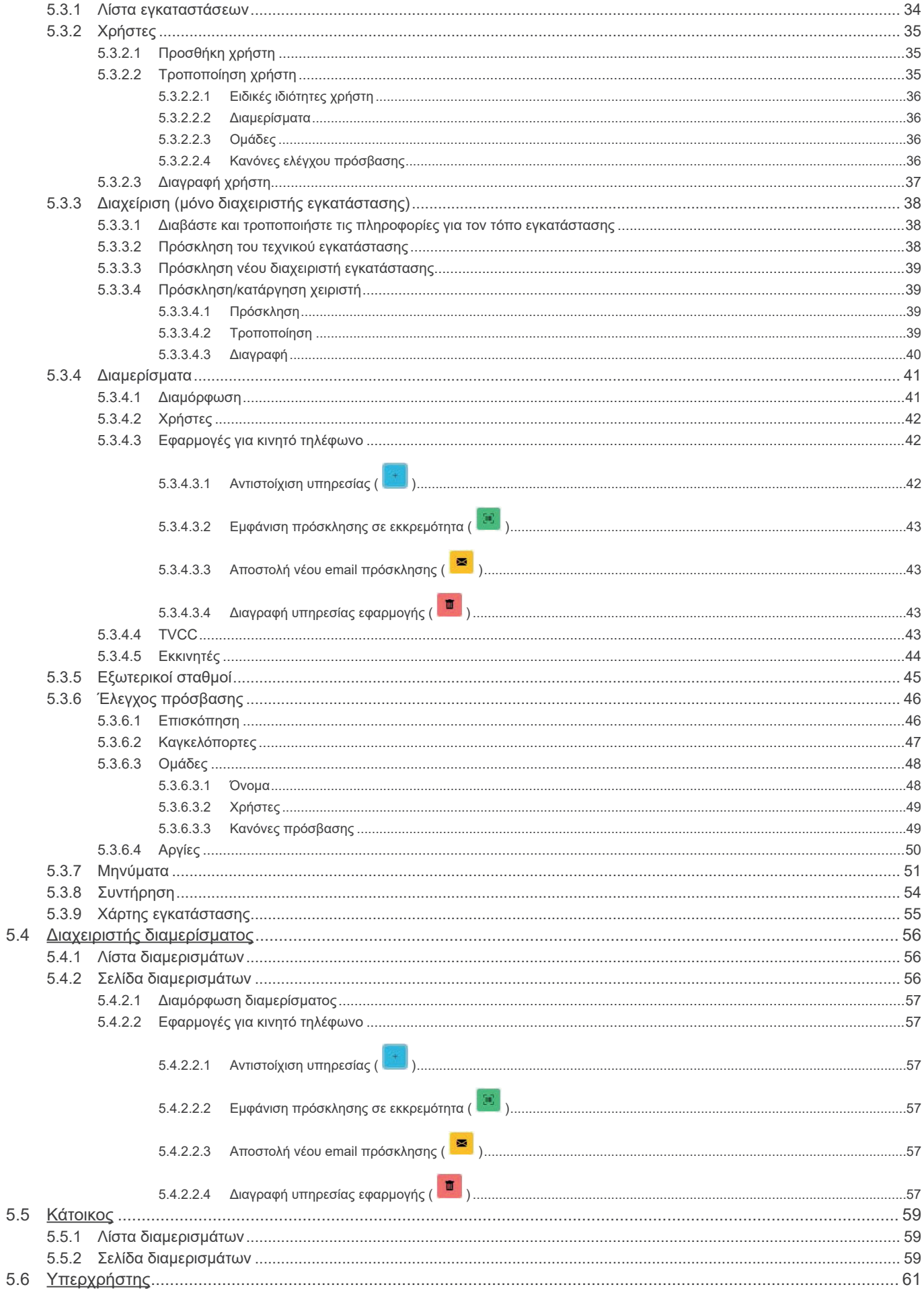

 $\overline{\bigoplus}$ 

# **1 Εισαγωγή**

# **1.1 Ακρώνυμα και ορισμοί**

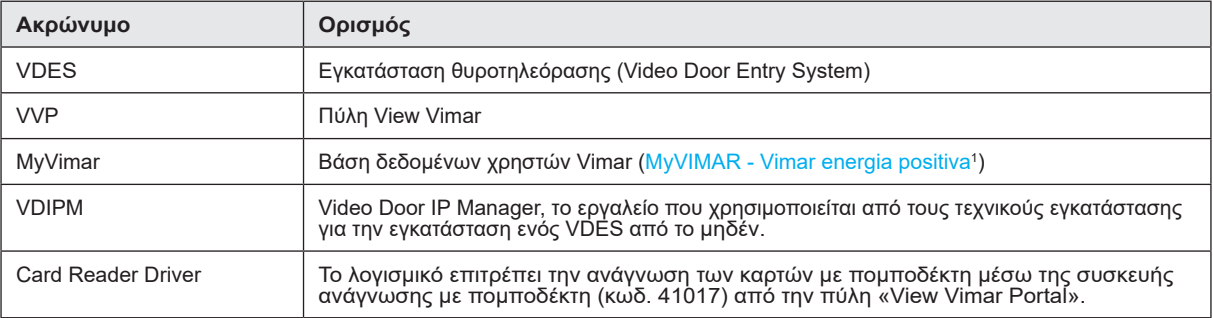

# **1.2 Περιεχόμενο εγγράφου**

Το παρόν εγχειρίδιο έχει την εξής δομή:

- σύντομη επισκόπηση του τι σημαίνει VDES *riserless* και του ρόλου που παίζει στην πύλη View Vimar
- κεφάλαιο που περιγράφει τον χρήστη και τους ρόλους της πύλης
- κεφάλαιο που περιγράφει όλες τις σελίδες και τις λειτουργίες της πύλης

\_\_\_\_\_\_\_\_\_\_\_\_\_\_\_\_\_\_\_\_\_\_\_\_\_\_\_\_\_\_\_\_\_ 1 https://www.vimar.com/it/it/user/login

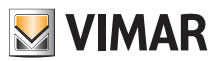

# **2 Επισκόπηση της εγκατάστασης riserless**

# **2.1 Τι είναι το VDES riserless;**

Το VDES riserless, δηλ. χωρίς κεντρική γραμμή, είναι μια εγκατάσταση θυροτηλεόρασης, η οποία στην απλή έκδοση, δεν περιλαμβάνει κανέναν καλωδιωμένο εσωτερικό σταθμό και, επομένως, δεν χρειάζεται κατακόρυφη κεντρική γραμμή. Σε αυτόν τον τύπο εγκαταστάσεων οι λειτουργίες εσωτερικού σταθμού παρέχονται από μια εφαρμογή εγκατεστημένη στα smartphone των κατοίκων. Αυτό συνεπάγεται ότι η εγκατάσταση του κτηρίου (δηλ. εξωτερικοί σταθμοί και εξαρτήματα) πρέπει να έχει μόνιμη πρόσβαση στο διαδίκτυο για να είναι δυνατή η πραγματοποίηση κλήσεων προς τα διαμερίσματα.

Στο VDES χωρίς κεντρική γραμμή Vimar, αυτό γίνεται με τη χρήση gateway video riserless (N/P 40165) που συνδέει το VDES του κτηρίου σε δρομολογητή, ο οποίος με τη σειρά του είναι συνδεδεμένος στο διαδίκτυο, όπως φαίνεται στην παρακάτω εικόνα.

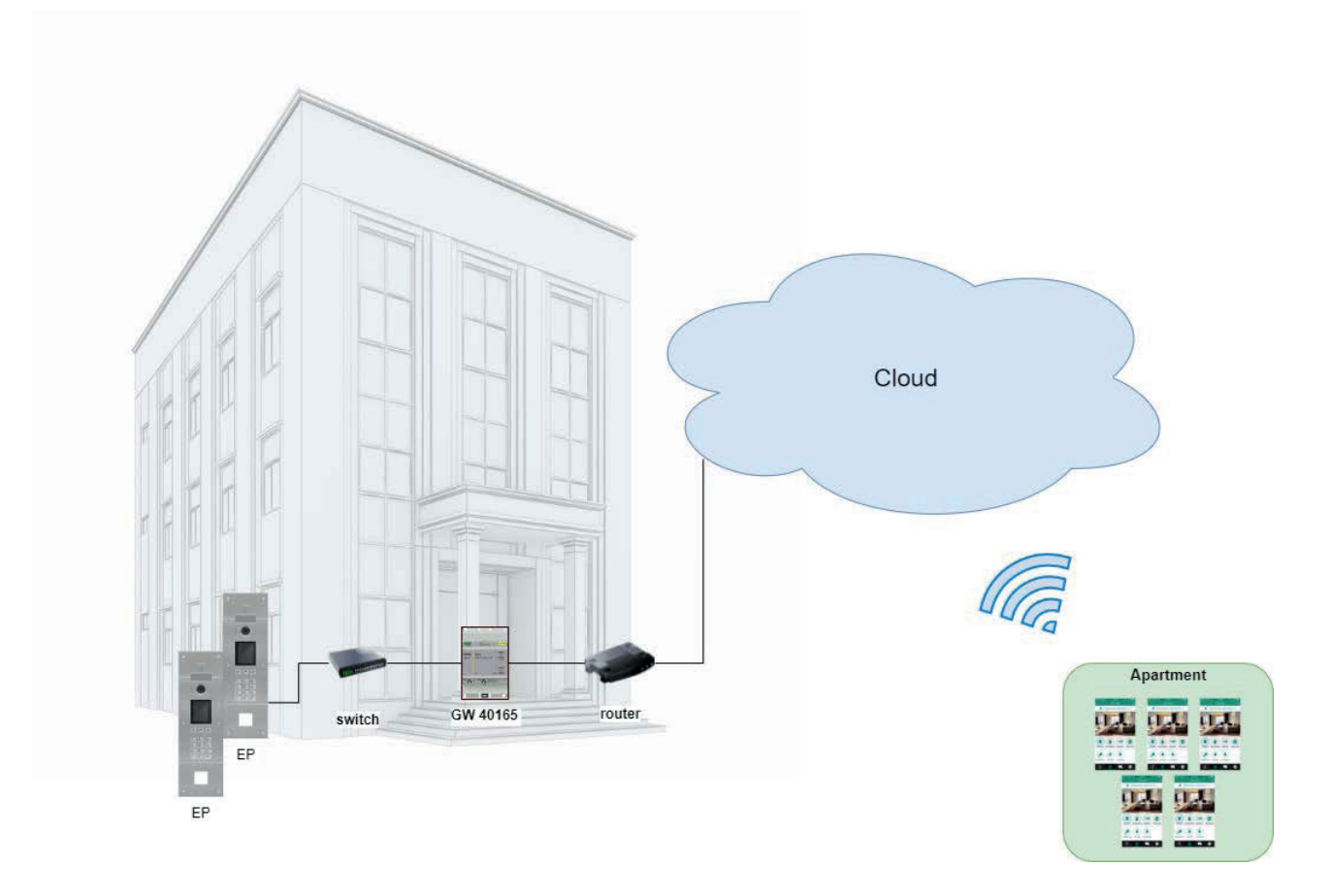

Ένα μόνο gateway video μπορεί να εξυπηρετεί έως 100 διαμερίσματα και για κάθε διαμέρισμα είναι δυνατή η ενεργοποίηση έως 5 διαφορετικών εσωτερικών σταθμών για κινητό τηλέφωνο (δηλ. παρουσιών της εφαρμογής) ως εξής:

- 3 εσωτερικοί σταθμοί για κινητό τηλέφωνο με προεπισκόπηση εικόνας: όταν ληφθεί μια κλήση, η εφαρμογή δείχνει μια προεπισκόπηση της εικόνας από τον εξωτερικό σταθμό,
- 2 εσωτερικοί σταθμοί για κινητό τηλέφωνο χωρίς προεπισκόπηση εικόνας: όταν ληφθεί μια κλήση, η εφαρμογή δεν δείχνει μια προεπισκόπηση της εικόνας. Η εικόνα ενεργοποιείται μόνο όταν απαντηθεί η κλήση.

 $\textcircled{\scriptsize{E}}$ 

Για να προσφερθεί αυτή η υπηρεσία για ένα συγκεκριμένο διαμέρισμα, πρέπει να παραχωρηθεί στο gateway άδεια χρήσης για το συγκεκριμένο διαμέρισμα. Για τη φόρτωση των αδειών χρήσης στο gateway, χρησιμοποιείται το εργαλείο VDIPM.

IΤέλος, εξίσου σημαντικό είναι ότι είναι δυνατή η εγκατάσταση έως 16 gateway video στην ίδια εγκατάσταση για συνολικά 1600 διαμερίσματα.

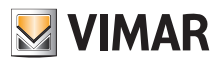

### **2.2 Συμβατότητα με προηγούμενες εκδόσεις συμβατών VDES**

Το VDES χωρίς κεντρική γραμμή δεν αποκλείει την ύπαρξη φυσικών εσωτερικών σταθμών, οι οποίοι μπορούν να εγκατασταθούν μαζί με τους σταθμούς για κινητό τηλέφωνο. Ο μοναδικός περιορισμός είναι ότι τα φυσικά διαμερίσματα και τα διαμερίσματα για κινητό τηλέφωνο ανταποκρίνονται σε διαφορετικούς κωδικούς κλήσης. Επίσης, υπάρχει μια λειτουργία για συνδυασμό ενός φυσικού διαμερίσματος και ενός διαμερίσματος για κινητό τηλέφωνο μέσω «συνεργασίας» (ανατρέξτε στο Κεφάλαιο 5.2, «Τεχνικός εγκατάστασης και συντήρησης»).

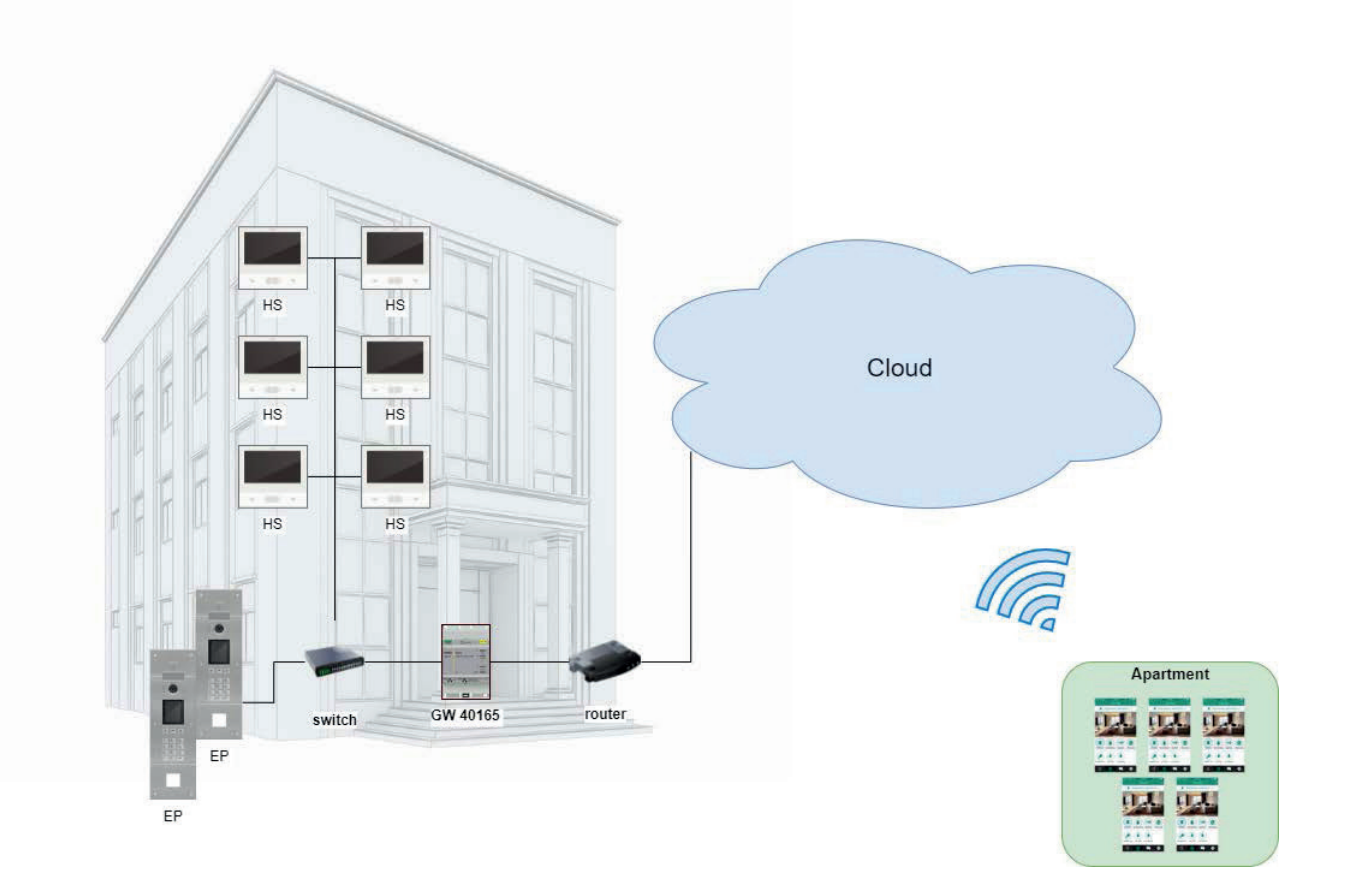

### **2.3 Διαχείριση εγκατάστασης χωρίς κεντρική γραμμή: ο ρόλος της πύλης**

Μια εγκατάσταση VDES χωρίς κεντρική γραμμή είναι ένα σύνθετο και δυναμικό σύστημα, καθώς οι εσωτερικοί σταθμοί για κινητό τηλέφωνο υπόκεινται διαρκώς σε τροποποίηση επειδή αντιστοιχίζονται σε ένα άτομο και όχι σε ένα φυσικό διαμέρισμα. Πράγματι, ένα άτομο μπορεί να αλλάζει το smartphone που έχει συχνά ή να μετακομίσει σε άλλο σπίτι. Και στις δύο περιπτώσεις, απαιτείται ενημέρωση της διαμόρφωσης της εγκατάστασης. Ωστόσο, σε αντίθεση με τα συμβατά VDES (στα οποία υπάρχουν μόνο φυσικοί εσωτερικοί σταθμοί) δεν είναι δυνατή η επιτόπια παρέμβαση κάθε φορά που ένας κάτοικος κάνει μια παρόμοια αλλαγή. Για αυτόν και για άλλους λόγους, η Vimar έχει δημιουργήσει μια λύση cloud που βασίζεται στο WEB, η οποία χρησιμοποιείται για τη διαχείριση της διαμόρφωσης ενός VDES χωρίς κεντρική γραμμή: την πύλη View Vimar, η οποία αποτελεί αντικείμενο του παρόντος εγχειριδίου.

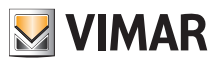

# **3 Χρήστες και ρόλοι**

Η πύλη Vimar είναι μια εφαρμογή προφίλ web, η οποία μπορεί να χρησιμοποιηθεί από τους παρακάτω τύπους χρήστη:

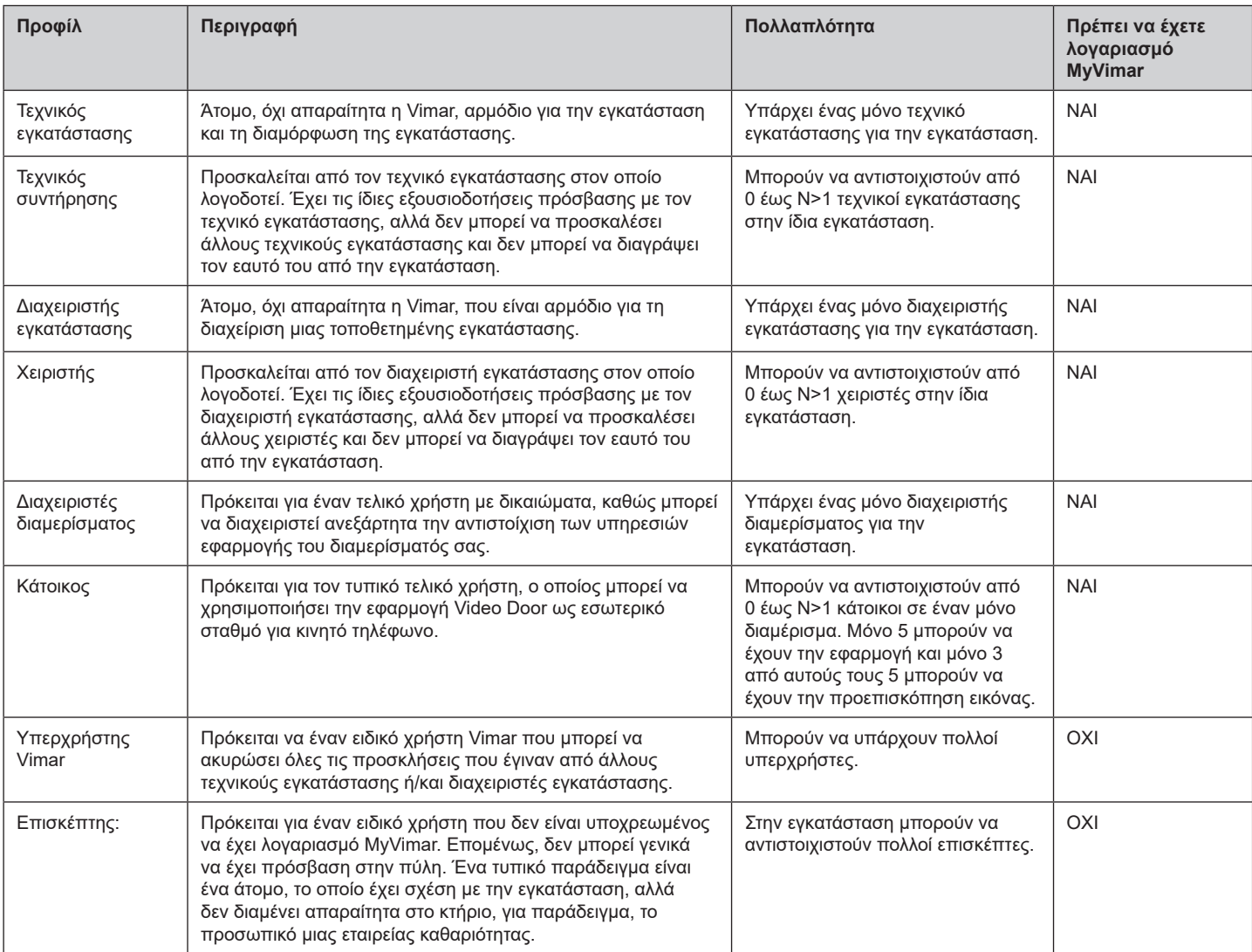

 $\overline{\bigoplus}$ 

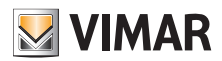

# **4 Τοποθέτηση και διαμόρφωση εγκατάστασης χωρίς κεντρική γραμμή: από τον φυσικό τόπο έως την απομακρυσμένη διαχείριση**

Το παρακάτω διάγραμμα απαντά στην ερώτηση σχετικά με το πώς γίνεται η πρώτη τοποθέτηση μιας εγκατάστασης χωρίς κεντρική γραμμή ώστε οι χρήστες να μπορούν να τη διαχειριστούν μέσω της πύλης View Vimar.

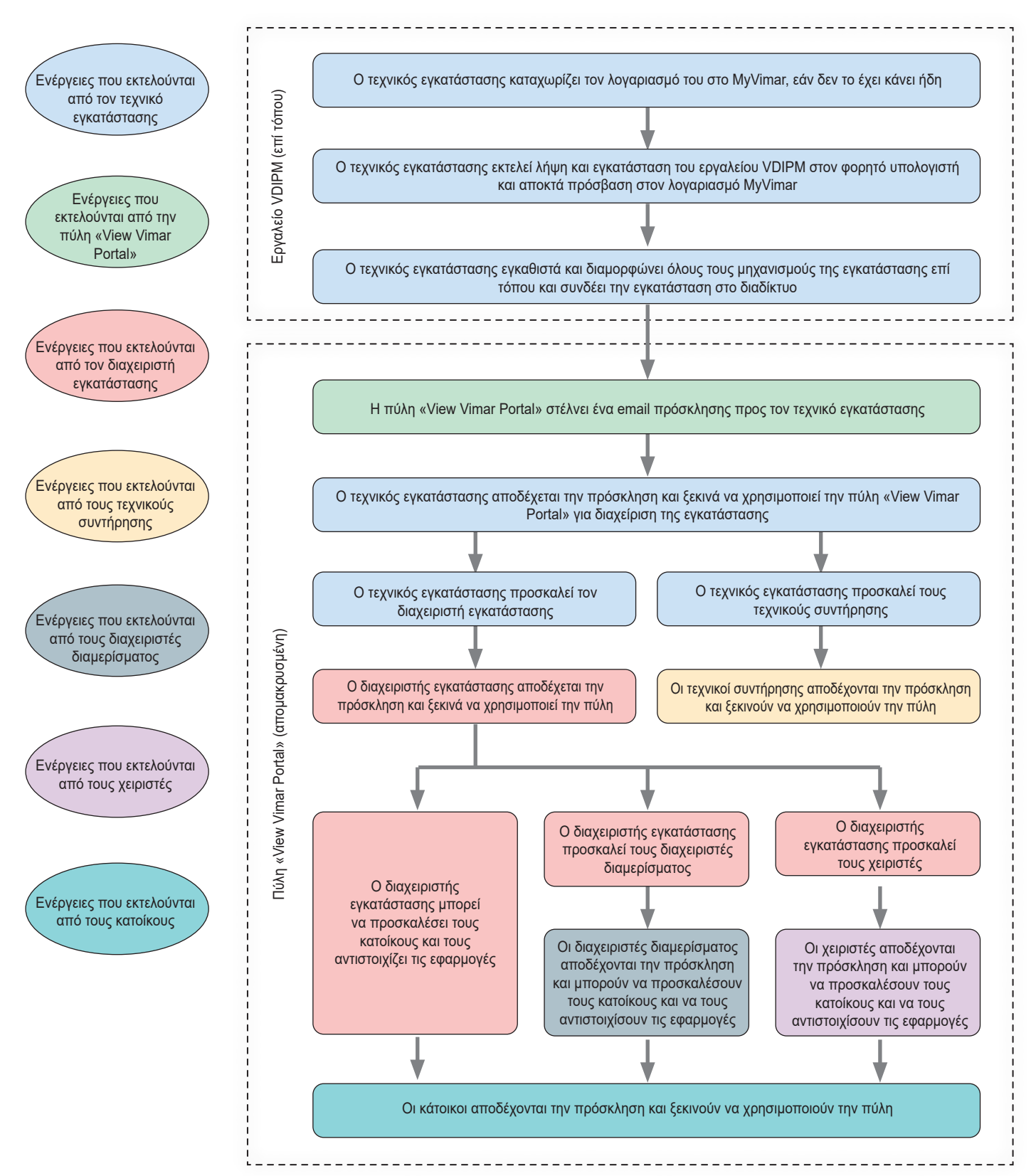

EL

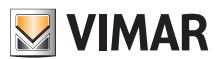

# **5 Χρήση της πύλης**

### **5.1 Κοινές λειτουργίες**

### **5.1.1 Σύνδεση και αποσύνδεση**

Για να αποκτήσετε πρόσβαση στην πύλη View Vimar, πρέπει να εγγραφείτε στη βάση δεδομένων MyVimar. Όταν απαιτείται σύνδεση στην πύλη, πρέπει να χρησιμοποιήσετε τα ίδια διαπιστευτήρια που χρησιμοποιήσατε για την εγγραφή σας στο MyVimar.

Όπως περιγράφεται στην ενότητα «Χρήστες και ρόλοι» (βλ. Κεφάλαιο 3) , μπορείτε να έχετε εξουσιοδοτήσεις για ρόλους back-office (τεχνικός εγκατάστασης, διαχειριστής εγκατάστασης, τεχνικός συντήρησης, χειριστής) ή/και front office (Διαχειριστής διαμερίσματος και κάτοικος). Με βάση αυτόν τον διαχωρισμό διατίθενται δύο διαφορετικά URL, τα οποία χρησιμοποιούνται για τις δύο κατηγορίες:

- https://view.vimar.cloud/back-office<sup>2</sup>
- https://view.vimar.cloud/front-office

Όταν κάνετε κλικ σε ένα από αυτά τα URL, εμφανίζεται η οθόνη σύνδεσης του MyVimar, στην οποία πρέπει να καταχωρίσετε τα διαπιστευτήρια.

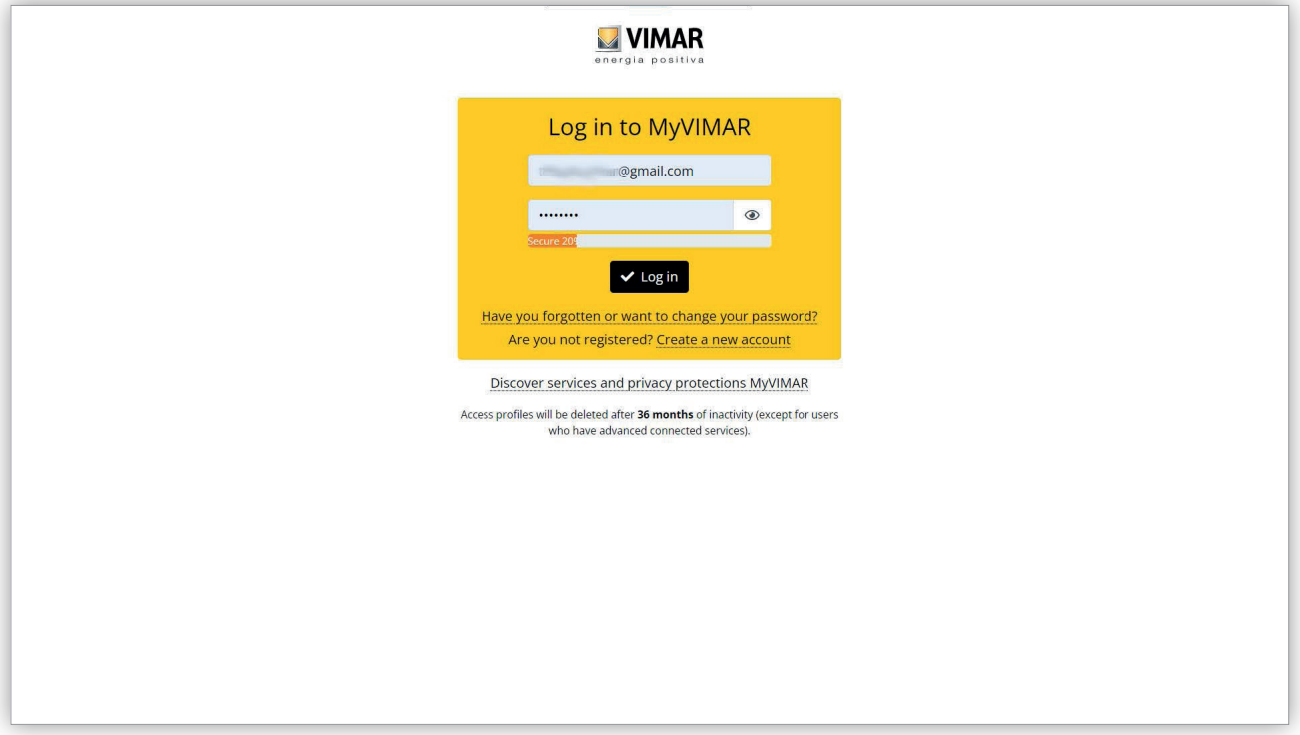

#### 1 Φόρμα σύνδεσης

Μετά τον έλεγχο ταυτότητας, εγκρίνεται η πρόσβαση στην πύλη και εμφανίζεται μια διαφορετική σελίδα ανάλογα με τον ρόλο και το επιλεγμένο URL. Περαιτέρω λεπτομέρειες παρέχονται στις επόμενες παραγράφους.

Μετά την πρόσβαση του χρήστη, στη γωνία πάνω δεξιά εμφανίζεται η διεύθυνση email του. Για να αποσυνδεθείτε, αρκεί να κάνετε κλικ στη διεύθυνση και να επιλέξετε «Έξοδος» (Exit) από το αναπτυσσόμενο μενού.

 $\mathcal{L}_\text{max}$  , and the set of the set of the set of the set of the set of the set of the set of the set of the set of the set of the set of the set of the set of the set of the set of the set of the set of the set of the 2 https://view.vimar.cloud/back-office

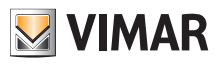

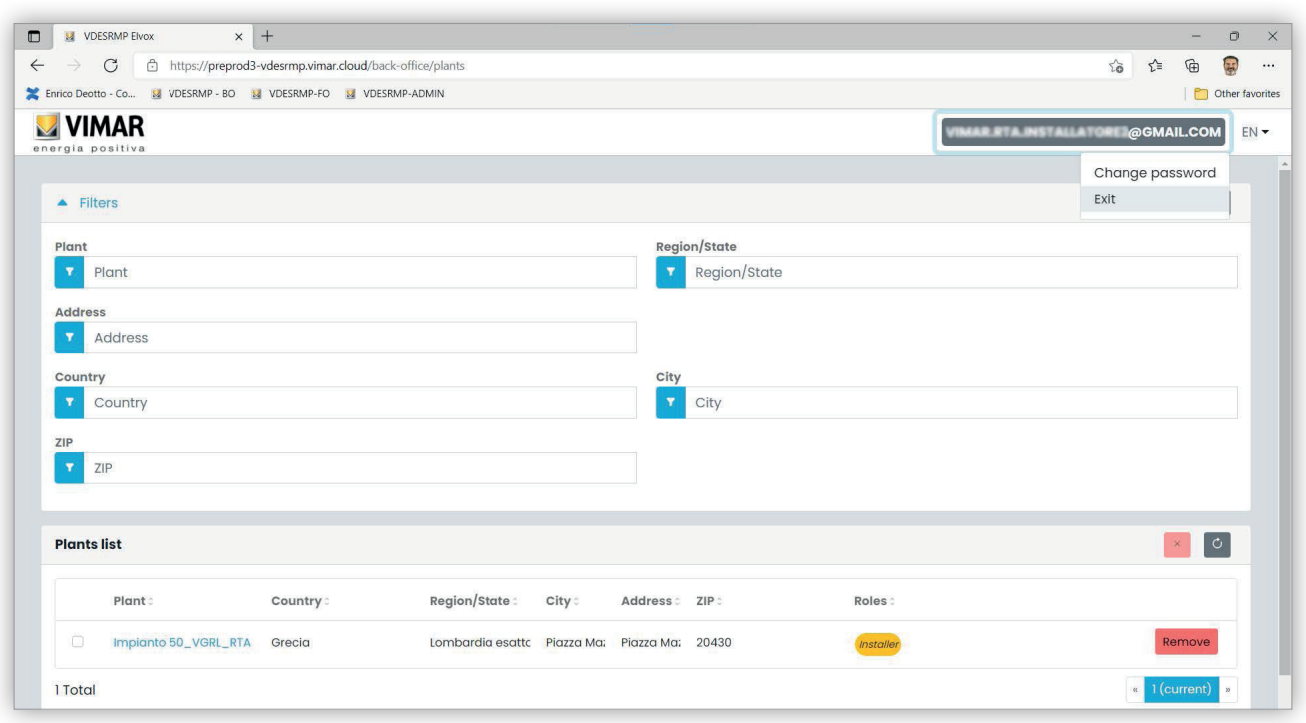

### 2 Αποσύνδεση

 **ΣΗΜΑΝΤΙΚΟ**: μετά την αποσύνδεση εμφανίζεται ξανά η σελίδα σύνδεσης του ίδιου URL (back-office ή front- office) στο οποίο πραγματοποιήθη- κε η πρόσβαση.

 $\circledR$ 

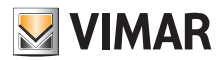

### **View Vimar Portal**

# **5.1.2 Γλώσσες**

Η πύλη View Vimar διατίθεται σε 12 διαφορετικές γλώσσες:

Ιταλικά, Αγγλικά, Γαλλικά, Γερμανικά, Ισπανικά, Πορτογαλικά, Ολλανδικά, Σουηδικά, Πολωνικά, Ρωσικά, Ελληνικά και Αραβικά. Για να αλλάξετε τη γλώσσα, χρησιμοποιήστε τον επιλογέα γλωσσών, στα δεξιά στην πάνω γραμμή.

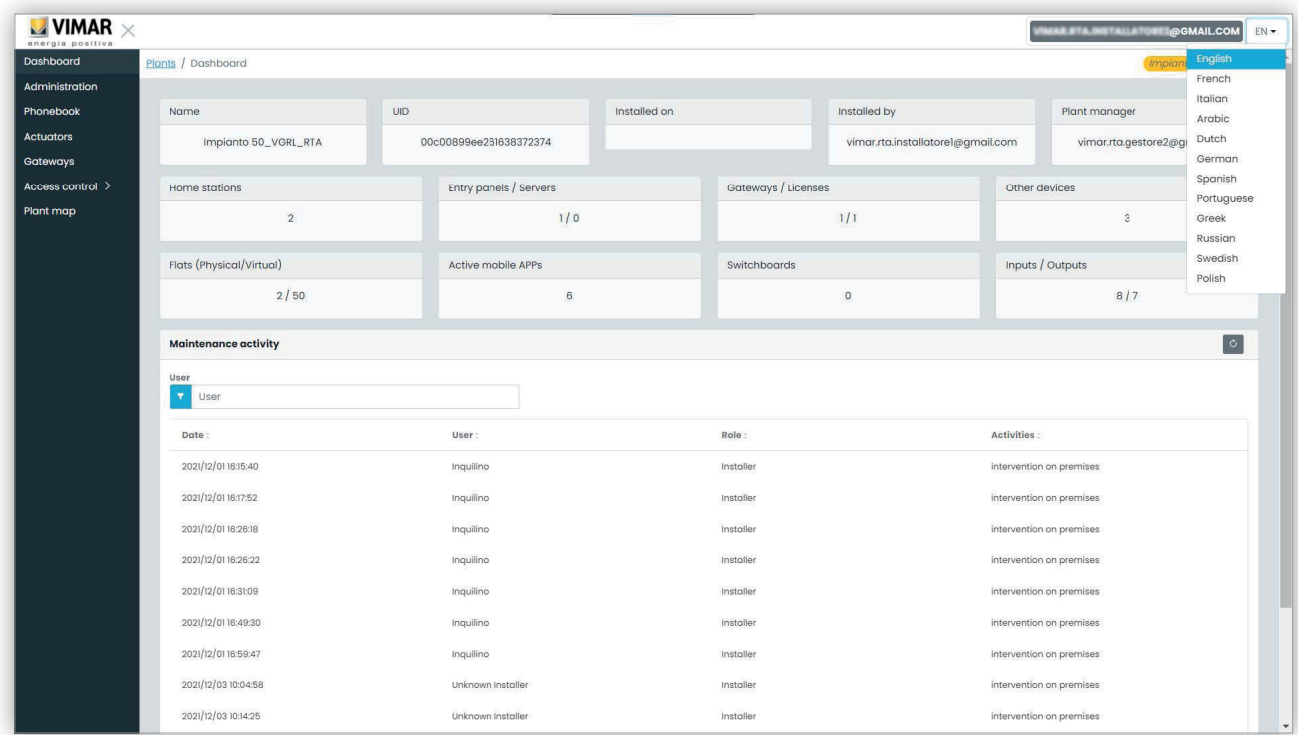

 $\textcircled{\scriptsize{E}}$ 

Όταν επιλεγεί η αραβική γλώσσα, αλλάζει και ο προσανατολισμός της διάταξης από δεξιά σε αριστερά.

### **5.1.3 Αλλαγή κωδικού πρόσβασης**

Όπως αναφέρθηκε ήδη στην ενότητα «Σύνδεση και αποσύνδεση» (βλ. Κεφάλαιο 5.1.1), τα διαπιστευτήρια για πρόσβαση στην πύλη View Vimar είναι ίδια με εκείνα που χρησιμοποιήσατε για εγγραφή στον λογαριασμό MyVimar. Συνεπώς, για να αλλάξετε τον κωδικό πρόσβασης, πρέπει να ανοίξετε τη σελίδα λογαριασμού MyVimar. Για αυτόν τον σκοπό, στην πύλη View Vimar, κάντε κλικ στο όνομά σας στη γωνία πάνω δεξιά και, στη συνέχεια, επιλέξτε «Αλλαγή κωδικού πρόσβασης» (Change password) στο αναπτυσσόμενο μενού.

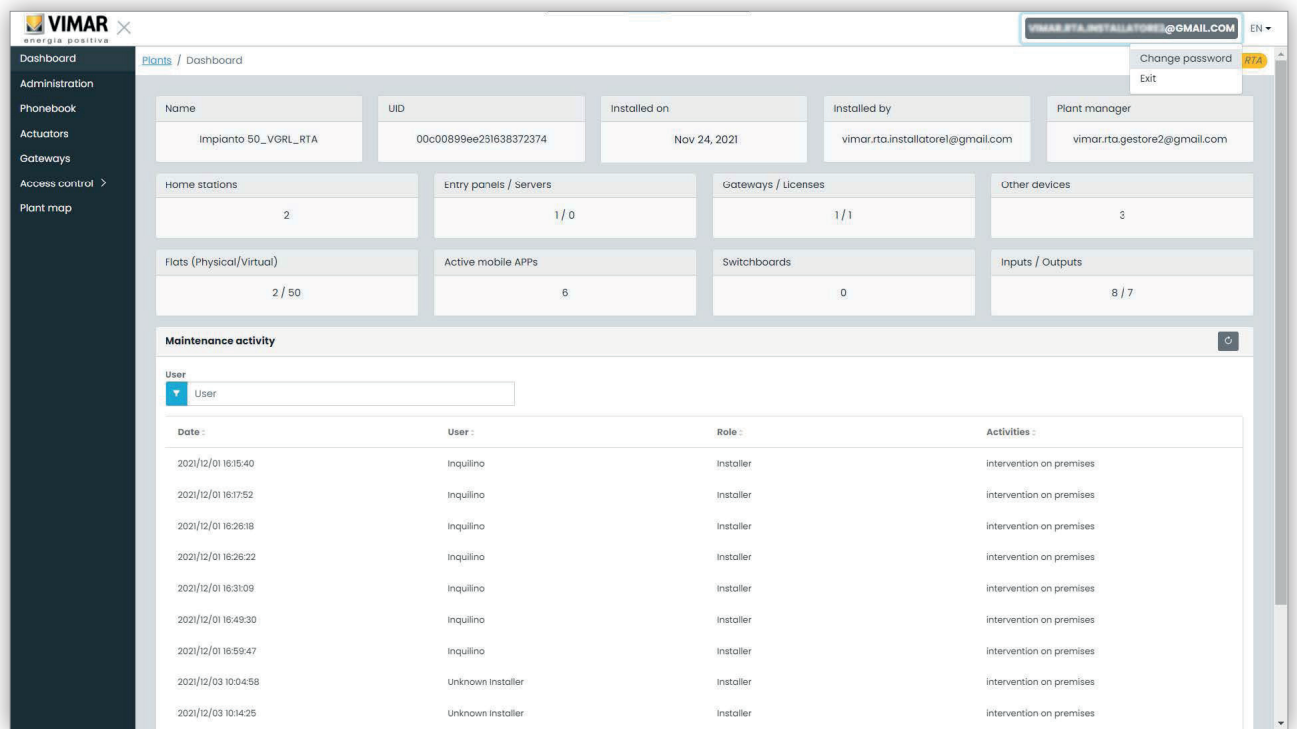

#### 3 Σύνδεση για αλλαγή κωδικού πρόσβασης

Ανοίγει μια νέα καρτέλα που σας μεταφέρει στον ιστότοπο MyVimar όπου μπορείτε να αλλάξετε τον κωδικό πρόσβασης.

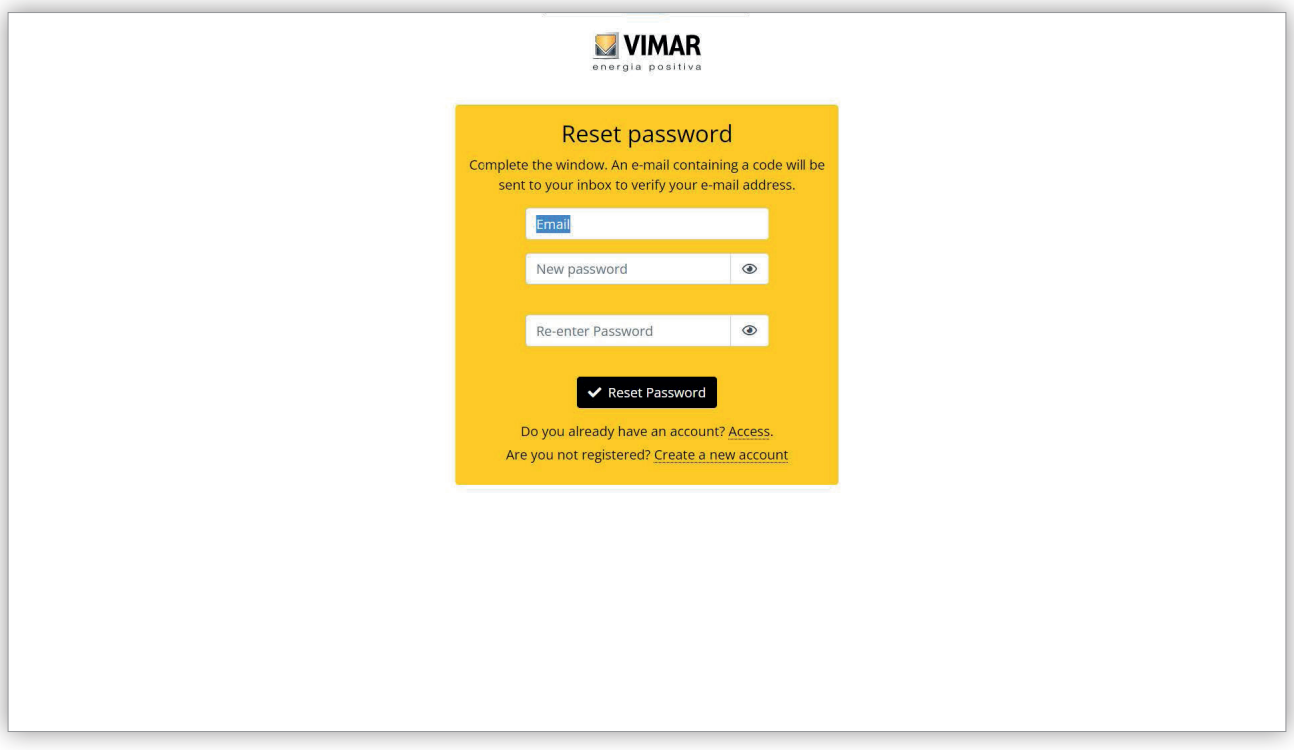

#### 4 Φόρμα MyVimar για αλλαγή κωδικού πρόσβασης

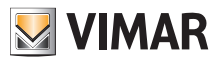

### **5.1.4 Προσκλήσεις**

Η πύλη View Vimar χρησιμοποιεί έναν μηχανισμό με προσκλήσεις για την αντιστοίχιση υπηρεσιών στους χρήστες. Οι υπηρεσίες συνοψίζονται στον παρακάτω πίνακα:

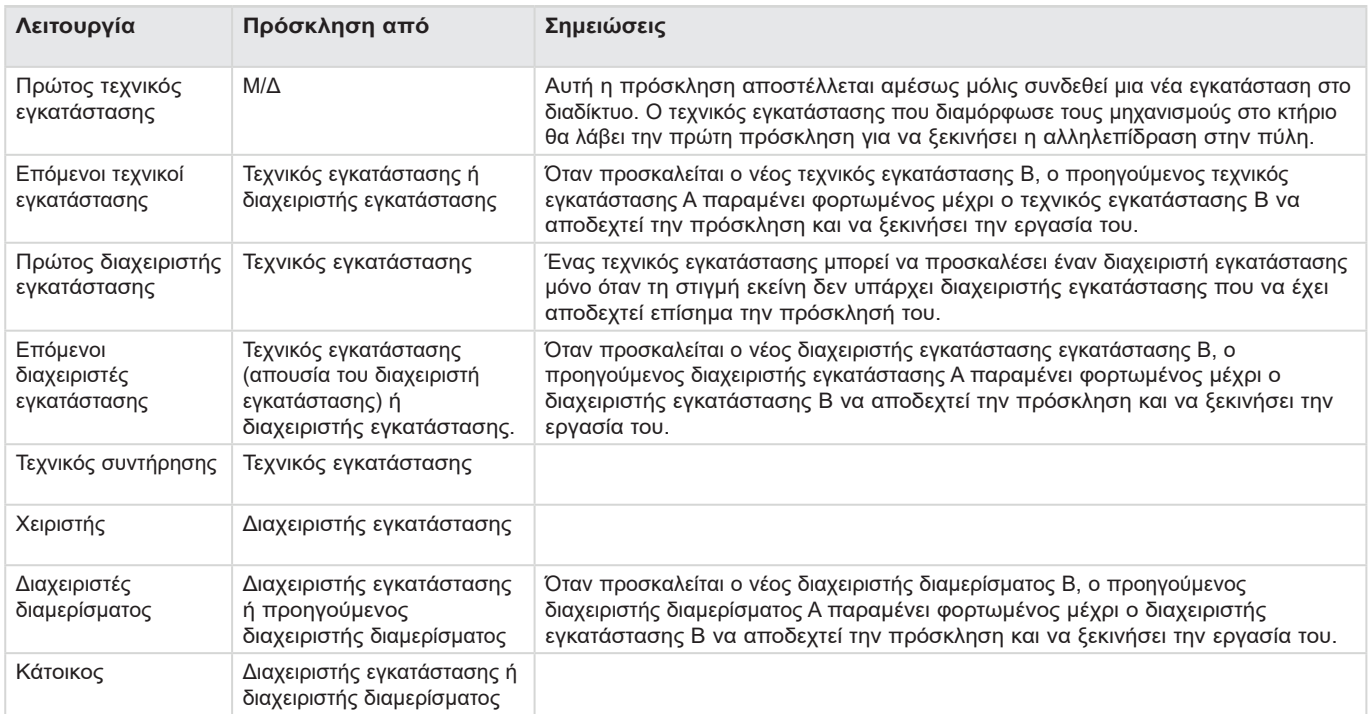

Όταν λάβει μια πρόσκληση, μετά την ολοκλήρωση της πρόσβασης, εμφανίζεται μια σελίδα παρόμοια με την παρακάτω:

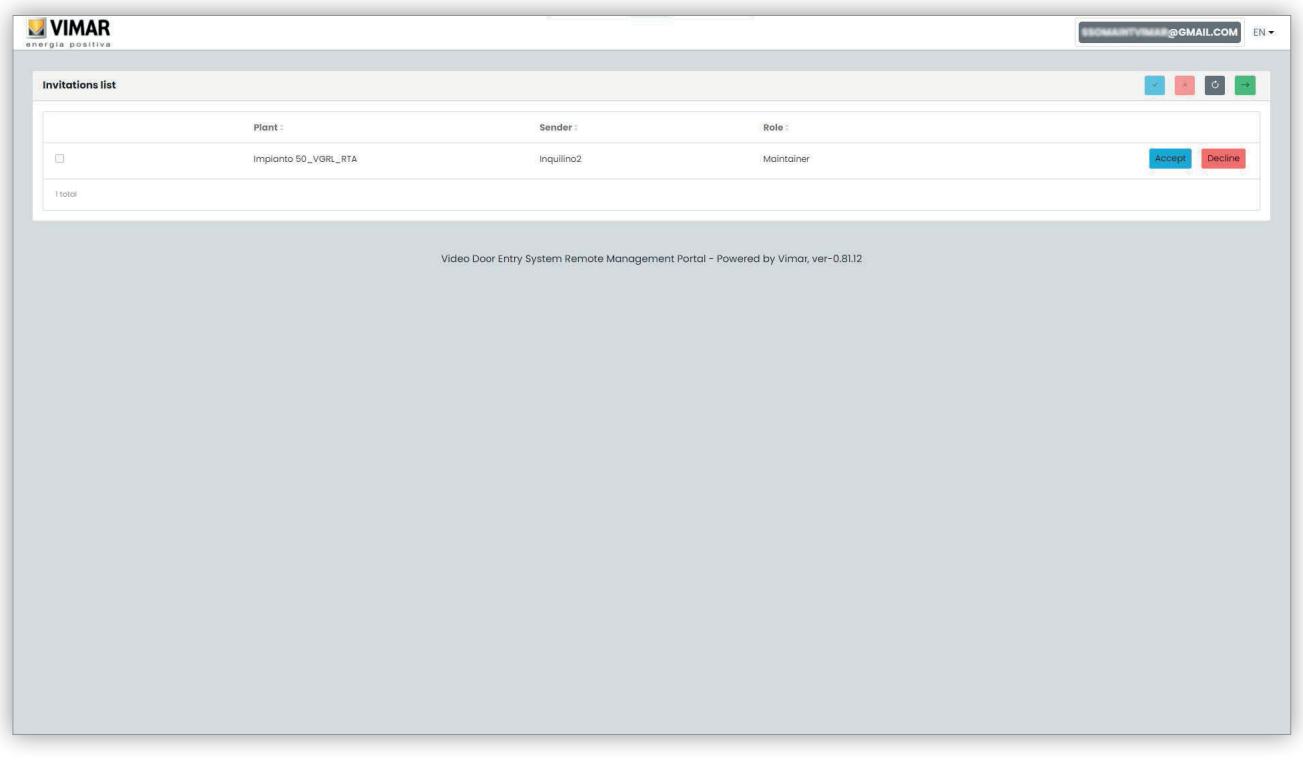

- Όταν λάβετε μια πρόσκληση μπορείτε να:
	- την απορρρίψετε (Decline) → δεν αλλάζει τίποτα, σαν να μην είχε αποσταλεί ποτέ η πρόσκληση.

• την αποδεχτείτε (Accept) → ο ρόλος τίθεται αμέσως σε ισχύ και μπορεί να χρησιμοποιήσει τη νέα υπηρεσία. Εάν αντιστοιχίστηκε ένας ρόλος ως τεχνικός εγκατάστασης, διαχειριστής εγκατάστασης ή διαχειριστής διαμερίσματος, ο ρόλος θα καταργηθεί από τον χρήστη που τον είχε προηγουμένως για να αντιστοιχιστεί στον νέο χρήστη.

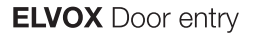

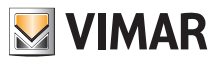

# **5.2 Τεχνικός εγκατάστασης και συντήρησης**

# **5.2.1 Λίστα εγκαταστάσεων**

Πρόκειται για τη σελίδα που εμφανίζεται από τους χρήστες back-office όταν πραγματοποιούν σύνδεση:

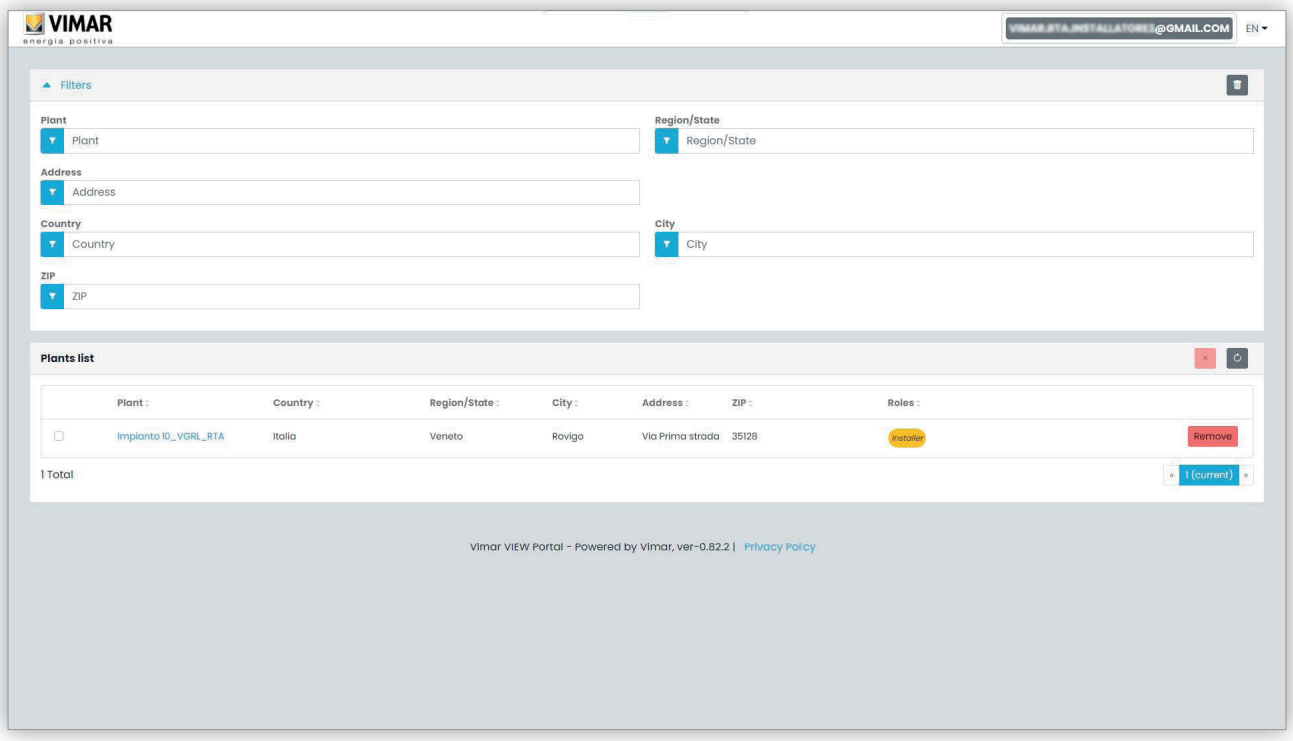

Η σελίδα εμφανίζει όλες τις εγκαταστάσεις για τις οποίες ο χρήστης έχει ρόλο back-office. Εάν κάνει κλικ σε μια εγκατάσταση στην οποία είναι τεχνικός εγκατάστασης ή συντήρησης, θα εμφανιστεί η σελίδα του πίνακα εργαλείων της συγκεκριμένης εγκατάστασης.

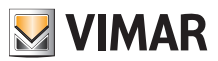

### **5.2.2 Πίνακας εργαλείων**

Μετά την επιλογή μιας εγκατάστασης, ο τεχνικός εγκατάστασης και οι τεχνικοί συντήρησης εμφανίζουν έναν πίνακα οργάνων όπως αυτός που φαίνεται στην παρακάτω εικόνα:

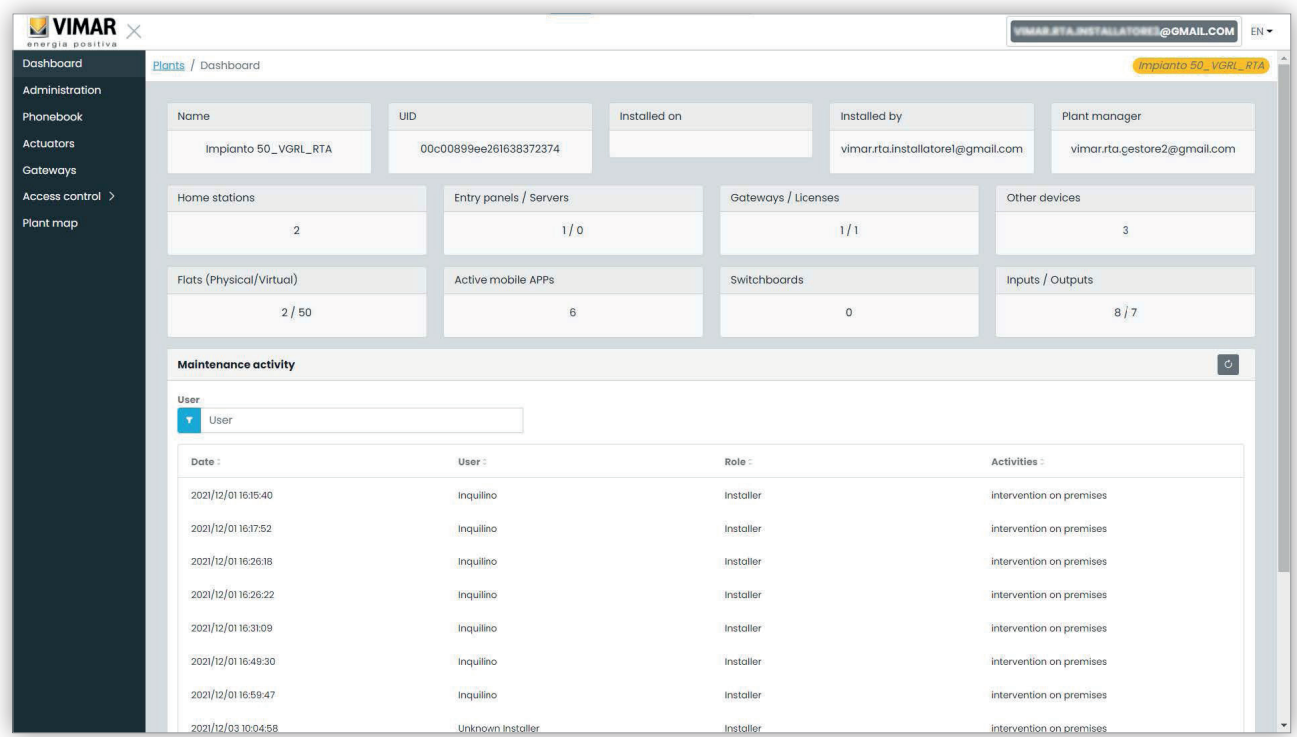

Στο πάνω τμήμα αναφέρονται ορισμένες γενικές πληροφορίες για την εγκατάσταση όπως:

- **Όνομα (Name)**: το όνομα της εγκατάστασης
- **UID εγκατάστασης (Plant UID)**: μοναδικό ID εγκατάστασης
- **Ημερομηνία εγκατάστασης (Installed on)**: η ημερομηνία τοποθέτησης της εγκατάστασης
- **Τεχνικός εγκατάστασης (Installed by)**: η διεύθυνση email του τεχνικού εγκατάστασης που πραγματοποίησε την πρώτη διαμόρφωση της εγκατάστασης και τη συνέδεσε στο διαδίκτυο
- **Διαχειριστής εγκατάστασης (Plant manager)**: η διεύθυνση email του τρέχοντος διαχειριστή εγκατάστασης
- **Εσωτερικοί σταθμοί (Home stations)**: ο αριθμός φυσικών εσωτερικών σταθμών όταν η εγκατάσταση είναι υβριδική με φυσικά και εικονικά διαμερίσματα.
- **Εξωτερικοί σταθμοί/διακομιστής (Entry panels/servers)**: ο αριθμός εξωτερικών σταθμών και (ενδεχομένως) των διακομιστών
- **Gateway/άδειες χρήσης (Gateways/licenses)**: ο αριθμός gateway (40165) της εγκατάστασης και ο αριθμός κωδικών ενεργοποίησης άδειας χρήσης που έχουν φορτωθεί σε αυτά τα gateway
- **Άλλοι μηχανισμοί (Other devices)**: ο αριθμός μηχανισμών IP που δεν περιλαμβάνονται στους προηγούμενους καταλόγους: μονάδες I/O, συσκευές ανάγνωσης RFID, αριθμητικά πληκτρολόγια
- **Διαμερίσματα (φυσικά/εικονικά) (Flats (physical/virtual))**: ο αριθμός διαμερισμάτων με άδεια χρήσης της εγκατάστασης, χωρισμένα σε φυσικά και εικονικά

- **Ενεργές εφαρμογές για κινητό τηλέφωνο (Active mobile APPs)**: ο αριθμός ενεργών εφαρμογών που έχουν διαμορφωθεί σωστά στην εγκατάσταση
- **Πίνακες (Switchboards)**: ο αριθμός διαμορφωμένων πινάκων στην εγκατάσταση
- **Είσοδοι/Έξοδοι (Inputs/Outputs)**: ο αριθμός ψηφιακών εισόδων/εξόδων που έχουν διαμορφωθεί στην εγκατάσταση.

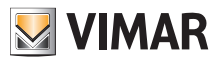

### **View Vimar Portal**

### **5.2.3 Διαχείριση (μόνο τεχνικός εγκατάστασης)**

Στη σελίδα Διαχείριση μπορείτε να:

- διαβάσετε και να τροποποιήσετε τις πληροφορίες που αφορούν τον τόπο εγκατάστασης
- προσκαλέσετε έναν νέο τεχνικό εγκατάστασης ή/και έναν νέο διαχειριστή εγκατάστασης
- προσκαλέσετε/τροποποιήσετε/καταργήσετε έναν τεχνικό εγκατάστασης

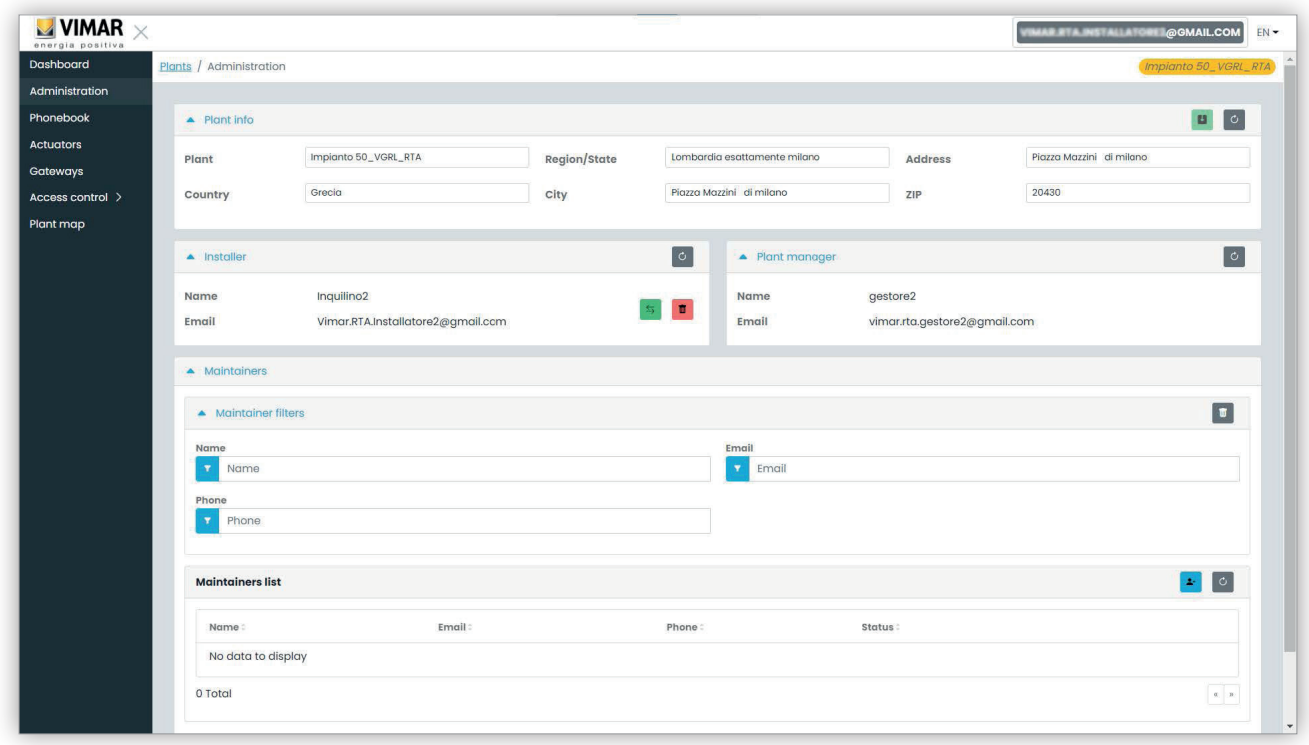

#### **5.2.3.1 Διαβάστε και τροποποιήστε τις πληροφορίες που αφορούν τον τόπο εγκατάστασης**

Τροποποιήστε τα πεδία στο πάνω πλαίσιο ομάδας και κάντε κλικ στο πράσινο κουμπί πάνω δεξιά για να αποθηκεύσετε τις τροποποιήσεις.

#### **5.2.3.2 Πρόσκληση νέου τεχνικού εγκατάστασης**

Στο πάνω τμήμα του κεντρικού πλαισίου ομάδας εμφανίζονται ο τεχνικός εγκατάστασης που έχει καταχωριστεί και τα κουμπιά για πρόσκληση ενός νέου τεχνικού εγκατάστασης ή κατάργησή του από την εγκατάσταση. Στην πρώτη περίπτωση θα σας ζητηθεί να καταχωρίσετε το όνομα και το email του νέου τεχνικού εγκατάστασης που θέλετε να γίνει ο επόμενος τεχνικός εγκατάστασης. Το παρεχόμενο email πρέπει να ανήκει σε έναν καταγεγραμμένο λογαριασμό MyVimar που έχει ήδη καταχωριστεί τουλάχιστον μία φορά στο VDIPM. Όταν προσκαλείτε έναν νέο τεχνικό εγκατάστασης, η πύλη View Vimar στέλνει ένα email στον προσκεκλημένο με όλες τις οδηγίες που απαιτούνται για την αποδοχή της πρόσκλησης και την έναρξη της εργασίας του. Μπορείτε να χρησιμοποιείτε την εγκατάσταση έως τότε. Εάν υπάρχει προσκεκλημένος τεχνικός εγκατάστασης που δεν έχει ακόμη ξεκινήσει την εργασία του, η πύλη εμφανίζει ένα πλαίσιο ομάδας όπως το εξής:

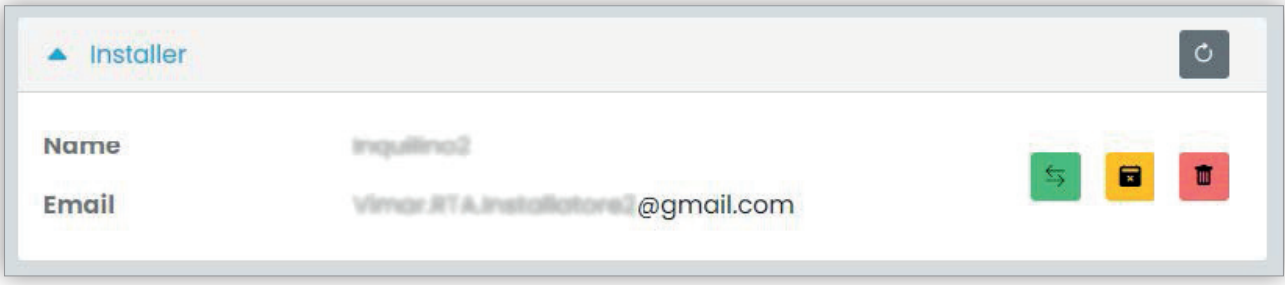

Κάνοντας κλικ στο πράσινο κουμπί, μπορείτε να τροποποιήσετε το προσκεκλημένο άτομο. Κάνοντας κλικ στο κίτρινο κουμπί, μπορείτε να καταργήσετε τον προσκεκλημένο σε εκκρεμότητα και κάνοντας κλικ στο κόκκινο κουμπί μπορείτε να καταργήσετε άμεσα τον εαυτό σας από την εγκατάσταση.

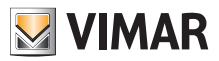

#### **5.2.3.3 Πρόσκληση νέου διαχειριστή εγκατάστασης**

Ως τεχνικός εγκατάστασης, μπορείτε να προσκαλέσετε έναν διαχειριστή εγκατάστασης μόνο όταν δεν υπάρχει διαχειριστής που να έχει ξεκινήσει ήδη την εργασία του. Μόνο σε αυτήν την περίπτωση, θα εμφανιστεί ένα κουμπί για πρόσκληση νέου διαχειριστή στο δεξί τμήμα του κεντρικού πλαισίου ομάδας.

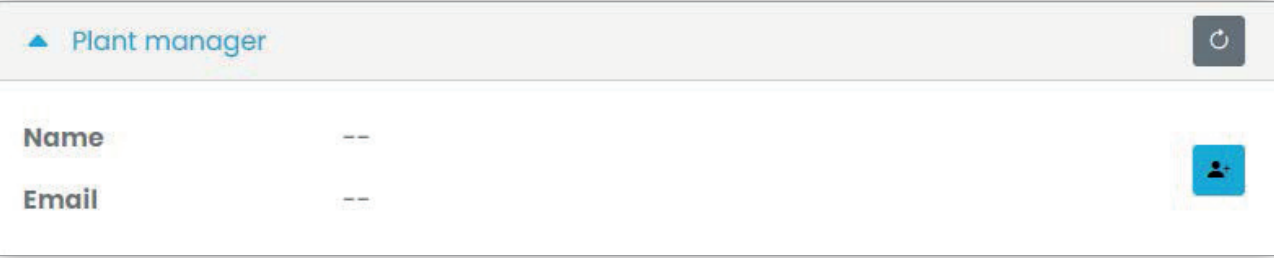

Στην περίπτωση που προσκαλέσατε έναν διαχειριστή, ο οποίος δεν έχει ακόμη ξεκινήσει την εργασία του, η κατάσταση είναι παρόμοια με αυτήν που παρουσιάστηκε για έναν τεχνικό εγκατάστασης σε εκκρεμότητα:

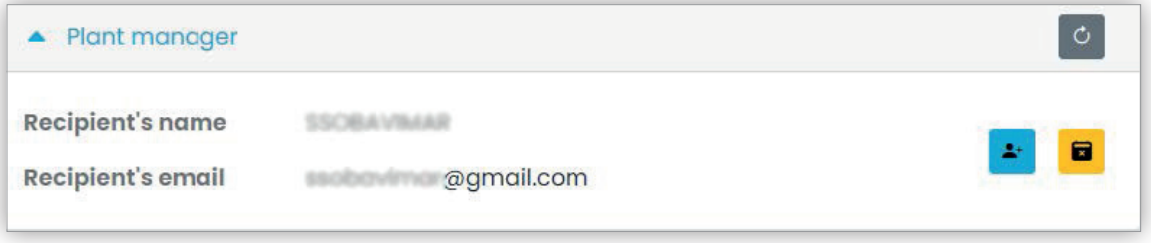

Τέλος, όταν ο διαχειριστής σε εκκρεμότητα αποδεχτεί την πρόσκληση, το συγκεκριμένο πλαίσιο ομάδας γίνεται όπως στην παρακάτω εικόνα και ο τεχνικός εγκατάστασης δεν θα έχει πλέον κανένα δικαίωμα έναντι του διαχειριστή.

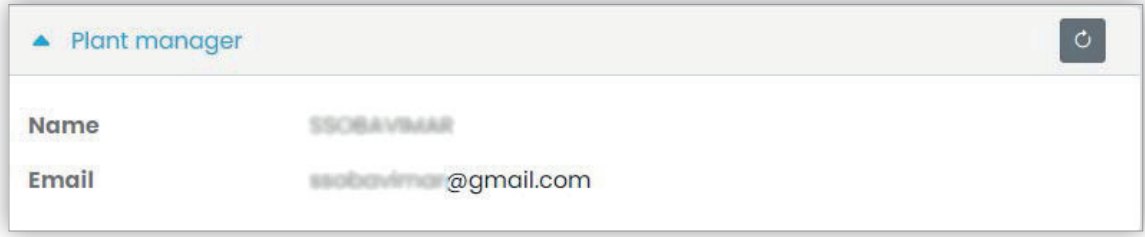

#### **5.2.3.4 Πρόσκληση/τροποποίηση/κατάργηση τεχνικού συντήρησης**

Το κάτω πλαίσιο ομάδας εμφανίζει τη λίστα των τεχνικών συντήρησης που διαμορφώθηκαν σωστά στην εγκατάσταση, με απλά φίλτρα που μπορούν να χρησιμοποιηθούν για περιορισμό της λίστας.

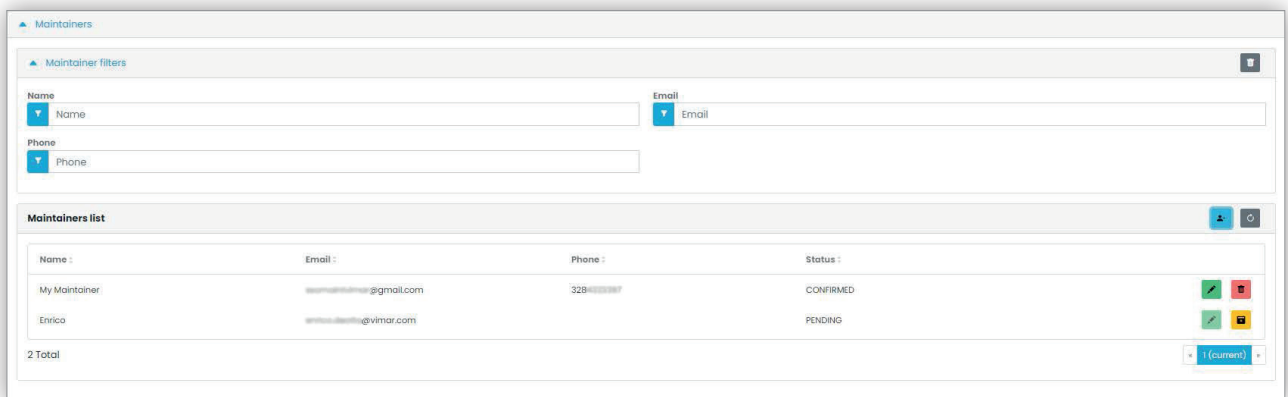

Για κάθε τεχνικό συντήρησης, η πύλη εμφανίζει το όνομα (Name), το email, το τηλέφωνο (Phone) και την κατάσταση (Status). Για τον τεχνικό συντήρησης διατίθενται δύο καταστάσεις:

• ΣΕ ΕΚΚΡΕΜΟΤΗΤΑ (Pending): ο τεχνικός συντήρησης προσκλήθηκε από τον τεχνικό εγκατάστασης αλλά δεν έχει αποδεχτεί ακόμη την πρόσκληση. Δεν μπορεί ακόμη να εκτελέσει εργασίες. Η μοναδική διαδικασία που μπορεί να εκτελέσει ο τεχνικός εγκατάστασης για έναν τεχνικό συντήρησης σε αυτήν την κατάσταση είναι η κατάργηση, δηλ. η διαγραφή της πρόσκλησης.

 $\bigoplus$ 

• ΕΠΙΒΕΒΑΙΩΘΗΚΕ (Confirmed): ο τεχνικός συντήρησης προσκλήθηκε από τον τεχνικό εγκατάστασης και αποδέχτηκε την πρόσκληση. Μπορεί να εκτελέσει όλες τις εργασίες στην εγκατάσταση.

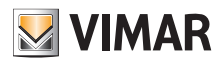

# **View Vimar Portal**

#### **5.2.3.4.1 Πρόσκληση**

Για να προσκαλέσετε έναν τεχνικό συντήρησης, κάντε κλικ στο εικονίδιο . Στην πύλη ανοίγει ένα αναδυόμενο παράθυρο όπως το παρακάτω:

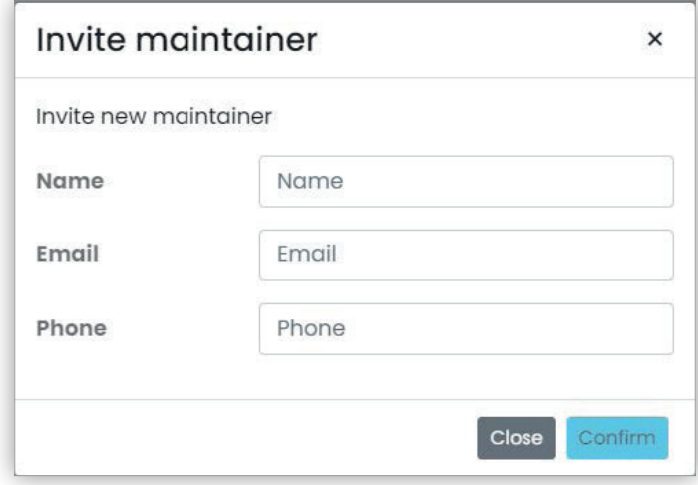

μπορείτε να εισαγάγετε το όνομα (Name) και το email (υποχρεωτικά) και προαιρετικά το τηλέφωνο (Phone). Μετά την επιβεβαίωση, η πύλη στέλνει ένα email στον νέο τεχνικό συντήρησης, όπως όταν προσκαλείται ένας τεχνικός εγκατάστασης ή ένας διαχειριστής εγκατάστασης.

#### **5.2.3.4.2 Τροποποίηση**

Για να τροποποιήσετε τις ιδιότητες ενός τεχνικού συντήρησης, κάντε κλικ στο εικονίδιο και που αντιστοιχεί στο όνομα. Μετά την εισαγωγή ενός τεχνικού συντήρησης, μπορείτε να τροποποιήσετε μόνο τις ιδιότητες του τηλεφώνου. Εάν πρέπει να τροποποιήσετε το όνομα, μπορείτε να το διαγράψετε και να το δημιουργήσετε ξανά με το επιθυμητό όνομα.

### **5.2.3.4.3 Διαγραφή**

Για να διαγράψετε έναν τεχνικό συντήρησης, κάντε κλικ στο εικονίδιο <mark>: □ ,</mark> (ή στο : εάν βρίσκεται σε κατάσταση «εκκρεμότητας») που αντιστοιχεί στο όνομα.

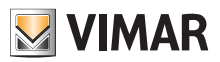

### **View Vimar Portal**

### **5.2.4 Τηλεφωνικός κατάλογος**

Η σελίδα τηλεφωνικού καταλόγου (*Phonebook*) περιλαμβάνει μια λίστα όλων των διαμερισμάτων, των εξωτερικών σταθμών και άλλων μηχανισμών IP που έχουν διαμορφωθεί στο εσωτερικό της εγκατάστασης. Στο πάνω τμήμα, διατίθενται ορισμένα φίλτρα που μπορούν να χρησιμοποιηθούν για περιορισμό του καταλόγου.

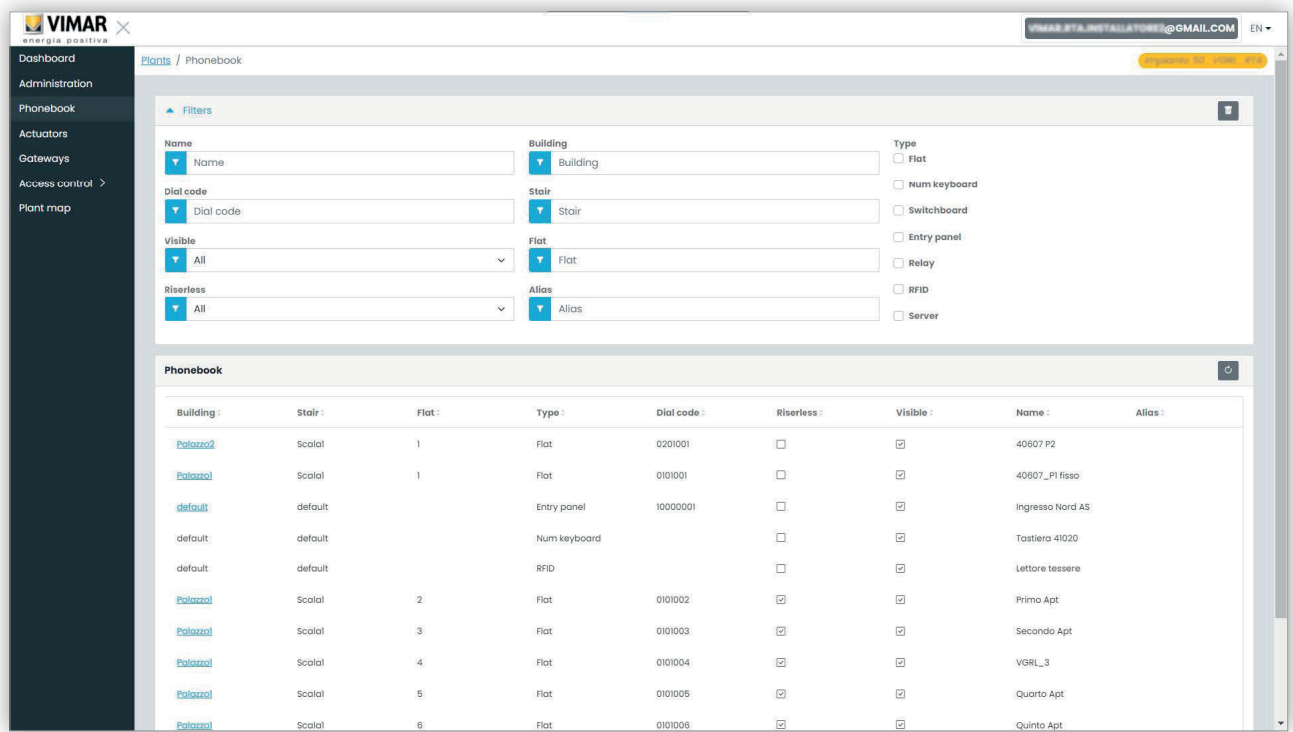

Ανάλογα με τον τύπο των στοιχείων του καταλόγου (διαμέρισμα, εξωτερικός σταθμός, άλλο) διατίθενται διάφορες ρυθμίσεις, όπως περιγράφεται στις παρακάτω παραγράφουςa.

### **5.2.4.1 Σελίδα διαμόρφωσης διαμερίσματος**

Όταν κάνετε κλικ στην εγγραφή ενός διαμερίσματος, η πύλη εμφανίζει την παρακάτω σελίδα:

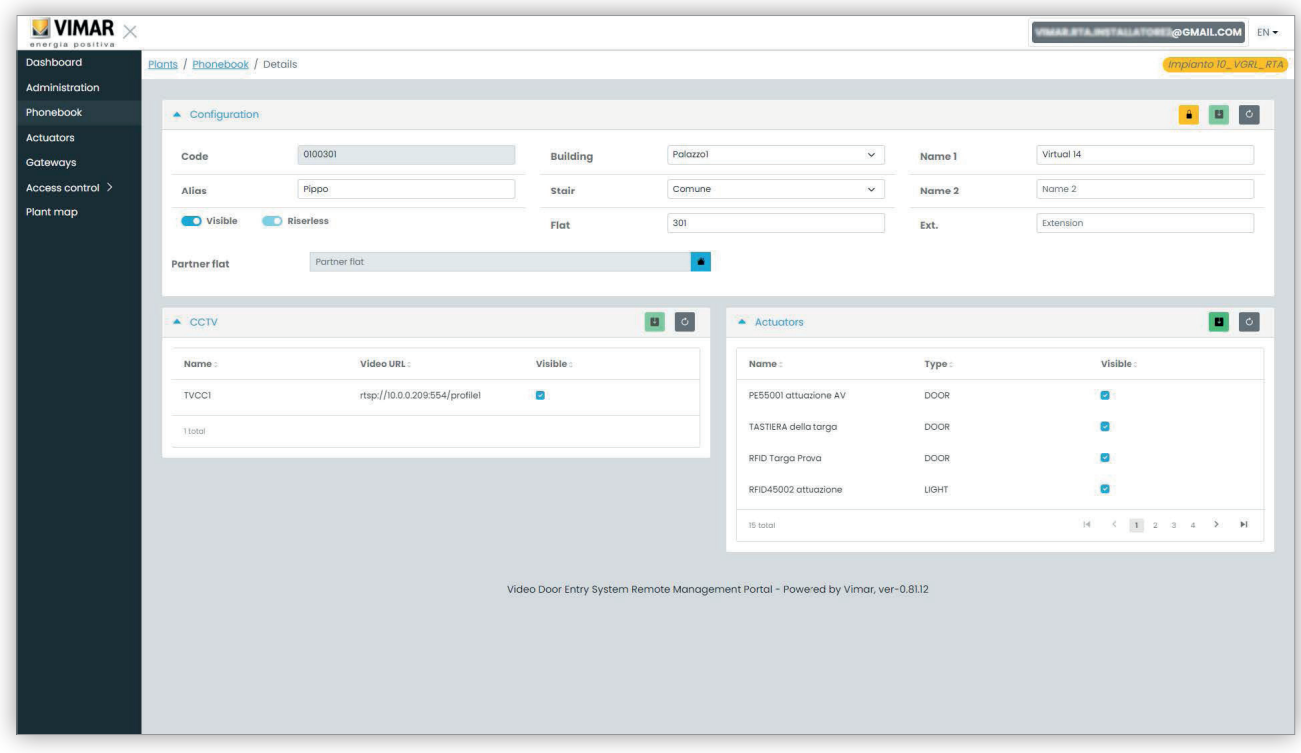

 $\textcircled{\scriptsize{E}}$ 

Σε αυτήν τη σελίδα, μπορείτε να αλλάξετε τις παρακάτω παραμέτρους.

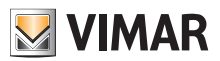

### **5.2.4.1.1 Διαμόρφωση**

- Κύρια, δευτερεύοντα και εκτεταμένα ονόματα
- Κτήριο, κλιμακοστάσιο και διαμέρισμα: μόνο για τα εικονικά διαμερίσματα
- Ορατότητα διαμερίσματος στον εξωτερικό σταθμό
- Ψευδώνυμο: εξατομικευμένο όνομα που αντιστοιχίστηκε στο διαμέρισμα από τους χρήστες back-office: δεν μπορεί να αλλάξει από τους κατοίκους ή τους διαχειριστές διαμερίσματος
- Κωδικός κλήσης: η αλλαγή του κωδικού κλήσης είναι μια ειδική διαδικασία, η οποία πρέπει να επιβεβαιωθεί με άνοιγμα του κίτρινου λουκέτου στην πάνω δεξιά γωνία. Επίσης, σε αυτήν την περίπτωση, θα ξεκλειδωθεί η ρύθμιση για όλα τα στοιχεία του τηλεφωνικού καταλόγου, η οποία δεν μπορεί να αποκατασταθεί εάν δεν χρησιμοποιηθεί το VDIPM που είναι τοπικά συνδεδεμένο στην εγκατάσταση.
- Συνεργασία: αυτή η λειτουργία επιτρέπει την αντιστοίχιση ενός φυσικού διαμερίσματος (δηλ. του εσωτερικού σταθμού του) σε ένα εικονικό. Σε αυτήν την περίπτωση, εάν γίνει κλήση προς το εικονικό διαμέρισμα, ενεργοποιείται το κουδούνι τόσο στον φυσικό όσο και στον εικονικό εσωτερικό σταθμό. Ωστόσο, η λειτουργία δεν είναι συμμετρική: εάν γίνει κλήση προς το φυσικό διαμέρισμα, το κουδούνι του εικονικού εσωτερικού σταθμού δεν ενεργοποιείται.

#### **5.2.4.1.2 Αντιστοίχιση TVCC**

Αυτό το πλαίσιο εμφανίζει όλα τα TVCC που έχουν διαμορφωθεί στην εγκατάσταση και επιτρέπει την επιλογή αυτών στα οποία μπορεί να αποκτήσει πρόσβαση το διαμέρισμα.

#### **5.2.4.1.3 Αντιστοίχιση εκκινητών**

Σε αυτό το πλαίσιο αναφέρονται όλοι οι εκκινητές που έχουν διαμορφωθεί στην εγκατάσταση και μπορείτε να επιλέξετε αυτούς που μπορούν να ενεργοποιηθούν από το διαμέρισμα.

#### **5.2.4.2 Σελίδα διαμόρφωσης εξωτερικού σταθμού**

Η σελίδα διαμόρφωσης του εξωτερικού σταθμού περιλαμβάνει μια πρώτη ομάδα παραμέτρων, η οποία είναι ανάλογα με εκείνη που περιγράφεται στη «Σελίδα διαμόρφωσης διαμερίσματος» (βλ. Κεφάλαιο 5.2.4.1). Επίσης, μπορείτε να τροποποιήσετε ορισμένες ειδικές ρυθμίσεις του εξωτερικού σταθμού, ομαδοποιημένες σε 4 κατηγορίες, όπως φαίνεται στις παρακάτω παραγράφους.

#### **5.2.4.2.1 Διαμόρφωση**

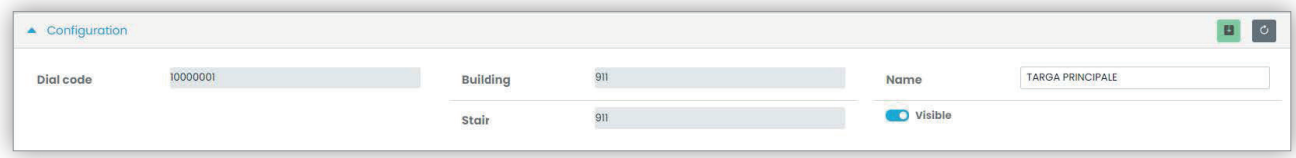

#### **5.2.4.2.2 Γενικά**

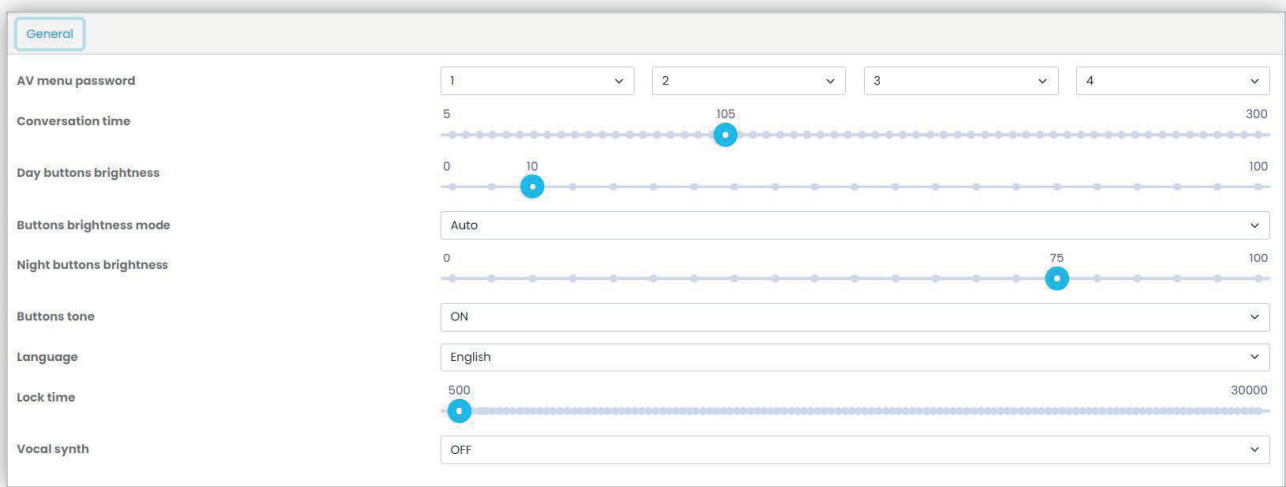

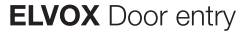

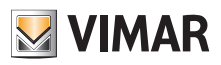

### **5.2.4.2.3 Κάμερα**

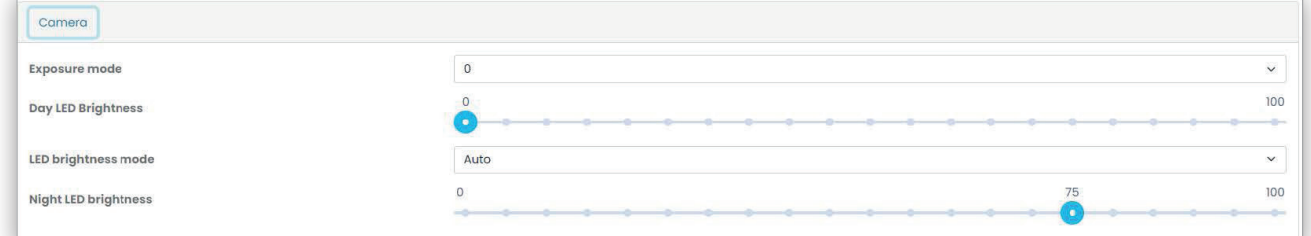

## **5.2.4.2.4 Ήχος**

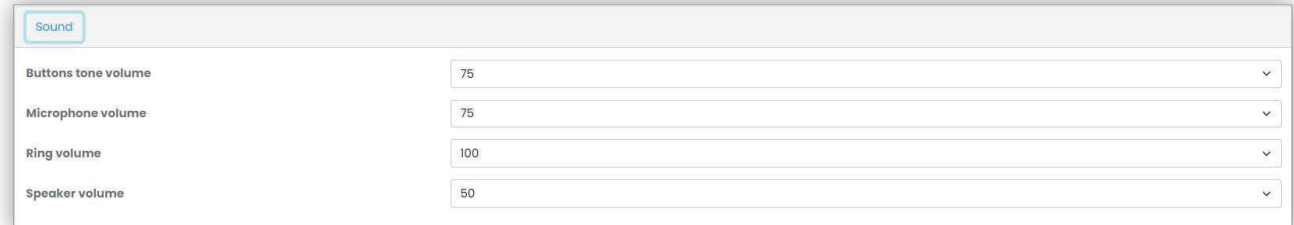

### **5.2.4.2.5 Οθόνη LCD**

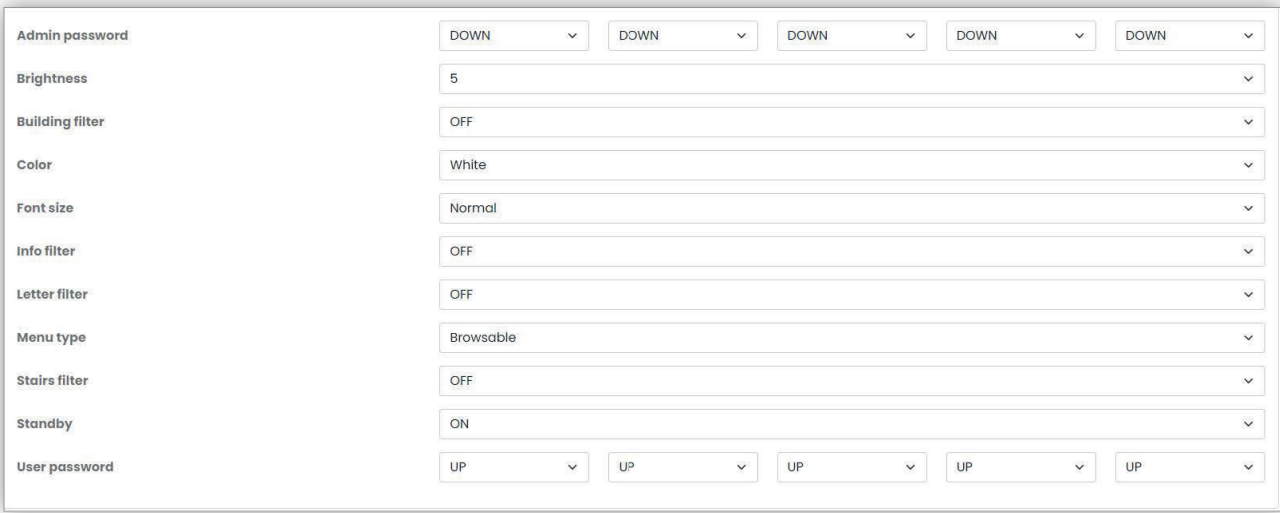

### **5.2.4.3 Σελίδα διαμόρφωσης άλλων στοιχείων**

Τα άλλα στοιχεία του καταλόγου, με εξαίρεση τον διακομιστή, ο οποίος είναι μόνο για ανάγνωση, μπορούν να διαμορφωθούν από το ίδιο πλαίσιο ομάδας «Σελίδα διαμόρφωσης εξωτερικού σταθμού» (βλ. Κεφάλαιο 5.2.4.2).

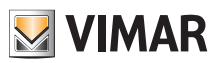

# **View Vimar Portal**

# **5.2.5 Εκκινητές**

Αυτή η σελίδα εμφανίζει τη λίστα όλων των εκκινητών που έχουν διαμορφωθεί στην εγκατάσταση.

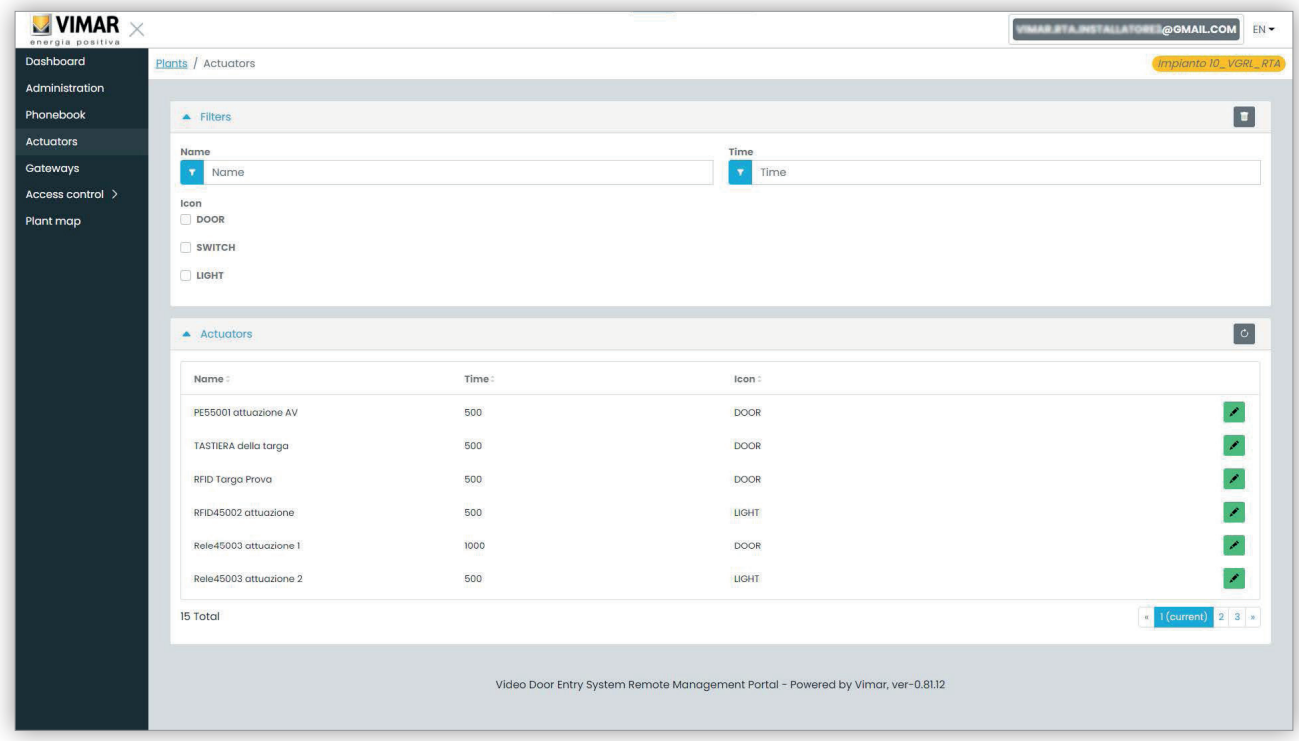

Εάν κάνετε κλικ στο εικονίδιο μολυβιού, μπορείτε να ανοίξετε ένα αναδυόμενο παράθυρο στο οποίο μπορείτε να τροποποιήσετε τις 3 παρακάτω ιδιότητες:

- όνομα (Name)
- πραγματικός χρόνος (σε χιλιοστοδευτερόλεπτα) (Time (msec))
- τύπος εικονιδίου (Icon) (DOOR, LIGHT ή SWITCH)

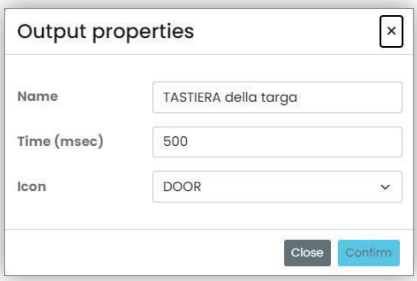

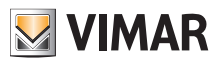

### **View Vimar Portal**

### **5.2.6 Gateway**

Αυτό το τμήμα της πύλης επιτρέπει τη χρήση των video gateway αναφορικά με τα εξής:

• **άδειες χρήσης**: εμφανίζει τις άδειες χρήσης που υπάρχουν στα Gateway και επιτρέπει τη φόρτωση νέων

• **ενημέρωση υλικολογισμικού**: ελέγχει τις τρέχουσες εκδόσεις του φορτωμένου υλικολογισμικού στα Gateway και επιτρέπει την ενημέρωσή τους. Εάν κάνετε κλικ στο κουμπί «Gateway», ανοίγει η σελίδα που προσφέρει μια επισκόπηση των εγκατεστημένων gateway στην εγκατάσταση:

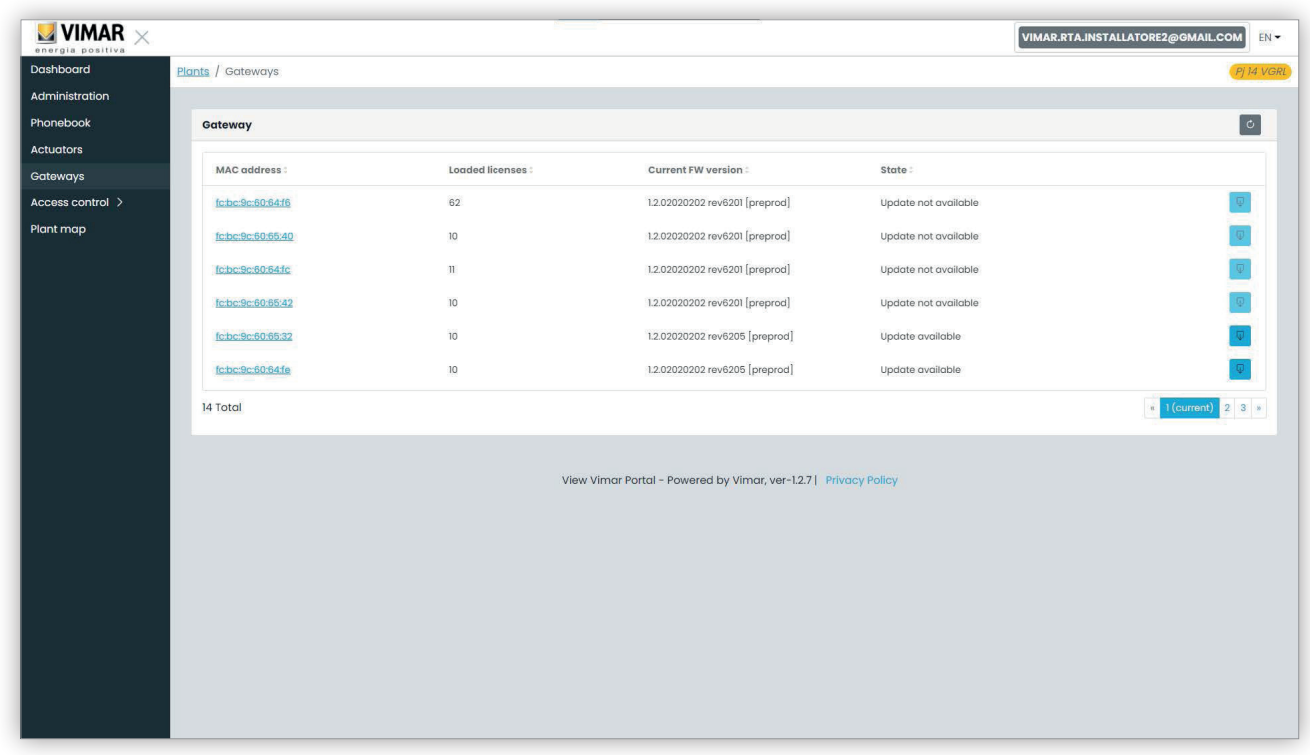

### **5.2.6.1 Σελίδα σύνοψης gateway**

Για κάθε gateway ο πίνακας εμφανίζει τα εξής:

- **Διεύθυνση MAC**: αναγνωριστικό του gateway το οποίο είναι η διεύθυνση MAC του interface LAN του gateway
- **Φορτωμένες άδειες χρήσης**: αριθμός διαμερισμάτων που καλύπτονται από τις φορτωμένες άδειες χρήσης στο gateway
- **Πραγματική έκδοση FW**: η έκδοση υλικολογισμικού που υπάρχει στο gateway
- **Κατάσταση**: περιγράφει τις παρακάτω συνθήκες στις οποίες μπορεί να βρίσκεται το gateway:
- **Μη διαθέσιμη ενημέρωση**: το gateway έχει ήδη το πιο πρόσφατο υλικολογισμικό. Το κουμπί ενημέρωσης είναι απενεργοποιημένο.
- **Διαθέσιμη ενημέρωση**: διατίθεται έκδοση υλικολογισμικού που μπορεί να ληφθεί και να εγκατασταθεί. Το κουμπί ενημέρωσης είναι ενεργοποιημένο και μπορείτε να κάνετε κλικ στο κουμπί για να ξεκινήσετε τη διαδικασία ενημέρωσης.
- **Ενημέρωση σε εξέλιξη**: η διαδικασία ενημέρωσης ξεκίνησε και βρίσκεται σε εξέλιξη. Για την ολοκλήρωση θα χρειαστούν περίπου 2 λεπτά. Στο τέλος της διαδικασίας, το gateway θα επιστρέψει στην κατάσταση **Μη διαθέσιμη ενημέρωση**.

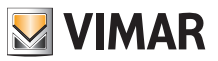

### **5.2.6.2 Σελίδα λεπτομερειών gateway**

Εάν κάνετε κλικ στο όνομα ενός gateway στη σελίδα σύνοψης, η πύλη θα εμφανίσει τη σελίδα λεπτομερειών του gateway:

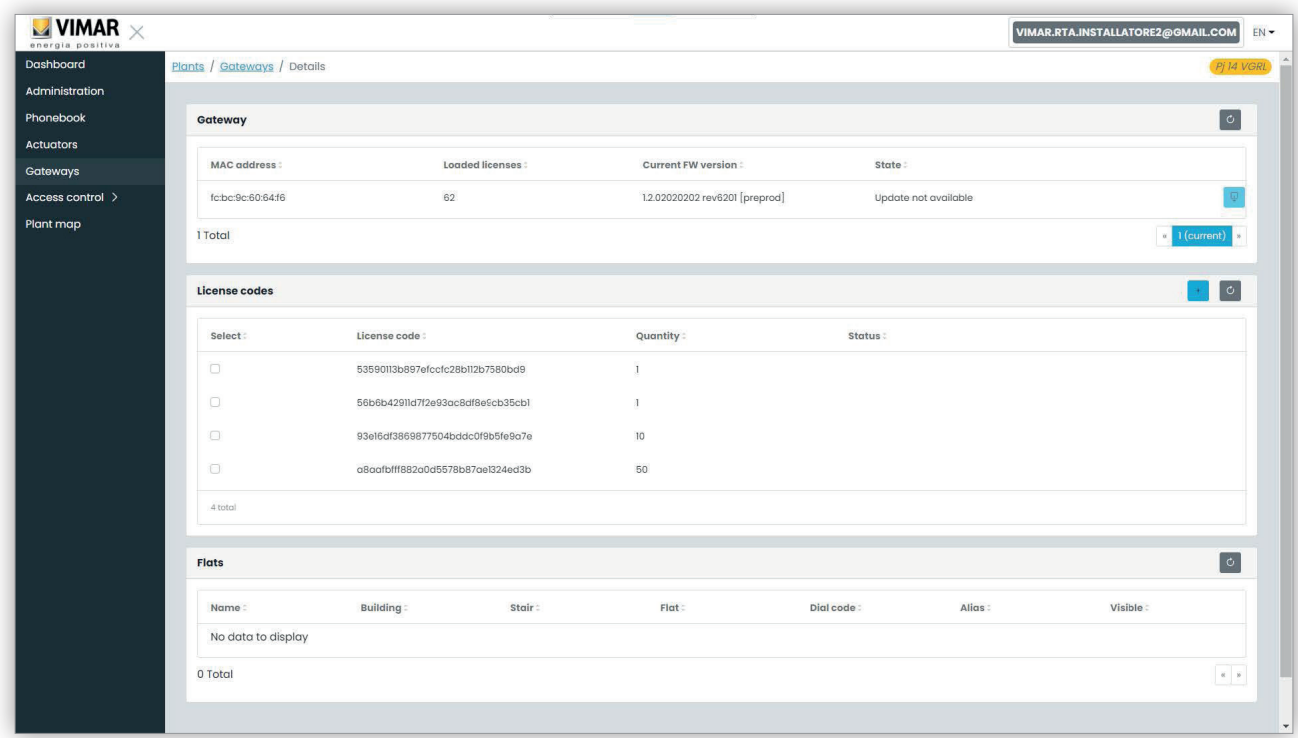

Το πρώτο τμήμα εμφανίζει τις κύριες πληροφορίες του gateway που εμφανίζονταν ήδη στη σελίδα σύνοψης.

Το δεύτερο τμήμα εμφανίζει τις λεπτομέρειες όλων των αδειών χρήσης που έχουν φορτωθεί στο gateway. Εάν επιλέξετε το πλαίσιο ελέγχου που αντιστοιχεί σε κάθε άδεια χρήσης, η πύλη εμφανίζει το τρίτο τμήμα με τη λίστα των διαμερισμάτων που καλύπτονται από την άδεια ή τις άδειες χρήσης, όπως φαίνεται στην παρακάτω εικόνα:

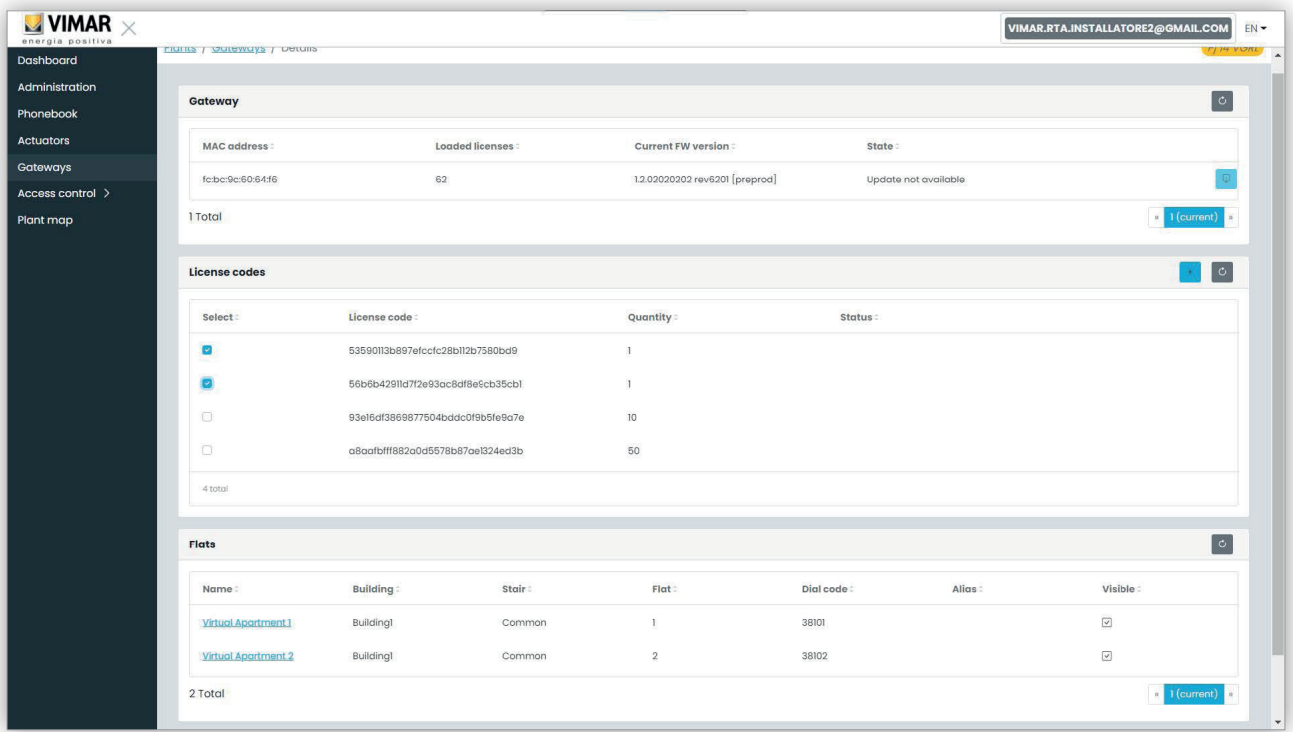

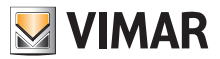

### **5.2.6.3 Ενημέρωση υλικολογισμικού gateway**

Αυτή η διαδικασία μπορεί να εκτελεστεί τόσο από τη σελίδα λεπτομερειών του gateway όσο και από τη σελίδα σύνοψης. Όταν το cloud Vimar παρέχει μια ενημέρωση για ένα συγκεκριμένο gateway, η κατάσταση του gateway αλλάζει συνεπώς σε «διαθέσιμη ενημέρωση» και το κουμπί ενημέρωσης ενεργοποιείται. Σε αυτό το σημείο, εάν κάνετε κλικ σε αυτό το κουμπί, θα ξεκινήσει η διαδικασία ενημέρωσης για την οποία απαιτούνται περίπου 2 λεπτά. Η κατάσταση του gateway γίνεται «Ενημέρωση σε εξέλιξη» και κατά τη διάρκεια αυτής της φάσης το gateway θα ενημερώσει το υλικολογισμικό του και θα πραγματοποιηθεί πλήρης επανεκκίνηση. Σε αυτήν τη φάση, μπορείτε να κάνετε κλικ στο κουμπί επαναφόρτωσης στην πάνω δεξιά γωνία για υποχρεωτική ανανέωση της σελίδας. Στο τέλος ολόκληρης της διαδικασίας, το gateway θα εμφανίσει την έκδοση υλικολογισμικού που μόλις ενημερώθηκε και η αντίστοιχη κατάσταση θα γίνει ξανά «Μη διαθέσιμη ενημέρωση».

#### **5.2.6.4 Φόρτωση νέας άδειας χρήσης σε gateway**

Αυτή η διαδικασία αυτή μπορεί να εκτελεστεί μόνο από τη σελίδα λεπτομερειών του gateway. Μπορείτε να κάνετε κλικ στο κουμπί :plus\_cyan\_ico: και η πύλη θα σας ζητήσει να καταχωρίσετε έναν έγκυρο κωδικό άδειας χρήσης.

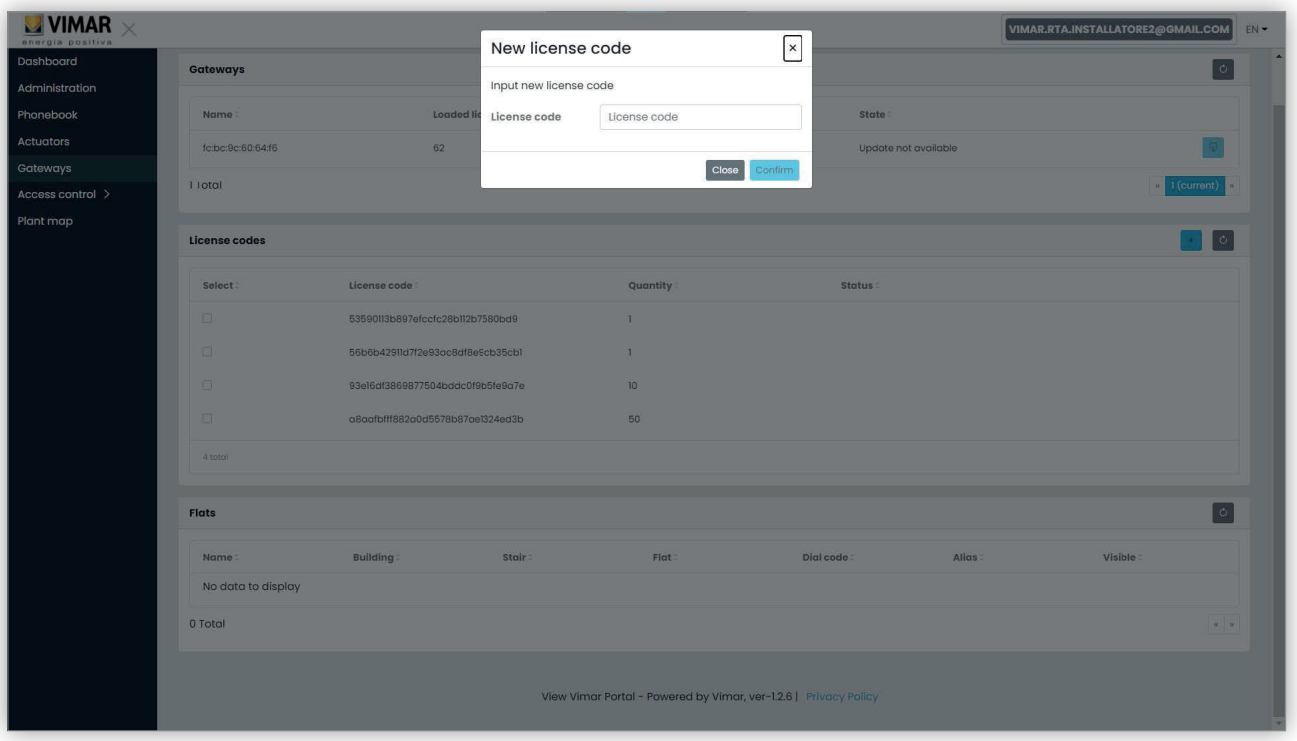

Μετά την εισαγωγή ενός κωδικού άδειας χρήσης, η πύλη θα επαληθεύσει τον κωδικό και εάν είναι έγκυρος, θα τον φορτώσει στο gateway. Αυτή η διαδικασία μπορεί να διαρκέσει έως ένα λεπτό και η κατάσταση της άδειας χρήσης σε αυτήν τη φάση θα εμφανίζεται ως «ΣΕ ΕΚΚΡΕΜΟΤΗΤΑ». Μπορείτε να ενημερώσετε την κατάσταση της άδειας χρήσης κάνοντας κλικ στο κουμπί επαναφόρτωσης στη γωνία πάνω δεξιά του τμήματος «άδειες χρήσης».

 $\textcircled{\scriptsize{E}}$ 

Όταν ολοκληρωθεί αυτή η διαδικασία, η νέα άδεια χρήσης εμφανίζεται στο τέλος της λίστας φορτωμένων αδειών χρήσης. Στη συνέχεια, μπορείτε να επιλέξετε την άδεια χρήσης για να επαληθεύσετε τα νέα διαμερίσματα που ενεργοποιήθηκαν και ενδεχομένως να τροποποιήσετε τη σχετική διαμόρφωση, εάν είναι απαραίτητο.

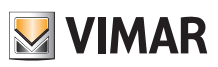

### **5.2.7 Έλεγχος πρόσβασης**

Αυτό το τμήμα της πύλης επιτρέπει τη διαμόρφωση του συστήματος ελέγχου πρόσβασης της εγκατάστασης. Πιο συγκεκριμένα, όταν κάνετε κλικ στο κουμπί «Έλεγχος πρόσβασης» (Access control), εμφανίζεται ένα αναπτυσσόμενο μενού με 4 στοιχεία:

- Είσοδοι (Gates)
- Χρήστες (Users)
- Ομάδες (Groups)
- Αργίες (Holidays)

Όταν κάνετε κλικ σε ένα στοιχείο, ανοίγει μια σελίδα για όλες τις λεπτομέρειες που περιγράφονται στις επόμενες παραγράφους.

### **5.2.7.1 Είσοδοι**

Αυτή η σελίδα εμφανίζει όλες τις αρχικά διαμορφωμένες εισόδους στην εγκατάσταση με την εφαρμογή VDIPM.

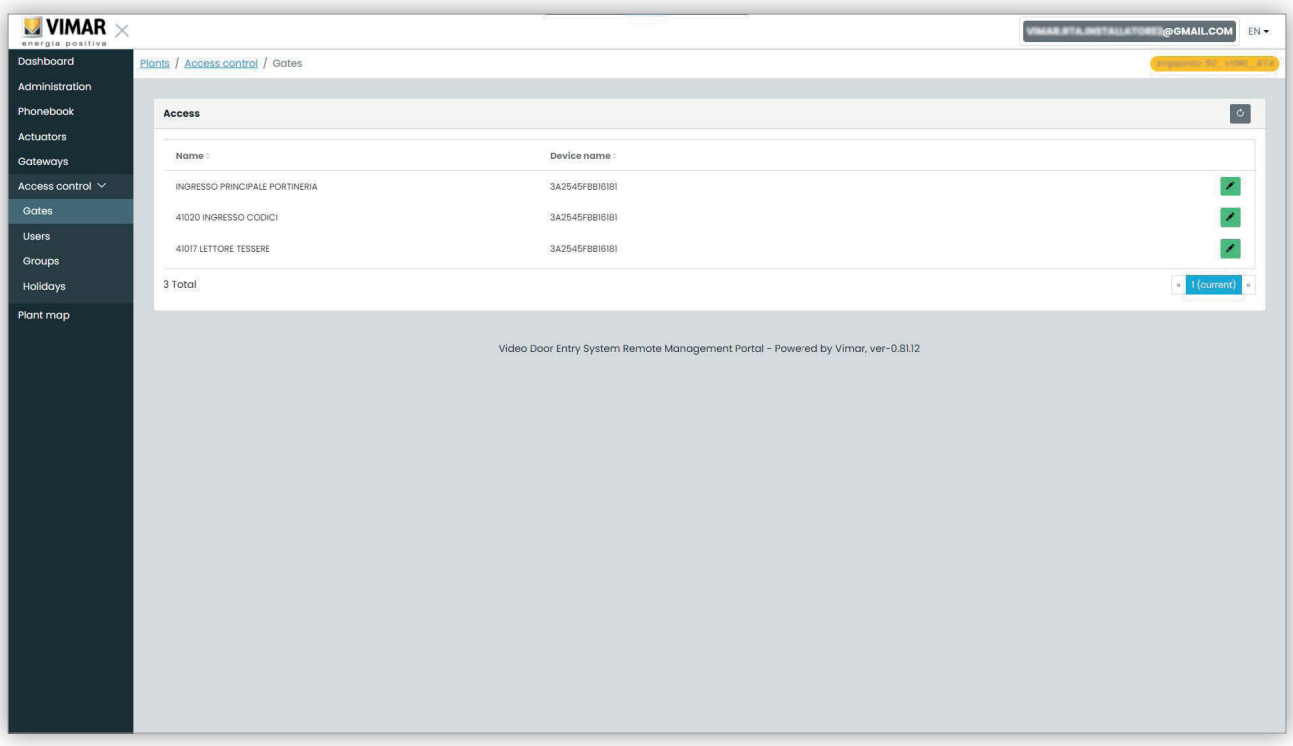

Λάβετε υπόψη ότι για να δημιουργήσετε ή να καταργήσετε μια είσοδο, πρέπει να χρησιμοποιήσετε το VDIPM. Από την πύλη, μπορείτε να αλλάξετε το όνομα μιας ήδη υπάρχουσας εισόδου, κάνοντας κλικ στο εικονίδιο μολυβιού στα δεξιά του στοιχείου της εισόδου. Εμφανίζεται μια απλή φόρμα, όπως η εξής:

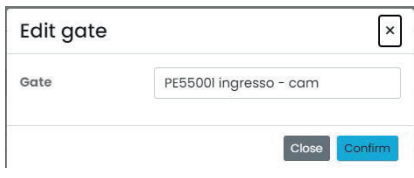

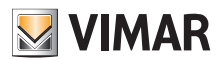

### **View Vimar Portal**

### **5.2.7.2 Χρήστες**

Αυτή η σελίδα εμφανίζει μια λίστα όλων των χρηστών ελέγχου πρόσβασης. Σε αυτήν τη σελίδα, μπορείτε να προσθέσετε, να τροποποιήσετε ή να διαγράψετε έναν χρήστη ελέγχου πρόσβασης.

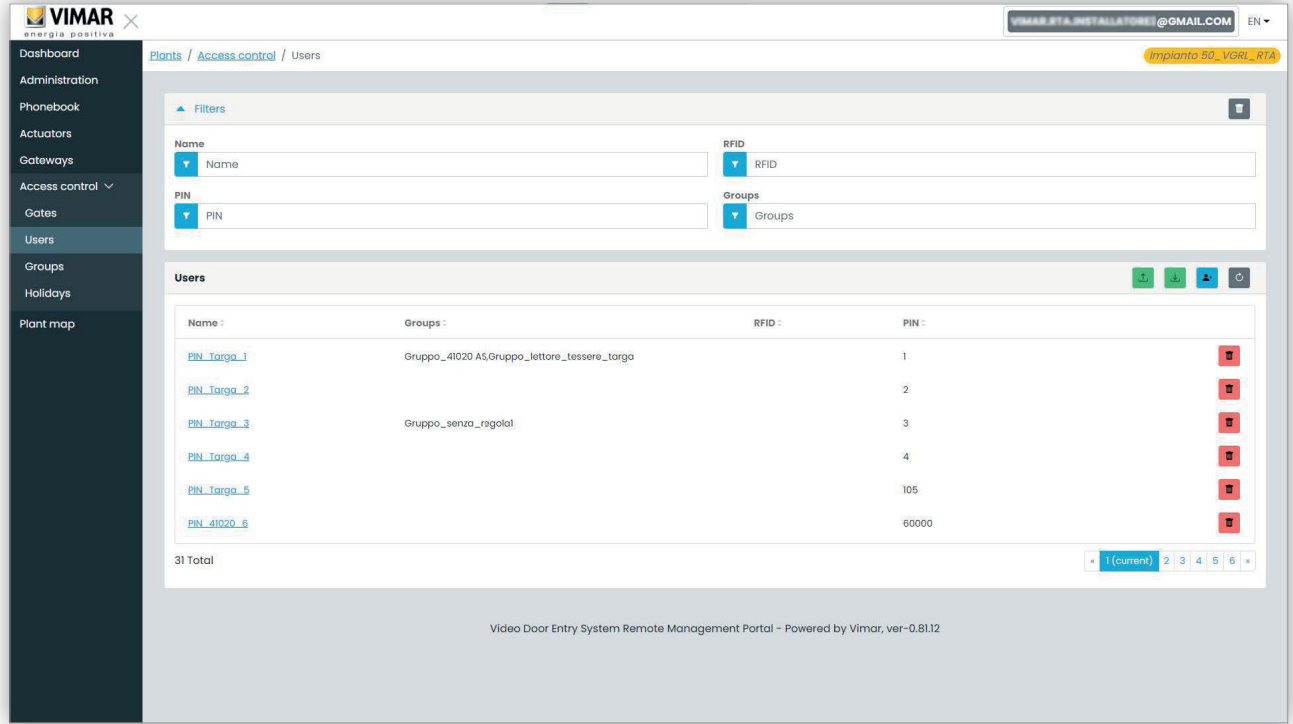

Για να προσθέσετε έναν χρήστη, αρκεί να κάνετε κλικ στο κουμπί «+» και να καταχωρίσετε τις απαιτούμενες πληροφορίες. Για να καταργήσετε ένα χρήστη, αρκεί να κάνετε κλικ στο κουμπί κάδου που αντιστοιχεί στον χρήστη και να επιβεβαιώσετε.

Όταν κάνετε κλικ στο όνομα ενός χρήστη, η πύλη ανοίγει τη σελίδα του χρήστη στην οποία μπορείτε να εμφανίσετε/τροποποιήσετε τις παρακάτω ιδιότητες χρήστη.

#### **5.2.7.2.1 Γενικές ιδιότητες**

Εδώ μπορείτε να τροποποιήσετε τα εξής:

- Όνομα (Name)
- Email
- Αριθμός κινητού τηλεφώνου (Cell)

• Κωδικός κάρτας (Card): μπορείτε να πληκτρολογήσετε χειροκίνητα τον κωδικό ή να χρησιμοποιήσετε την επιτραπέζια συσκευή ανάγνωσης με το πρόγραμμα οδήγησης CardReader (βλ. Εγχειρίδιο χρήστη «Card Reader Driver»)

• PIN

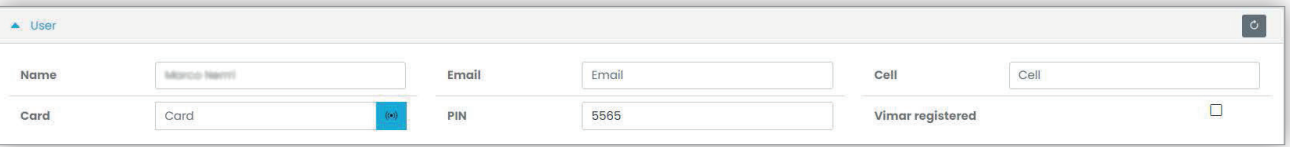

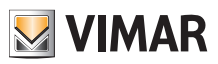

### **View Vimar Portal**

### **5.2.7.2.2 Ομάδες**

Αμέσως μετά τις γενικές ιδιότητες του χρήστη, διατίθεται το τμήμα στο οποίο μπορείτε να επιλέξετε τις ομάδες στις οποίες πρέπει να αντιστοιχιστεί ο χρήστης.

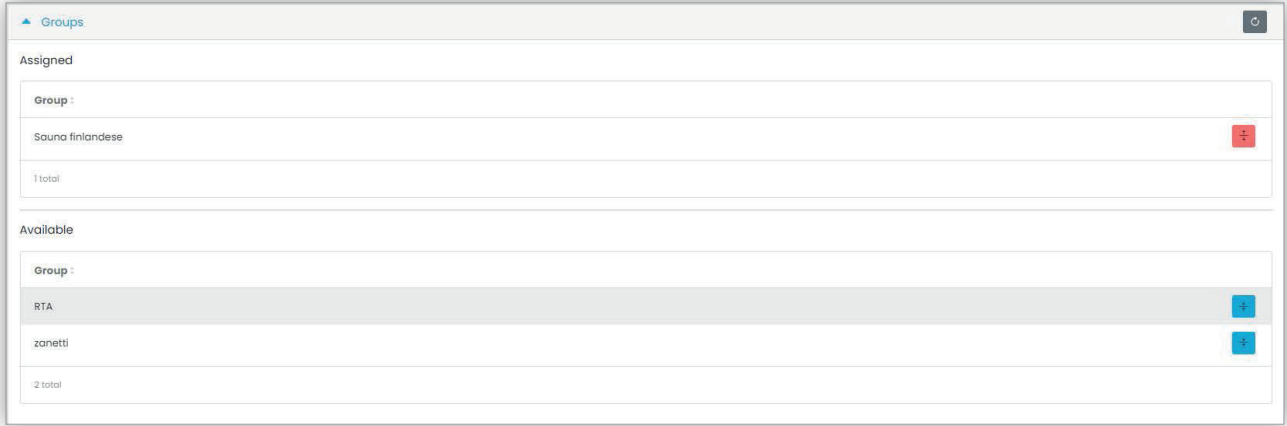

### **5.2.7.2.3 Κανόνες πρόσβασης**

Το τελευταίο τμήμα της σελίδας χρήστη εμφανίζει τους κανόνες πρόσβασης που ισχύουν για τον χρήστη. Χωρίζονται σε δύο σειρές: προσωπικοί (Personal), οι οποίοι μπορούν να τροποποιηθούν μόνο σε αυτήν τη σελίδα, και μεταβιβαζόμενοι (Inherited) από τις ομάδες στις οποίες ανήκει ο χρήστης. Για να τροποποιήσετε τη δεύτερη σειρά κανόνων, πρέπει να ανοίξετε τη σελίδα ομάδων (βλ. παρακάτω).

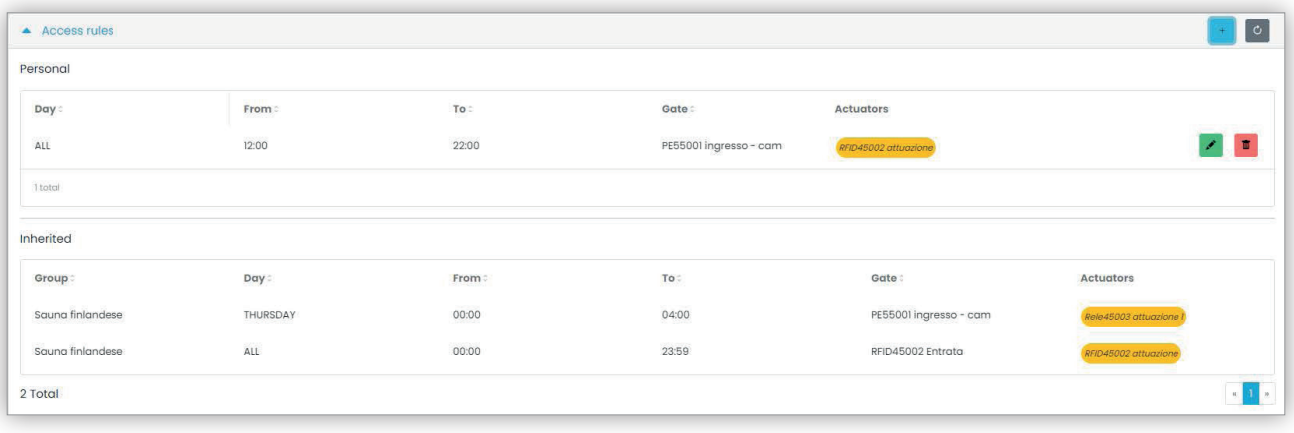

Για να δημιουργήσετε έναν κανόνα πρόσβασης, αρκεί να κάνετε κλικ στο κουμπί . Εμφανίζεται μια φόρμα στην οποία μπορείτε να ρυθμίσετε τον κανόνα πρόσβασης ως εξής:

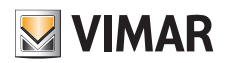

# **View Vimar Portal**

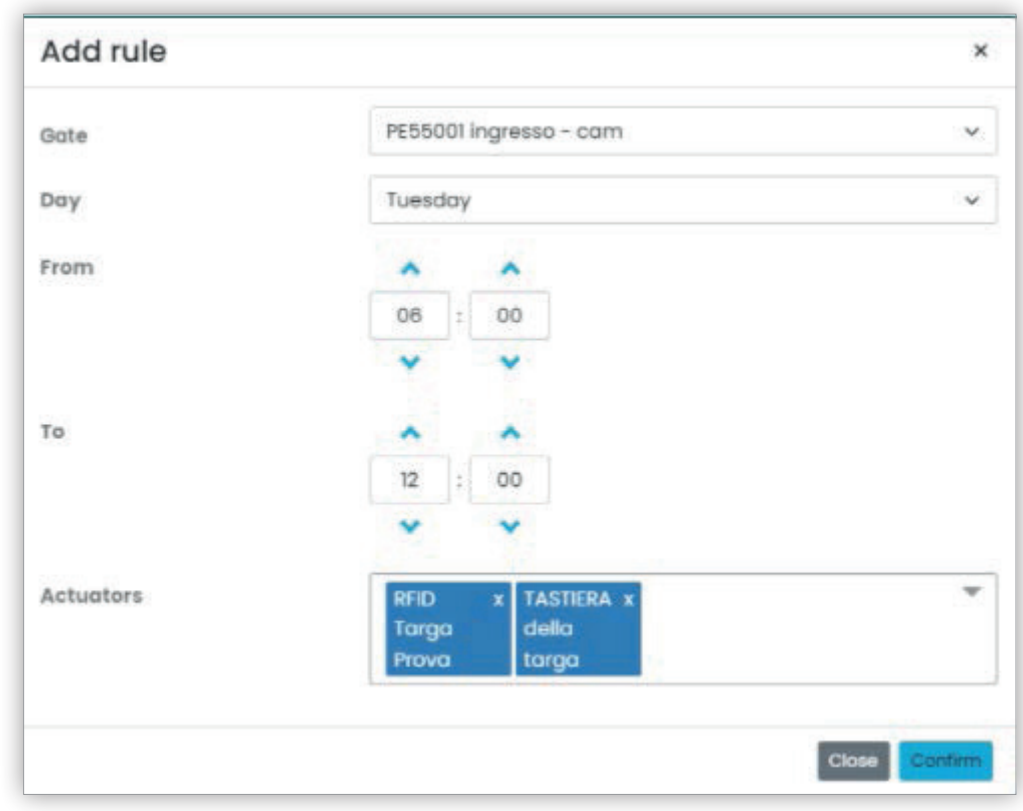

Ο κανόνας ορίζεται από τις παρακάτω παραμέτρους:

- **Είσοδος (Gate)**: μπορεί να πρόκειται για συσκευή ανάγνωσης RFID ή αριθμητικό πληκτρολόγιο
- **Ημέρα (Day)**: ημέρα της εβδομάδας για την οποία ισχύει ο κανόνας. Διατίθενται επίσης δύο συμπληρωματικές επιλογές, όπως «Όλες» (*All*) (= όλες οι ημέρες) και «Αργίες» (*Holidays*) (= όλες οι ημέρες που ορίζονται ως αργίες, βλ. «Αργίες», Κεφάλαιο 5.2.6.4). Για πιο σύνθετα χρονικά διαστήματα, μπορείτε να συνδυάσετε πολλούς κανόνες.
- **Από/Έως** (From / To): το ωριαίο διάστημα της ημέρας για την οποία ισχύει ο κανόνας
- **Εκκινητές** (Actuators): οι εκκινητές που ενεργοποιούνται όταν γίνει έλεγχος ταυτότητας του χρήστη

Εάν κάνετε κλικ στο κουμπί «Επιβεβαίωση» (Confirm), ο κανόνας αποθηκεύεται και τίθεται σε εφαρμογή. Εάν υπάρχουν πολλοί κανόνες που συνδέονται με έναν χρήστη για τον οποίο έγινε έλεγχος ταυτότητας, θα ελεγχθούν διαδοχικά μέχρι να εντοπιστεί ένας που επιτρέπει την πρόσβαση.

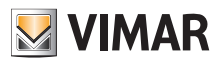

### **View Vimar Portal**

### **5.2.7.3 Ομάδες**

Η σελίδα ομάδων λειτουργεί με παρόμοιο τρόπο όπως η σελίδα χρηστών. Σε αυτήν τη σελίδα, μπορείτε να προσθέσετε/να τροποποιήσετε/να διαγράψετε μια ομάδα. Η προσθήκη και η κατάργηση μιας ομάδας λειτουργούν με παρόμοιο τρόπο όπως οι αντίστοιχες λειτουργίες για τους χρήστες.

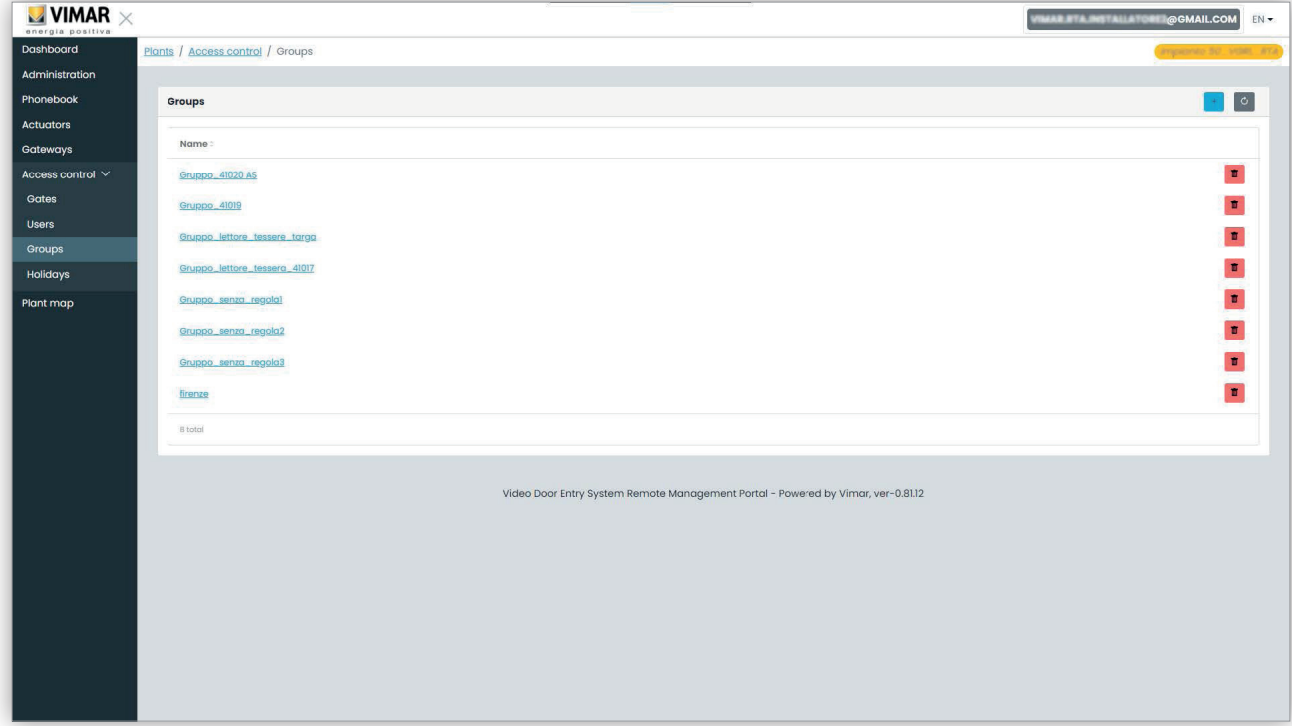

Ακόμη και η τροποποίηση μιας ομάδας είναι παρόμοια: αρκεί να κάνετε κλικ στο όνομα της ομάδας και η πύλη θα εμφανίσει τη σελίδα της ομάδας στην οποία μπορείτε να αλλάξετε τις παρακάτω ιδιότητες.

#### **5.2.7.3.1 Όνομα**

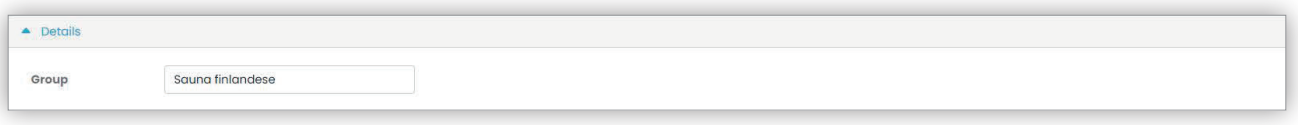

### **5.2.7.3.2 Χρήστες**

Αυτό το τμήμα εμφανίζει τα μέλη της ομάδας. Μπορείτε να καταργήσετε ή να προσθέσετε ένα μέλος επιλέγοντάς το από τη λίστα διαθέσιμων χρηστών.

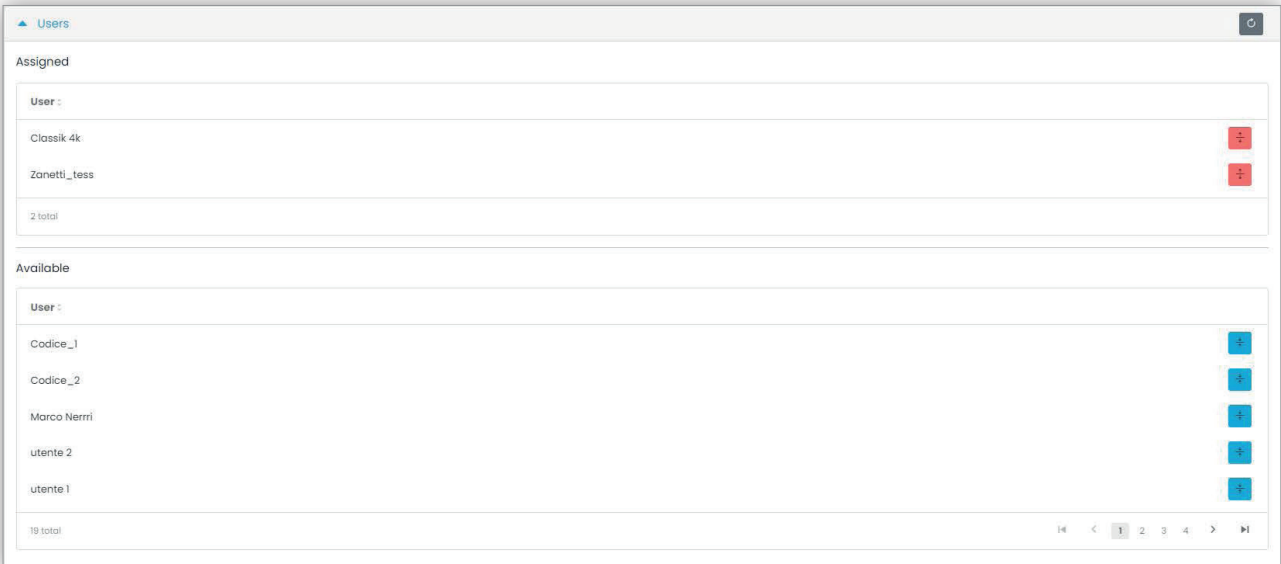

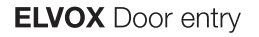

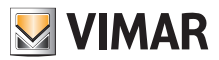

### **5.2.7.3.3 Κανόνες πρόσβασης**

Αυτό το τμήμα εμφανίζει τους κανόνες πρόσβασης της ομάδας που ισχύουν για όλα τα μέλη που τη συνιστούν. Μπορείτε να προσθέσετε/να τροποποιήσετε/να καταργήσετε έναν κανόνα πρόσβασης.

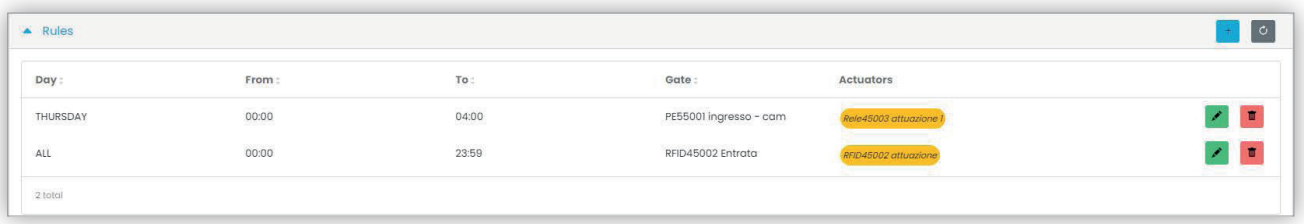

Ανατρέξτε στην ενότητα «Τεχνικός εγκατάστασης και τεχνικός συντήρησης» (Κεφάλαιο 5.2) για περαιτέρω λεπτομέρειες.

### **5.2.7.4 Αργίες**

Αυτή η σελίδα εμφανίζει τη λίστα ημερών του έτους που μπορούν να διαμορφωθούν ως «Αργίες» (Holidays) όταν ορίζονται οι ώρες ισχύος ενός κανόνα πρόσβασης.

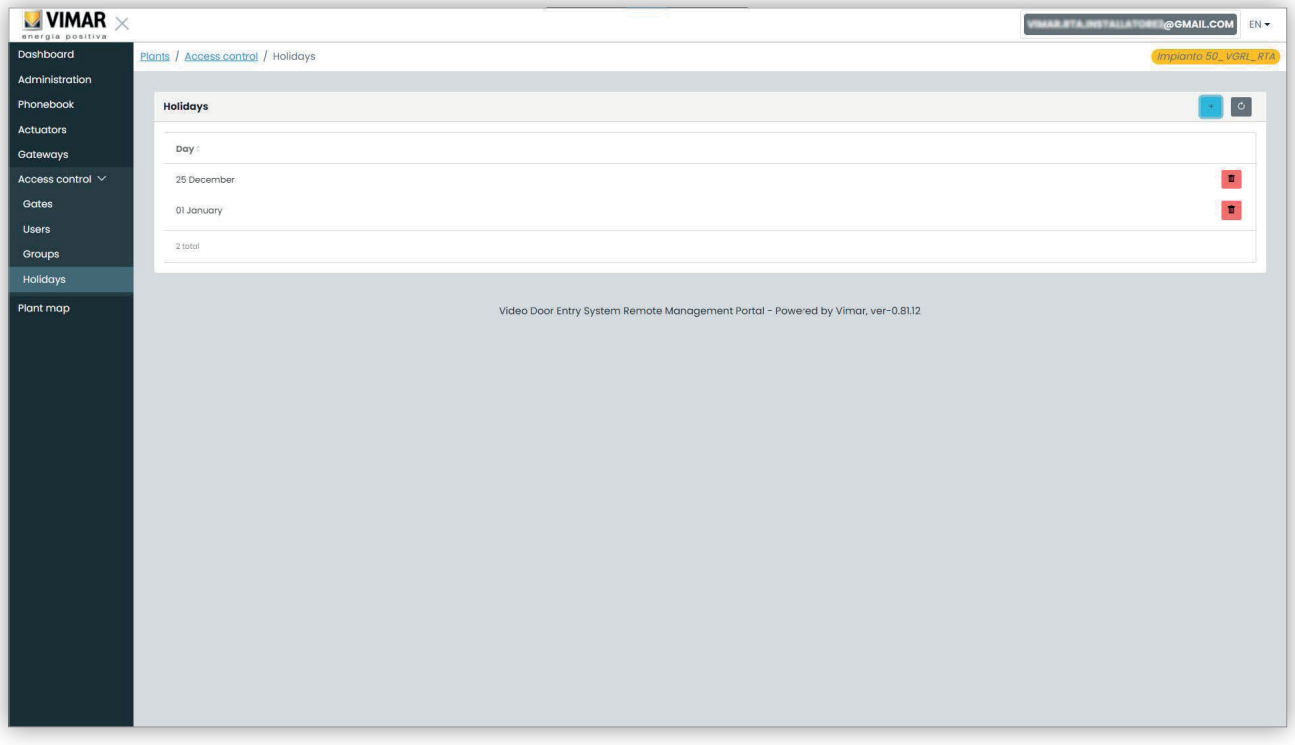

### 5 Αργίες για έλεγχο πρόσβασης

Από αυτήν τη σελίδα, μπορείτε να προσθέσετε μία νέα αργία πατώντας το κουμπί «+» και να καταργήσετε μία υπάρχουσα πατώντας το κουμπί κάδου. Ένα τυπικό παράδειγμα είναι 1η Ιανουαρίου, 25η Δεκεμβρίου και ούτω καθεξής.

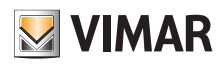

# **View Vimar Portal**

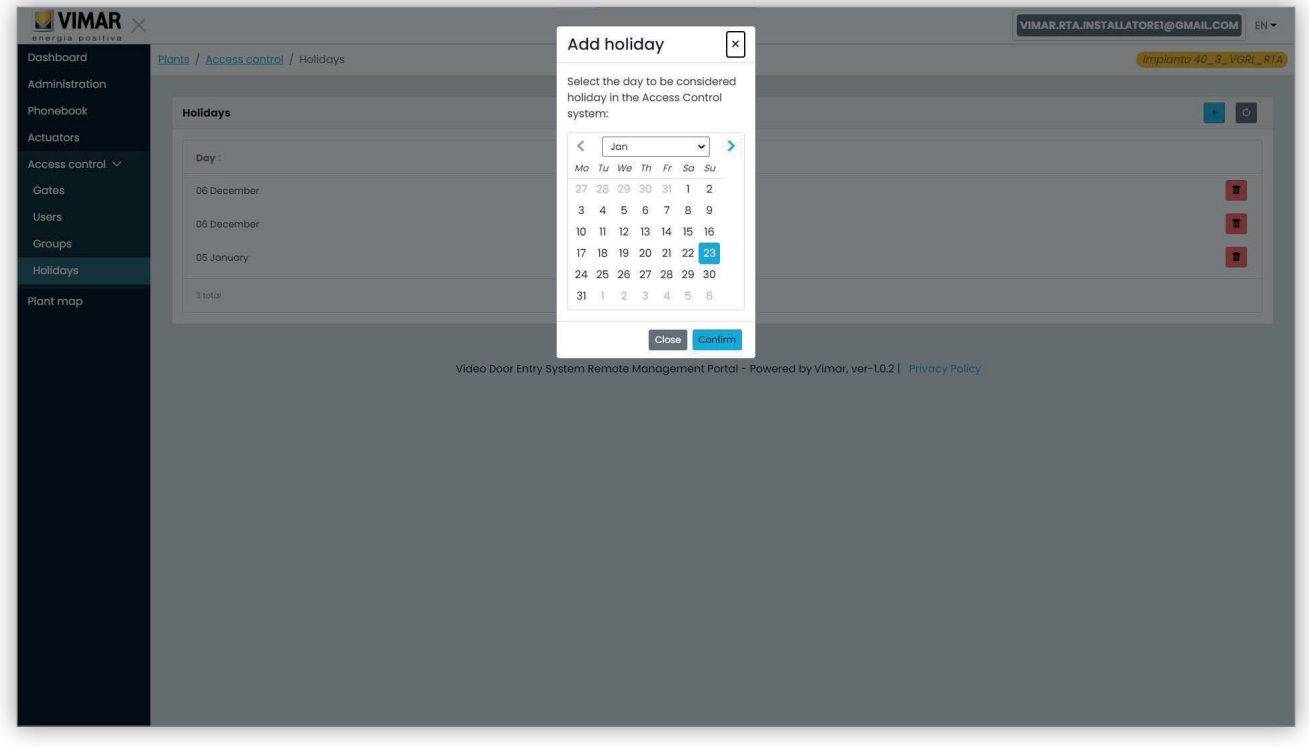

### 6 Προσθήκη αργίας

### **5.2.8 Χάρτης εγκατάστασης**

Αυτή η σελίδα παρέχει τη δυνατότητα αρχειοθέτησης 5 εικόνων που μπορούν να χρησιμοποιηθούν για τη διαχείριση της εγκατάστασης. Οι εικόνες μπορούν να αναπαριστούν, για παράδειγμα, τη διάταξη των διαμερισμάτων, των ανελκυστήρων, τη θέση των εξωτερικών σταθμών κλπ.

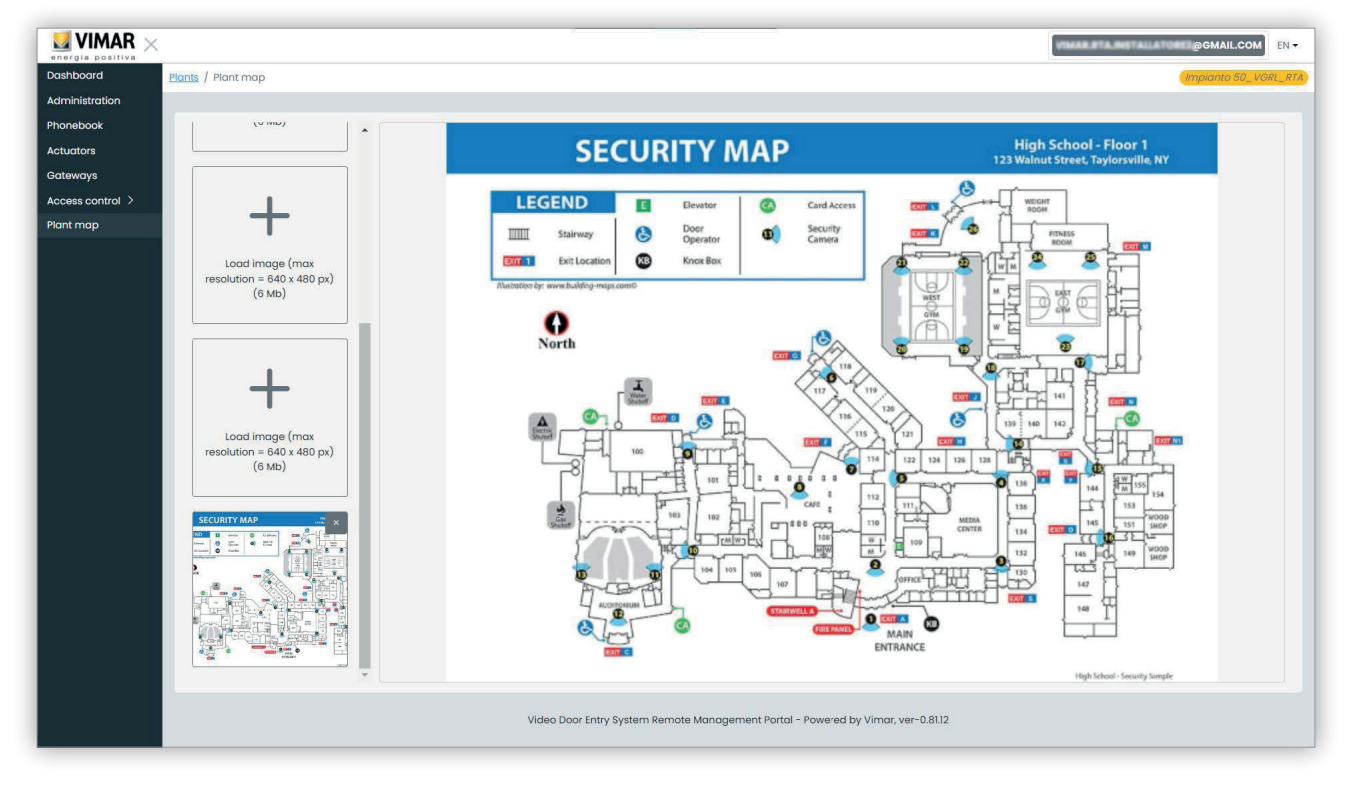

### 7 Χάρτης εγκατάστασης

 $\textcircled{\scriptsize{E}}$ 

Στην αριστερή πλευρά της σελίδας, μπορείτε να χρησιμοποιήσετε ένα επιλογέα αρχείου (με προεπισκόπηση) για να φορτώσετε τις εικόνες και να μεταβείτε από τη μία απεικόνιση στην άλλη.

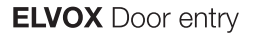

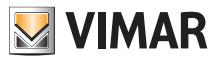

# **5.3 Διαχειριστής εγκατάστασης και χειριστής**

### **5.3.1 Λίστα εγκαταστάσεων**

Πρόκειται για τη σελίδα που εμφανίζεται από τους χρήστες back-office όταν πραγματοποιούν σύνδεση:

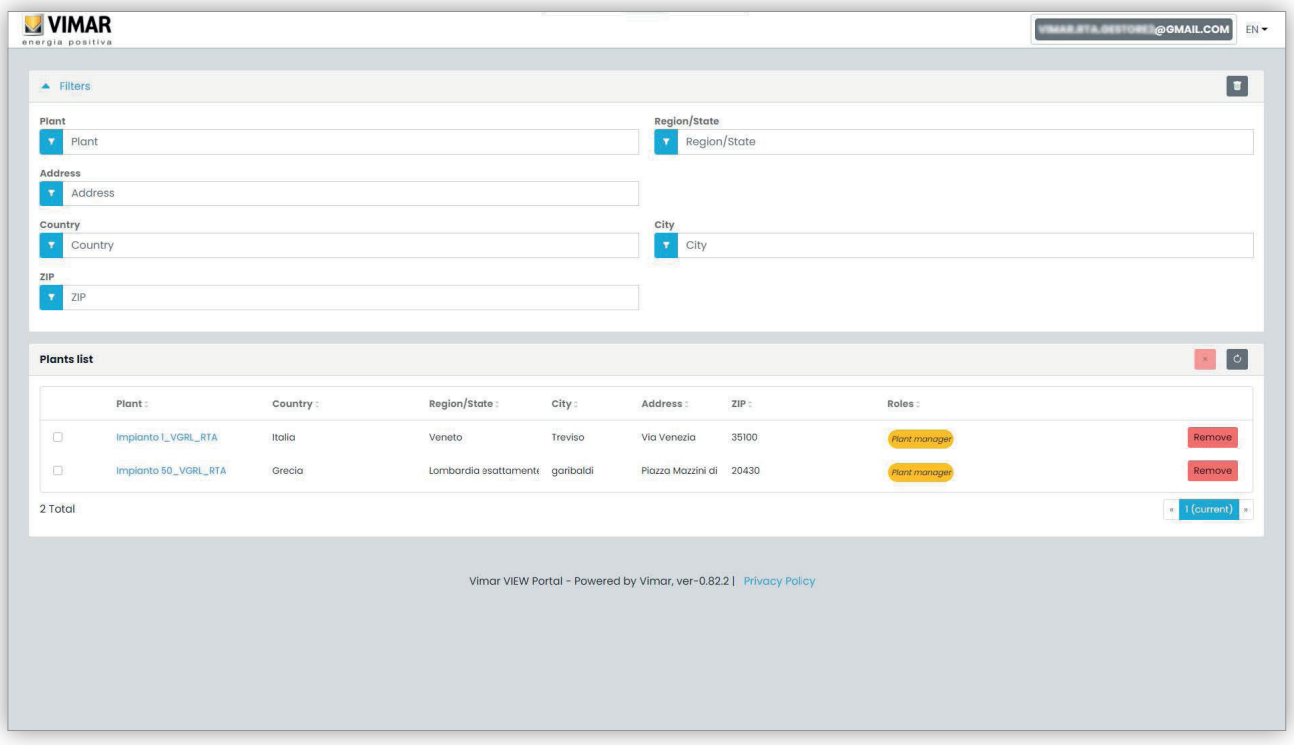

Η σελίδα εμφανίζει όλες τις εγκαταστάσεις για τις οποίες ο χρήστης έχει ρόλο back-office. Εάν κάνει κλικ σε μια εγκατάσταση στην οποία είναι διαχειριστής εγκατάστασης ή χειριστής, θα εμφανιστεί η σελίδα Χρήστες (*Users*) της συγκεκριμένης εγκατάστασης.

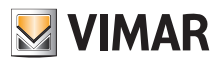

### **View Vimar Portal**

### **5.3.2 Χρήστες**

Αυτή η σελίδα εμφανίζει τη λίστα όλων των χρηστών που δημιουργήθηκαν στην εγκατάσταση, οι οποίοι έχουν τουλάχιστον τους παρακάτω ρόλους: • Διαχειριστής διαμερίσματος (απαιτείται ο λογαριασμός MyVimar)

- Κάτοικος (απαιτείται ο λογαριασμός MyVimar)
- Επισκέπτης

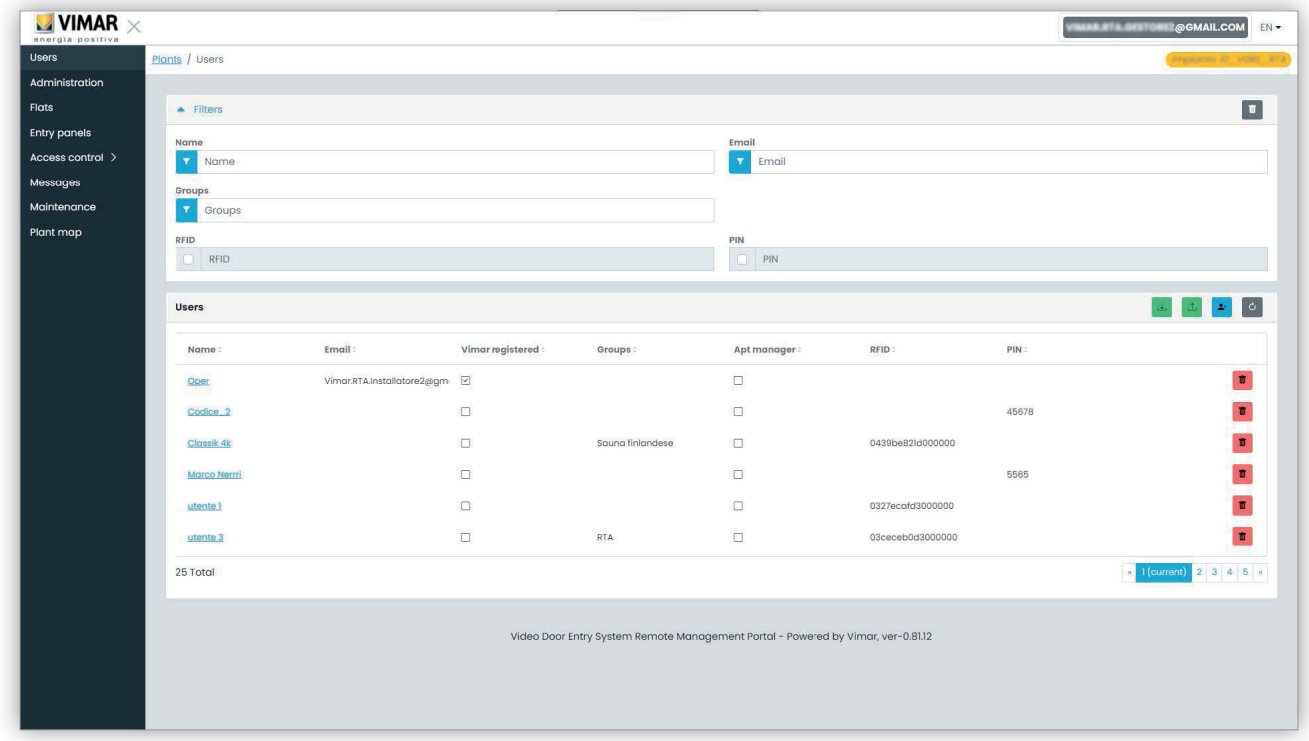

Σε αυτήν τη σελίδα, μπορείτε να προσθέσετε/τροποποιήσετε/διαγράψετε έναν χρήστη όπως περιγράφεται στις επόμενες παραγράφους.

### **5.3.2.1 Προσθήκη χρήστη**

Για να δημιουργήσετε έναν χρήστη, κάντε κλικ στο κουμπί <u>. \* Στην πύλη, ανοίγει ένα αναδυόμενο παράθυρο όπως</u> το παρακάτω, στο οποίο μπορείτε να καταχωρίσετε τα κύρια στοιχεία του χρήστη:

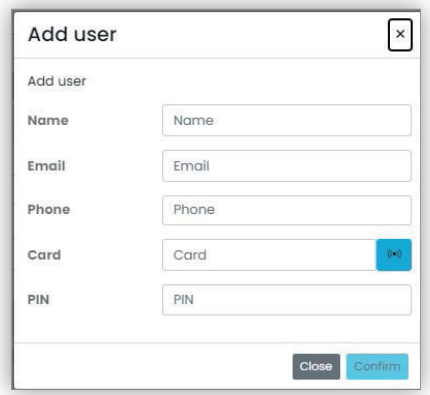

Η μοναδική υποχρεωτική παράμετρος αυτής της φόρμας είναι το όνομα (Name). Οι άλλες παράμετροι γίνονται υποχρεωτικές ανάλογα με τις υπηρεσίες που μπορούν να αντιστοιχιστούν στον χρήστη. Αυτό το θέμα θα περιγραφεί πιο αναλυτικά σε άλλες παραγράφους.

### **5.3.2.2 Τροποποίηση χρήστη**

Για να τροποποιήσετε τις ιδιότητες ενός υπάρχοντος χρήστη, κάντε κλικ στο όνομά του στη λίστα χρηστών. Στην πύλη, ανοίγει μια σελίδα του χρήστη στην οποία μπορείτε να τροποποιήσετε όλες τις ιδιότητες χρήστη που ομαδοποιούνται στις παρακάτω κατηγορίες:

- Ειδικές ιδιότητες χρήστη
- Διαμερίσματα στα οποία έχει αντιστοιχιστεί ο χρήστης
- Ομάδες στις οποίες είναι μέλος ο χρήστης

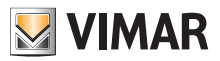

• Κανόνες πρόσβασης που αντιστοιχίζονται στον χρήστη

**5.3.2.2.1 Ειδικές ιδιότητες χρήστη**

**Οι ειδικές ιδιότητες χρήστη είναι οι εξής:**

- Όνομα (*Name*) (μπορεί να τροποποιηθεί): αναγνωριστικό του χρήστη, το οποίο αντιστοιχίστηκε από το άτομο που το καταχώρισε στην πύλη
- Email (δεν μπορεί να τροποποιηθεί): χρησιμοποιείται για την αποστολή ειδοποιήσεων στον χρήστη όταν του έχουν αντιστοιχιστεί περαιτέρω υπηρεσίες
- Κινητό τηλέφωνο (μπορεί να τροποποιηθεί): πρόκειται για μια συμβολοσειρά που προορίζεται αποκλειστικά για το back-office, δεν χρησιμοποιείται απευθείας από την πύλη
- Κάρτα(*Card*) (μπορεί να τροποποιηθεί): το αναγνωριστικό της κάρτας με RFID (δεκαεξαδικός κωδικός) που μπορεί να χρησιμοποιηθεί για το σύστημα ελέγχου πρόσβασης, εάν υπάρχει
- PIN (μπορεί να τροποποιηθεί): ακολουθία αριθμών που μπορεί να χρησιμοποιηθεί για το σύστημα ελέγχου πρόσβασης, εάν υπάρχει
- Εγγραφή Vimar (*Vimar registered*) (δεν μπορεί να τροποποιηθεί): υποδεικνύει εάν ο χρήστης έχει επίσης λογαριασμό MyVimar

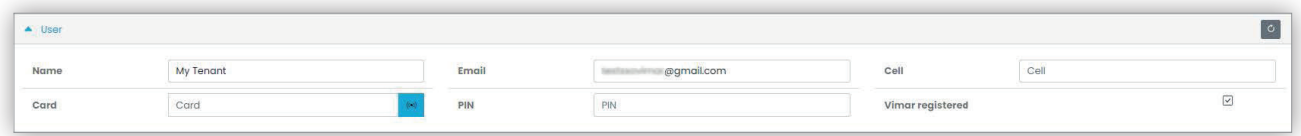

#### **5.3.2.2.2 Διαμερίσματα**

Σε αυτό το τμήμα, εμφανίζονται τα διαμερίσματα στα οποία έχει αντιστοιχιστεί ο χρήστης, όπως κάτοικος ή διαχειριστής διαμερίσματος. Λάβετε υπόψη ότι για να αντιστοιχιστεί ένας χρήστης σε ένα διαμέρισμα πρέπει να έχει λογαριασμό Vimar και επομένως το πεδίο email δεν μπορεί να είναι κενό.

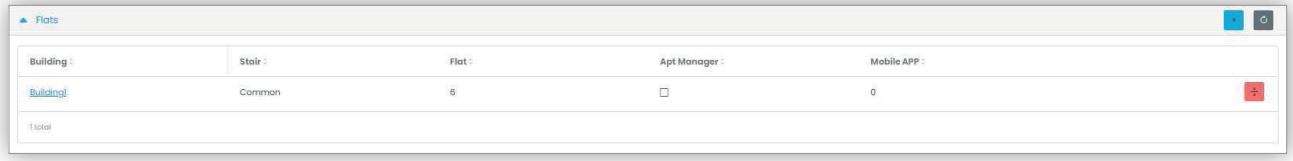

#### **5.3.2.2.3 Ομάδες**

Σε αυτό το τμήμα, εμφανίζονται οι ομάδες στις οποίες ανήκει ο χρήστης. Για να γίνει μέλος μιας ομάδας, ο χρήστης πρέπει να έχει τουλάχιστον μία κάρτα ή έναν κωδικό PIN και επομένως πρέπει να συμπληρωθεί ένας από τους δύο κωδικούς. Σε αυτό το τμήμα, μπορείτε να αντιστοιχίσετε ή να καταργήσετε την αντιστοίχιση του χρήστη από μια ομάδα χρησιμοποιώντας απλά τα δύο κουμπιά που εμφανίζονται σε κάθε σειρά της λίστας διαθέσιμων και αντιστοιχισμένων ομάδων αντίστοιχα.

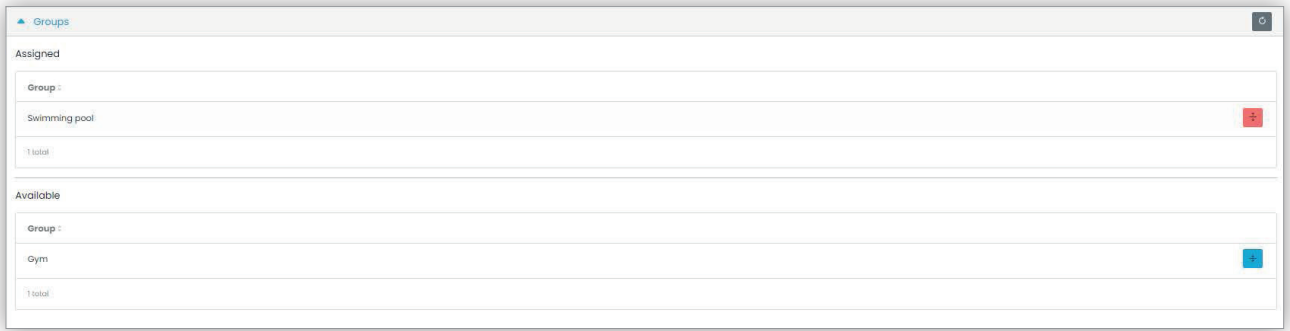

#### **5.3.2.2.4 Κανόνες ελέγχου πρόσβασης**

Σε αυτό το τμήμα, εμφανίζονται οι κανόνες πρόσβασης που έχουν αντιστοιχιστεί στον χρήστη. Μπορεί να είναι προσωπικοί (Personal), δηλ. έχουν αντιστοιχιστεί ειδικά στον χρήστη, ή μεταβιβαζόμενοι (Inherited), δηλ. κανόνες που έχουν οριστεί για τις ομάδες στις οποίες είναι μέλος ο χρήστης. Φυσικά, ο χρήστης μπορεί να έχει πρόσβαση μέσω εισόδου εάν το επιτρέπει τουλάχιστον ένας από τους κανόνες του.

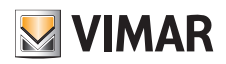

# **View Vimar Portal**

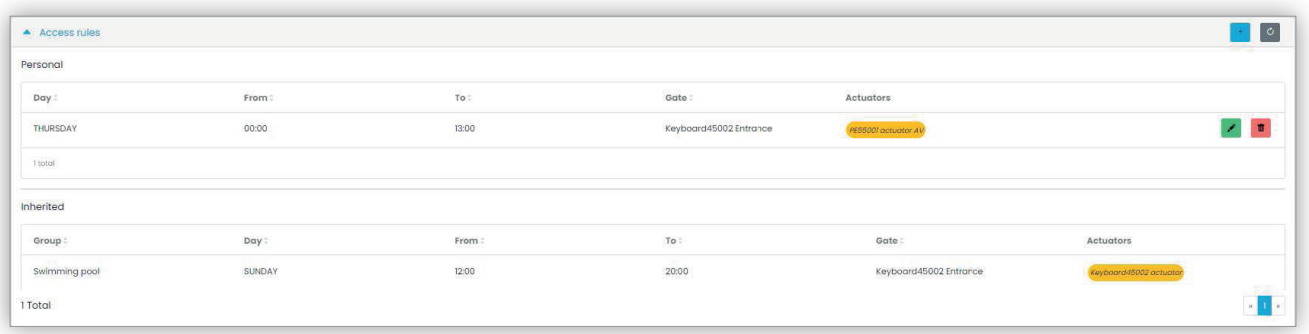

Ανατρέξτε στην ενότητα «Τεχνικός εγκατάστασης και τεχνικός συντήρησης» (Κεφάλαιο 5.2) για περαιτέρω λεπτομέρειες.

### **5.3.2.3 Διαγραφή χρήστη**

Για να διαγράψετε έναν χρήστη, κάντε κλικ στο κουμπί :delete\_ico: που αντιστοιχεί στο όνομά του στη λίστα. Θα ζητηθεί επιβεβαίωση της επιλογής, η οποία, εάν επιβεβαιωθεί, ο χρήστης θα καταργηθεί από την εγκατάσταση.

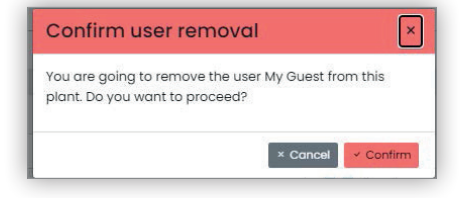

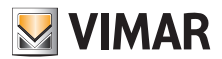

### **View Vimar Portal**

### **5.3.3 Διαχείριση (μόνο διαχειριστής εγκατάστασης)**

Η σελίδα Διαχείριση (Administration) είναι παρόμοια με αυτήν που διατίθεται για τον τεχνικό εγκατάστασης και σας επιτρέπει να:

- διαβάσετε και να τροποποιήσετε τις πληροφορίες που αφορούν τον τόπο εγκατάστασης
- προσκαλέσετε έναν νέο τεχνικό εγκατάστασης ή/και έναν νέο διαχειριστή εγκατάστασης
- προσκαλέσετε/καταργήσετε έναν χειριστή

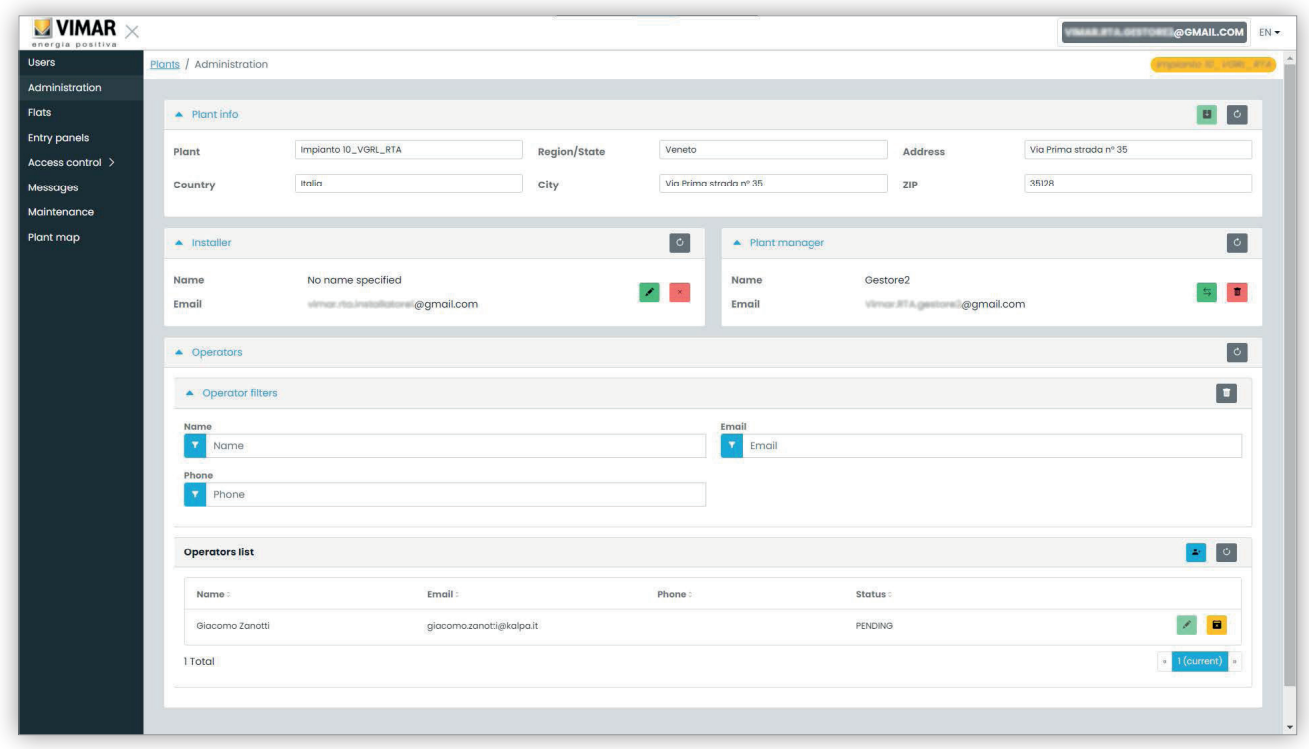

### **5.3.3.1 Διαβάστε και τροποποιήστε τις πληροφορίες για τον τόπο εγκατάστασης**

Στο πάνω πλαίσιο ομάδας, εμφανίζονται ορισμένες πληροφορίες για τη διεύθυνση της εγκατάστασης. Μπορείτε να τροποποιήσετε αυτές τις πληροφορίες και να κάνετε κλικ στο πράσινο κουμπί πάνω δεξιά για να αποθηκεύσετε τις τροποποιήσεις.

#### **5.3.3.2 Πρόσκληση νέου τεχνικού εγκατάστασης**

Το αριστερό τμήμα του κεντρικού πλαισίου ομάδας εμφανίζει τον τρέχοντα τεχνικό εγκατάστασης και τα κουμπιά για την κατάργησή του ή την πρόσκληση νέου. Στη δεύτερη περίπτωση θα σας ζητηθεί να καταχωρίσετε το όνομα και το email του νέου τεχνικού εγκατάστασης. Το email πρέπει να ανήκει σε έναν καταγεγραμμένο λογαριασμό MyVimar που έχει ήδη συνδεθεί τουλάχιστον μία φορά στην εφαρμογή VDIPM. Όταν προσκαλείτε έναν νέο τεχνικό εγκατάστασης, η πύλη View Vimar στέλνει ένα email στον προσκεκλημένο με όλες τις οδηγίες που απαιτούνται για την αποδοχή της πρόσκλησης και την έναρξη της εργασίας του. Ο τρέχων τεχνικός εγκατάστασης μπορεί να χρησιμοποιήσει την εγκατάσταση έως τότε. Εάν υπάρχει νέος προσκεκλημένος τεχνικός εγκατάστασης που δεν έχει ακόμη ξεκινήσει την πρόσκληση, η πύλη εμφανίζει ένα πλαίσιο όπως το εξής:

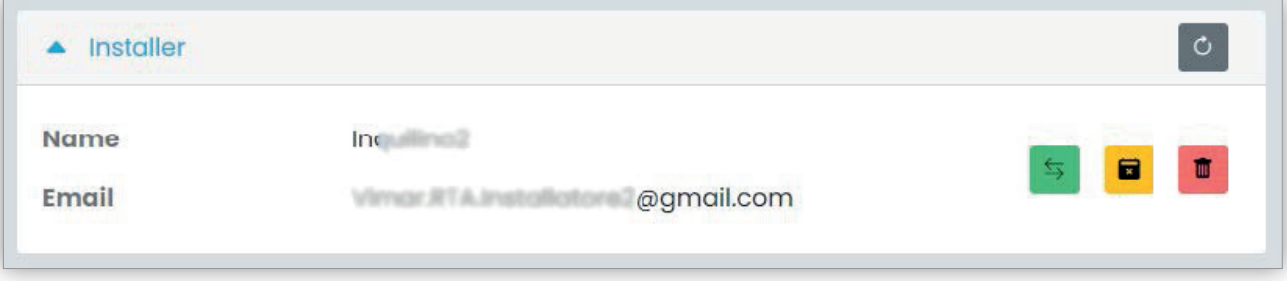

Κάνοντας κλικ στο πράσινο κουμπί, μπορείτε να τροποποιήσετε το προσκεκλημένο άτομο. Κάνοντας κλικ στο κίτρινο κουμπί, μπορείτε να καταργήσετε τον προσκεκλημένο σε εκκρεμότητα και κάνοντας κλικ στο κόκκινο κουμπί, μπορείτε να καταργήσετε άμεσα τον τρέχοντα τεχνικό εγκατάστασης από την εγκατάσταση.

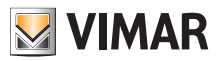

#### **5.3.3.3 Πρόσκληση νέου διαχειριστή εγκατάστασης**

Με παρόμοιο τρόπο, το δεξί τμήμα του κεντρικού πλαισίου ομάδας παρέχει τη δυνατότητα κατάργησης του τρέχοντος διαχειριστή (του εαυτού σας) ή πρόσκλησης νέου. Στην περίπτωση που προσκαλέσατε έναν νέο διαχειριστή, ο οποίος δεν έχει ακόμη ξεκινήσει την εργασία του, η κατάσταση είναι παρόμοια με αυτήν που περιγράφηκε ήδη παραπάνω για τον τεχνικό εγκατάστασης.

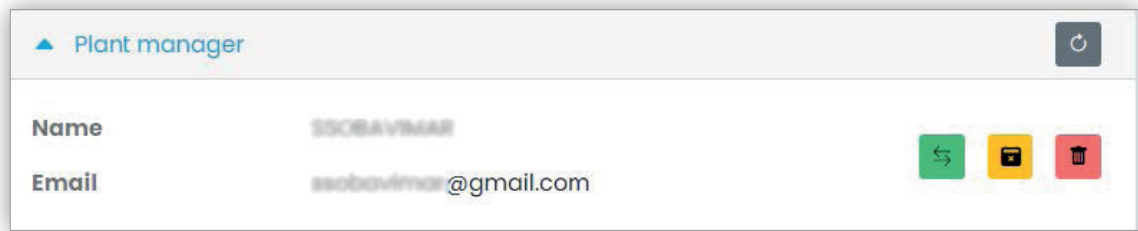

#### **5.3.3.4 Πρόσκληση/τροποποίηση/κατάργηση χειριστή**

Το κάτω πλαίσιο ομάδας εμφανίζει τη λίστα χειριστών που διαμορφώθηκαν σωστά στην εγκατάσταση, με απλά φίλτρα που μπορούν να χρησιμοποιηθούν για περιορισμό της λίστας.

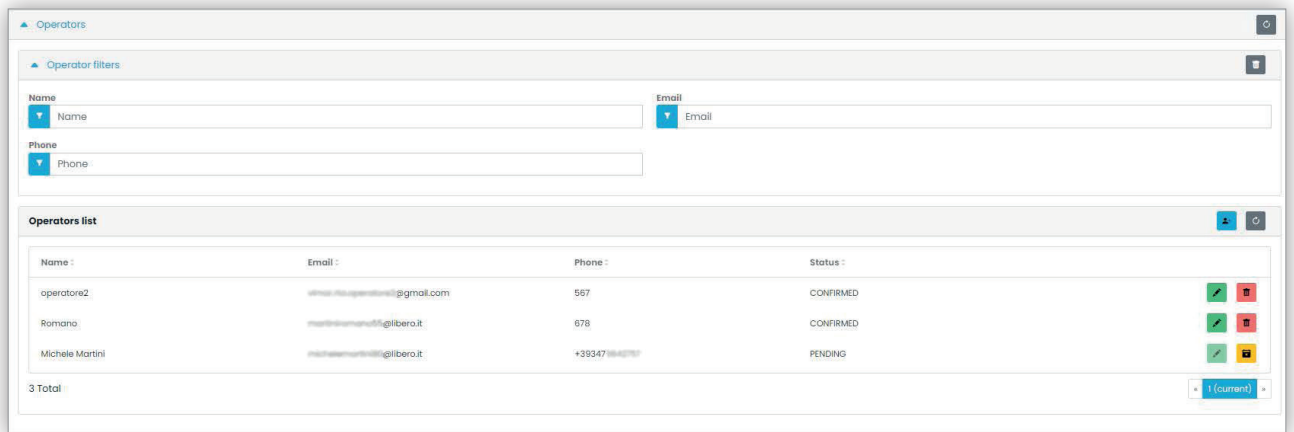

Για κάθε χειριστή, η πύλη εμφανίζει το όνομα (Name), το email, το τηλέφωνο (Phone) και την κατάσταση (Status). Για τον χειριστή διατίθενται δύο καταστάσεις:

- ΣΕ ΕΚΚΡΕΜΟΤΗΤΑ (Pending): ο χειριστής προσκλήθηκε από τον διαχειριστή εγκατάστασης αλλά δεν έχει αποδεχτεί ακόμη την πρόσκληση. Δεν μπορεί ακόμη να εκτελέσει εργασίες. Ένας χειριστής σε αυτήν την κατάσταση δεν μπορεί να τροποποιηθεί από τον διαχειριστή, αλλά μόνο ενδεχομένως να διαγραφεί.
- ΕΠΙΒΕΒΑΙΩΘΗΚΕ (Confirmed): ο χειριστής προσκλήθηκε από τον διαχειριστή εγκατάστασης και έχει αποδεχτεί την πρόσκληση. Μπορεί να εκτελέσει όλες τις εργασίες στην εγκατάσταση.

#### **5.3.3.4.1 Πρόσκληση**

Για να προσκαλέσετε έναν νέο χειριστή, κάντε κλικ στο εικονίδιο . Στην πύλη ανοίγει ένα αναδυόμενο παράθυρο όπως το παρακάτω:

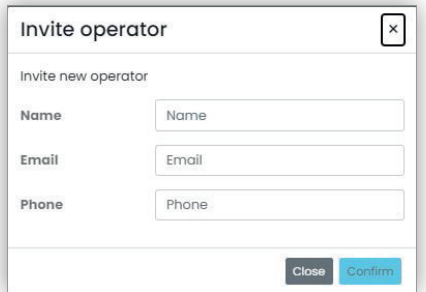

μπορείτε να εισαγάγετε το όνομα (Name) και το email (υποχρεωτικά) και προαιρετικά το τηλέφωνο (Phone). Μετά την επιβεβαίωση, η πύλη στέλνει ένα email στον νέο χειριστή, όπως όταν προσκαλείται ένας τεχνικός εγκατάστασης ή ένας διαχειριστής εγκατάστασης.

#### **5.3.3.4.2 Τροποποίηση**

Για να τροποποιήσετε τις ιδιότητες ενός χειριστή, κάντε κλικ στο εικονίδιο και που αντιστοιχεί στο όνομα. Μετά την εισαγωγή ενός χειριστή, μπορείτε να τροποποιήσετε μόνο τις ιδιότητες του τηλεφώνου. Εάν πρέπει να τροποποιήσετε το όνομα, μπορείτε να το διαγράψετε και να το δημιουργήσετε ξανά με

EL

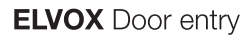

το επιθυμητό όνομα.

**5.3.3.4.3 Διαγραφή**

Για να διαγράψετε έναν χειριστή, κάντε κλικ στο εικονίδιο <mark>στα</mark>ίχή στο είνα βρίσκεται σε κατάσταση «εκκρεμότητας») που αντιστοιχεί στο όνομα.

**MYIMAR** 

# **View Vimar Portal**

### **5.3.4 Διαμερίσματα**

Σε αυτήν τη σελίδα, εμφανίζονται όλα τα διαμερίσματα που διαμορφώθηκαν από τον τεχνικό εγκατάστασης τη στιγμή της αρχικής διαμόρφωσης της εγκατάστασης. Στο πάνω τμήμα διατίθενται ορισμένα φίλτρα που μπορούν να χρησιμοποιηθούν για περιορισμό των αποτελεσμάτων που εμφανίζονται παρακάτω.

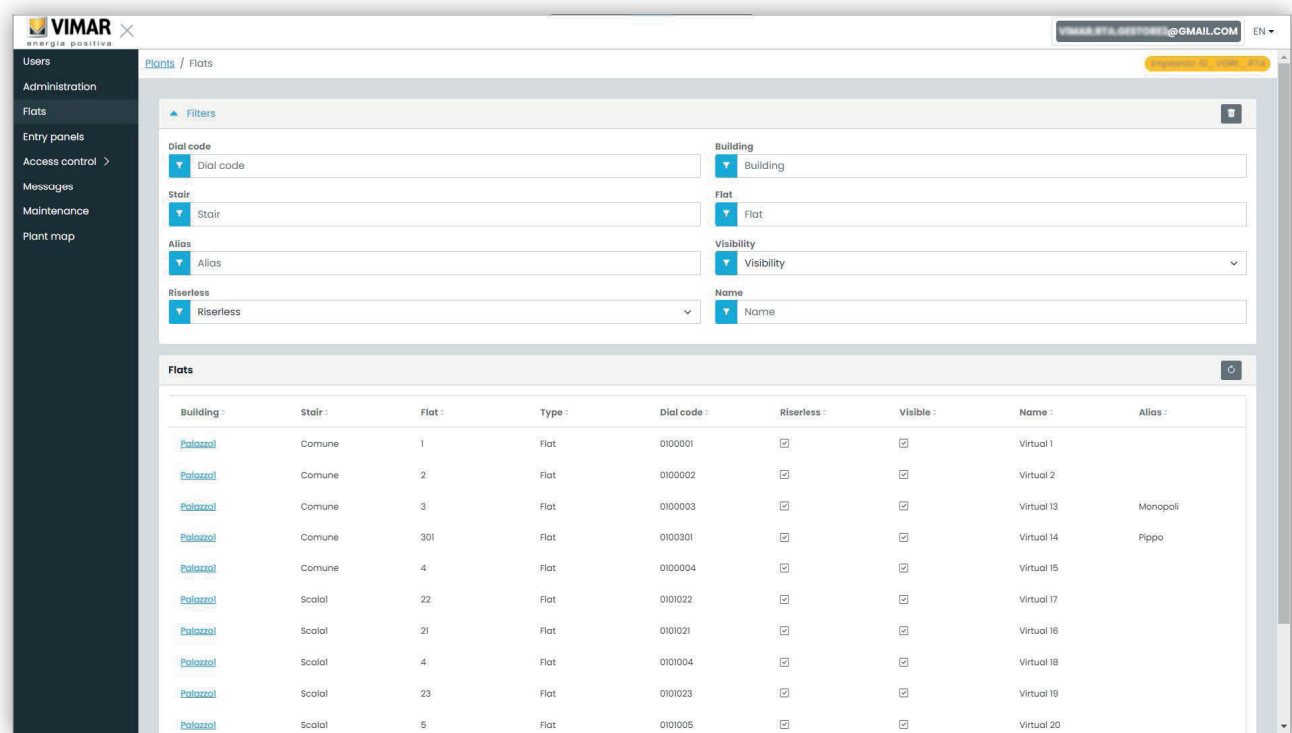

Όταν κάνετε κλικ στο όνομα ενός διαμερίσματος, ανοίγει η αντίστοιχη σελίδα που περιλαμβάνει όλες τις ιδιότητες του διαμερίσματος που είναι ομαδοποιημένες στα παρακάτω τμήματα:

- Διαμόρφωση (Configuration)
- Χρήστες (Users)
- Εφαρμογές για κινητό τηλέφωνο (Mobile APPs)
- TVCC (CCTV)
- Εκκινητές (Actuators).

Περαιτέρω λεπτομέρειες παρέχονται στις επόμενες παραγράφους.

### **5.3.4.1 Διαμόρφωση**

Αυτό το τμήμα περιλαμβάνει την ειδική διαμόρφωση του διαμερίσματος:

- **Κωδικός (Code) (μόνο για ανάγνωση)** : ο κωδικός που πρέπει να πληκτρολογήσετε
- **Κτήριο (Building), κλιμακοστάσιο (Stair) και διαμέρισμα (Flat) (μόνο για ανάγνωση)**: οι τοπογραφικές συντεταγμένες
- **Όνομα1 (Name1), Όνομα2 (Name2), Εκτεταμένο όνομα (Ext) (ανάγνωση-εγγραφή)**: τα ονόματα που έχουν αντιστοιχιστεί στο διαμέρισμα
- **Ορατό (Visible)** (ανάγνωση-εγγραφή): καθορίζει εάν το διαμέρισμα θα είναι ορατό στον εξωτερικό σταθμό
- **Ψευδώνυμο (ανάγνωση-εγγραφή)**: εξατομικευμένο όνομα που έχει αντιστοιχιστεί από το προσωπικό back-office, το οποίο δεν μπορεί να τροποποιηθεί από τους κατοίκους του διαμερίσματος
- **Χωρίς κεντρική γραμμή (Riserless) (μόνο για ανάγνωση)**: υποδεικνύει εάν το διαμέρισμα είναι κατακόρυφο (χωρίς φυσικούς εσωτερικούς σταθμούς)
- **Διαχειριστής διαμερίσματος (Apt manager) (ανάγνωση-εγγραφή)**: ο διαχειριστής που έχει αντιστοιχιστεί στο διαμέρισμα. Σε αυτήν την περίπτωση, λάβετε υπόψη ότι το τμήμα Εφαρμογή για κινητό τηλέφωνο δεν θα είναι ορατό, καθώς μόνο ο διαχειριστής διαμερίσματος μπορεί να διαχειρίζεται τις εφαρμογές που έχουν αντιστοιχιστεί στο διαμέρισμα.
- **Διαμέρισμα συνεργάτη (Partner flat) (μόνο για ανάγνωση)**: στην περίπτωση που το διαμέρισμα έχει αντιστοιχιστεί σε ένα διαμέρισμα συνεργάτη. Ο δεσμός συνεργασίας συνδέει ένα εικονικό διαμέρισμα σε ένα φυσικό. Εάν από την μπουτονιέρα γίνει κλήση προς το εικονικό διαμέρισμα, θα ενεργοποιηθούν τα κουδούνια των μηχανισμών και των δύο διαμερισμάτων. Ωστόσο, εάν από την μπουτονιέρα γίνει κλήση προς το φυσικό διαμέρισμα, θα ενεργοποιηθεί το κουδούνι μόνο αυτού του διαμερίσματος.

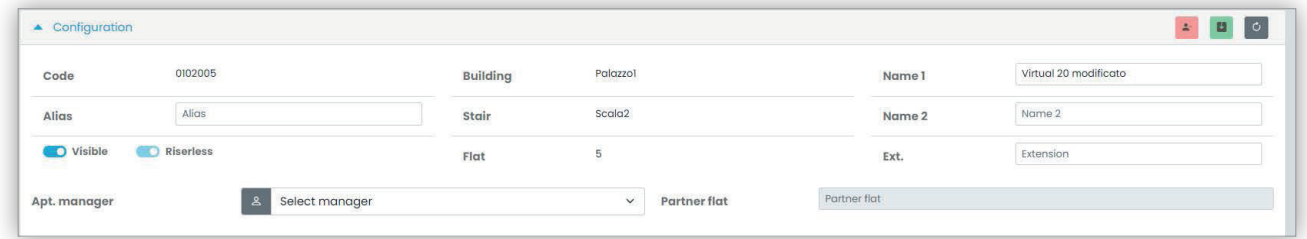

EL

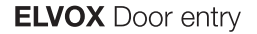

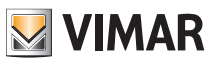

#### **5.3.4.2 Χρήστες**

Σε αυτό το τμήμα, εμφανίζονται οι χρήστες που έχουν αντιστοιχιστεί στο διαμέρισμα. Κάντε κλικ στο κουμπί <sup>και</sup> για να αντιστοιχίσετε έναν χρήστη στο διαμέρισμα όπως έναν κάτοικο. Για αυτόν τον σκοπό, ο χρήστης πρέπει να έχει έγκυρη διεύθυνση email στην οποία η πύλη μπορεί να στείλει το email μαζί με την πρόσκληση και τις οδηγίες για τη δημιουργία ενός λογαριασμού MyVimar, εφόσον δεν υπάρχει ήδη ένας.

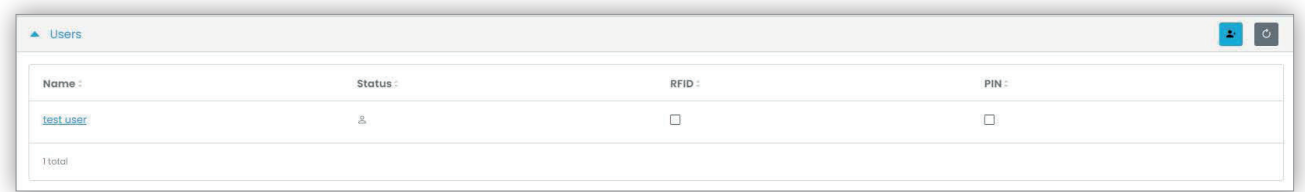

### **5.3.4.3 Εφαρμογές για κινητό τηλέφωνο**

Σε αυτό το τμήμα, μπορείτε να διαμορφώσετε τις 5 διαθέσιμες υπηρεσίες εφαρμογών για το διαμέρισμα. Διατίθεται μία σειρά για κάθε υπηρεσία εφαρμογής, το πράσινο σύμβολο υποδεικνύει τις υπηρεσίες με προεπισκόπηση εικόνας, ενώ το κόκκινο υποδεικνύει τις υπηρεσίες χωρίς προεπισκόπηση.

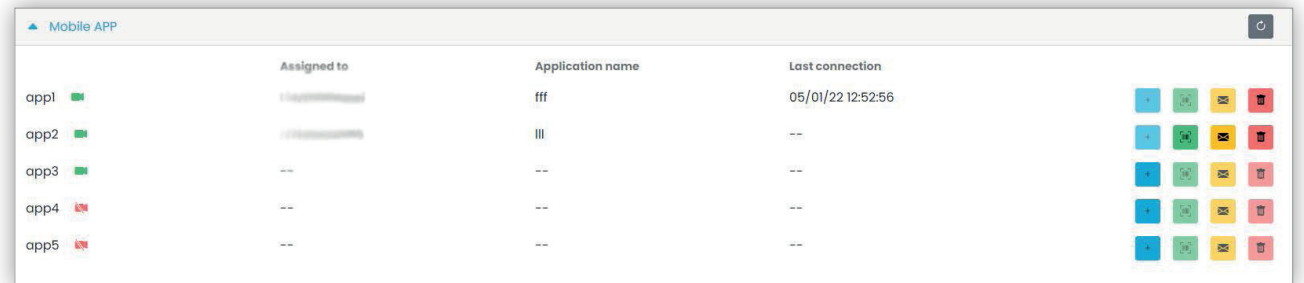

Για κάθε υπηρεσία εφαρμογής, μπορείτε να εκτελέσετε τις ενέργειες που περιγράφονται στις παρακάτω παραγράφους.

# **5.3.4.3.1 Αντιστοίχιση υπηρεσίας ( )**

Κάντε κλικ στο κουμπί για να ανοίξετε τη φίρμα στην οποία μπορείτε να αντιστοιχίσετε μια εφαρμογή σε έναν χρήστη.

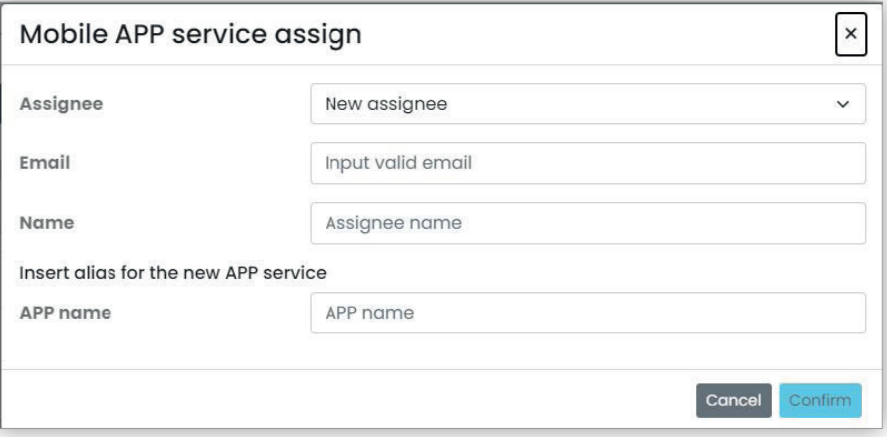

Το άτομο στο οποίο θα αντιστοιχιστεί μπορεί να επιλεγεί από μια λίστα κατοίκων που έχουν ήδη αντιστοιχιστεί στο διαμέρισμα ή σε νέο χρήστη που μπορεί να προσκληθεί άμεσα, επιλέγοντας το στοιχείο Νέος αποδέκτης (New assignee) στο σύνθετο πλαίσιο. Σε αυτήν την περίπτωση, πρέπει να παράσχετε τη διεύθυνση email και το όνομα του αποδέκτη, καθώς και ένα άλλο όνομα για την υπηρεσία εφαρμογής. Λάβετε υπόψη ότι επειδή είναι δυνατή η αντιστοίχιση πολλών υπηρεσιών εφαρμογής στον ίδιο αποδέκτη, πρέπει να υποδείξετε ένα όνομα εφαρμογής για να τις ξεχωρίσετε. Όταν επιβεβαιωθεί η αντιστοίχιση της υπηρεσίας, θα αποσταλεί ένα email στον αποδέκτη της υπηρεσίας και τα υπόλοιπα κουμπιά θα είναι διαθέσιμα.

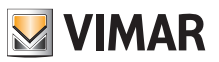

**5.3.4.3.2 Εμφάνιση πρόσκλησης σε εκκρεμότητα ( :qrcode\_ico: )**

Αυτό το κουμπί είναι διαθέσιμο μόνο εάν υπάρχει πρόσκληση σε εκκρεμότητα. Επιλέξτε το για να εμφανίσετε τα στοιχεία της πρόσκλησης σε εκκρεμότητα:

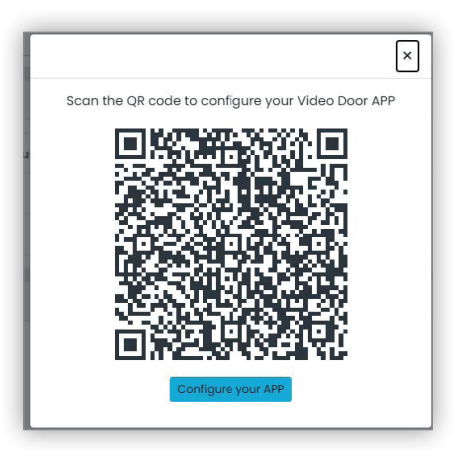

μπορείτε να χρησιμοποιήσετε τον κωδικό QR (ή το κουμπί «Διαμόρφωση εφαρμογής» (Configure your APP), εάν ανοίξετε τη σελίδα στο πρόγραμμα περιήγησης ενός smartphone) για να διαμορφώσετε μια εφαρμογή Vimar. Όταν ολοκληρωθεί η διαμόρφωση της υπηρεσίας, η παράμετρος «Τελευταία

σύνδεση» (Last connection) συμπληρώνεται και το κουμπί <sup>και</sup> δεν μπορεί να επιλεγεί πλέον.

# **5.3.4.3.3 Αποστολή νέου email πρόσκλησης ( )**

Κάντε κλικ σε αυτό το κουμπί για να στείλετε εκ νέου το email της πρόσκλησης στον αποδέκτη της υπηρεσίας εφαρμογής. Όπως και στην περίπτωση του κουμπιού :qrcode\_ico:, δεν θα είναι πλέον διαθέσιμο μετά την ολοκλήρωηση της διαμόρφωσης της υπηρεσίας της εφαρμογής.

# **5.3.4.3.4 Διαγραφή υπηρεσίας εφαρμογής ( )**

Κάνοντας κλικ στο κουμπί κάδου που αντιστοιχεί σε ένα στοιχείο της υπηρεσίας εφαρμογής, διαγράφεται η υπηρεσία εφαρμογής: ο αποδέκτης αυτής της υπηρεσίας δεν μπορεί να λαμβάνει πλέον κλήσεις από μηχανισμούς της εγκατάστασης.

### **5.3.4.4 TVCC**

Σε αυτό το τμήμα εμφανίζονται όλα τα TVCC που έχουν διαμορφωθεί από τον τεχνικό εγκατάστασης εντός της εγκατάστασης. Μπορείτε να επιλέξετε/να καταργήσετε την επιλογή του πλαισίου ελέγχου ώστε το TVCC να είναι ορατό/μη ορατό από το διαμέρισμα.

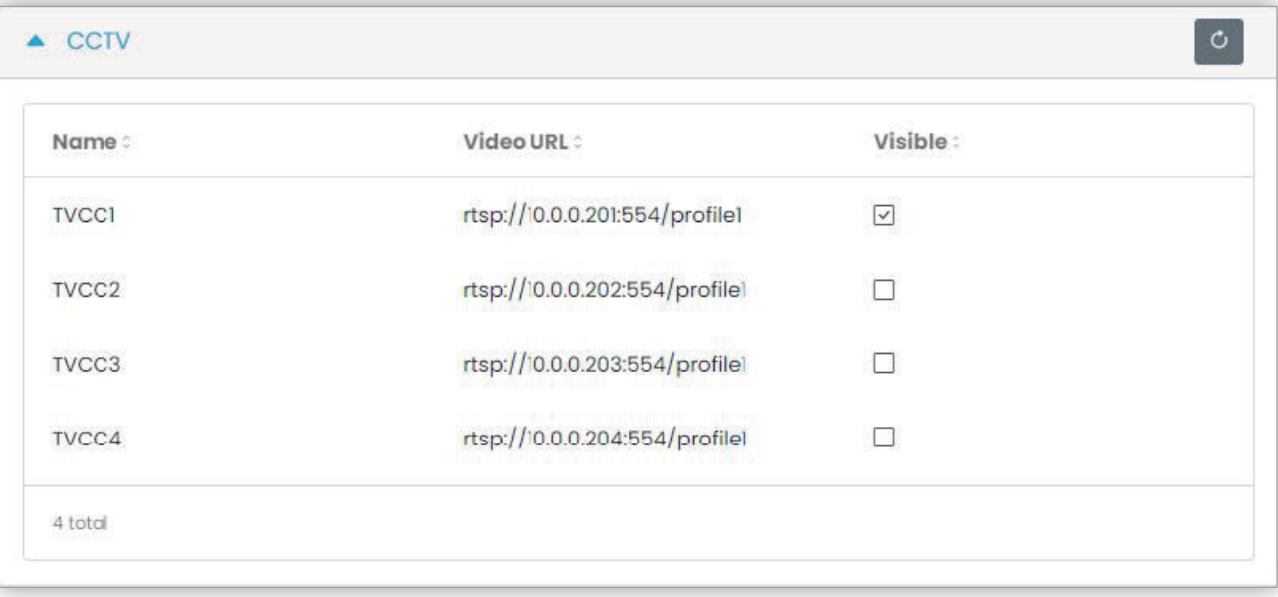

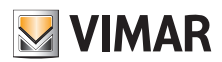

# **View Vimar Portal**

### **5.3.4.5 Εκκινητές**

Σε αυτό το τμήμα εμφανίζονται όλοι οι εκκινητές που έχουν διαμορφωθεί από τον τεχνικό εγκατάστασης εντός της εγκατάστασης. Μπορείτε να επιλέξετε/ να καταργήσετε την επιλογή του πλαισίου ελέγχου ώστε ο εκκνητής να είναι ορατός/μη ορατός στο διαμέρισμα.

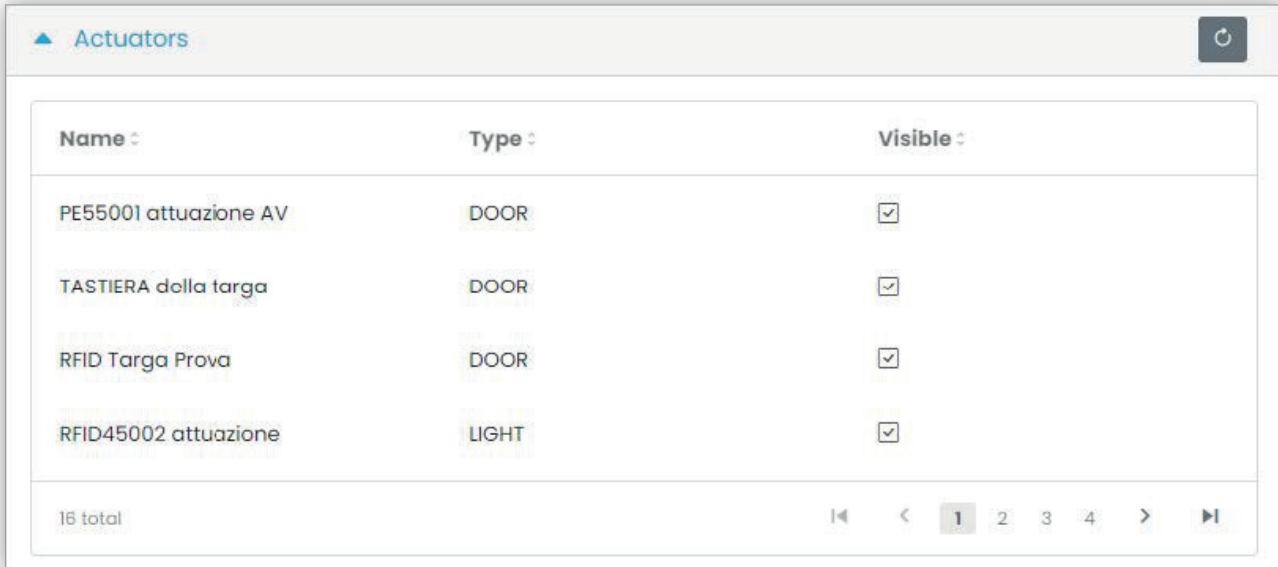

 $\circledR$ 

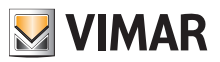

# **View Vimar Portal**

### **5.3.5 Εξωτερικοί σταθμοί**

Αυτή η σελίδα εμφανίζει τη λίστα όλων των εξωτερικών σταθμών που έχουν διαμορφωθεί στην εγκατάσταση.

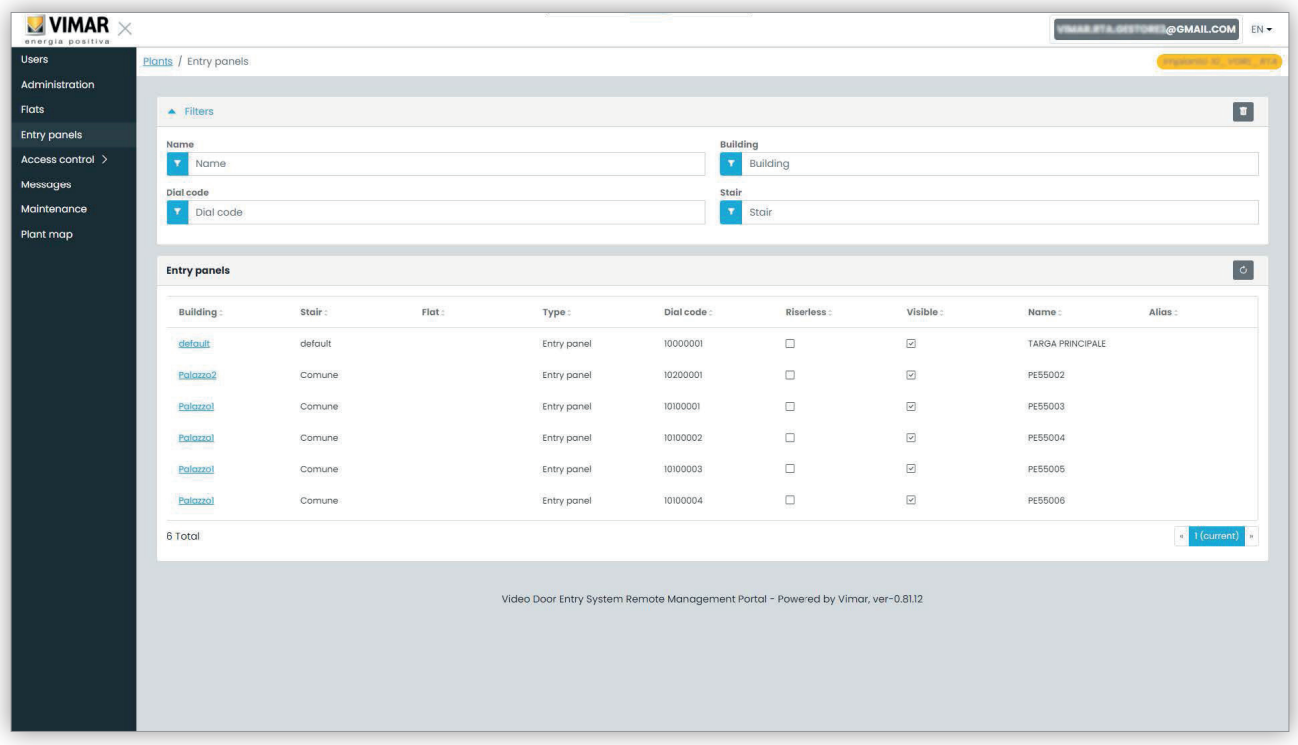

Κάνοντας κλικ στο όνομα ενός εξωτερικού σταθμού, μπορείτε να ανοίξετε τη σχετική σελίδα στην οποία αναφέρονται τα ειδικά στοιχεία του εξωτερικού σταθμού, όπως φαίνεται στην παρακάτω εικόνα:

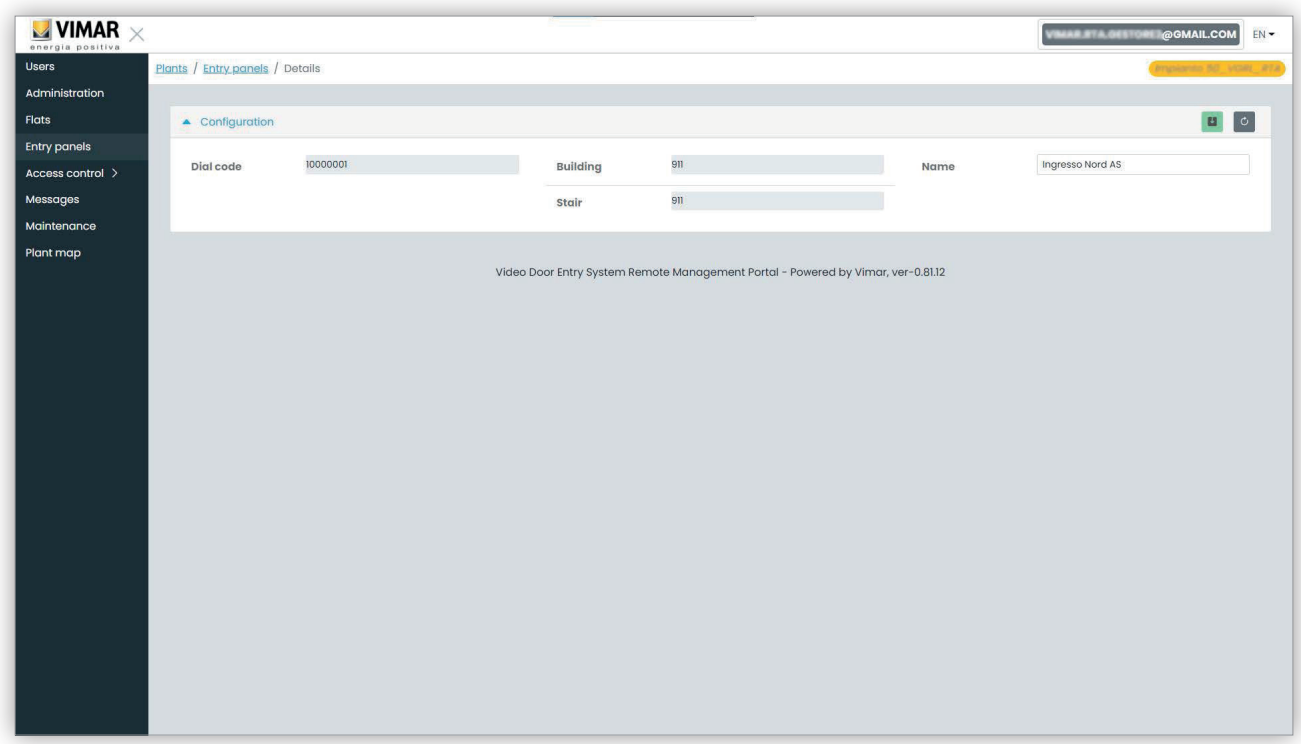

 $\textcircled{\scriptsize{E}}$ 

Η μοναδική ιδιότητα που μπορεί να τροποποιηθεί είναι το όνομα του εξωτερικού σταθμού.

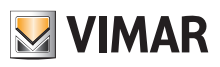

### **5.3.6 Έλεγχος πρόσβασης**

Αυτό το τμήμα της πύλης παρέχει τη δυνατότητα διαμόρφωσης του συστήματος ελέγχου πρόσβασης της εγκατάστασης. Πιο συγκεκριμένα, το τμήμα χωρίζεται σε 3 επιμέρους τμήματα στα οποία μπορεί να διαμορφώσετε αντίστοιχα τα εξής:

- Είσοδοι (Gates)
- Ομάδες (Groups)
- Αργίες (Holidays)

Περαιτέρω λεπτομέρειες παρέχονται στις επόμενες παραγράφους.

### **5.3.6.1 Επισκόπηση**

Αυτή η σελίδα παρέχει μια επισκόπηση των ιστορικών δεδομένων πρόσβασης της εγκατάστασης. Η προκαθορισμένη σελίδα θα είναι παρόμοια με την παρακάτω εικόνα:

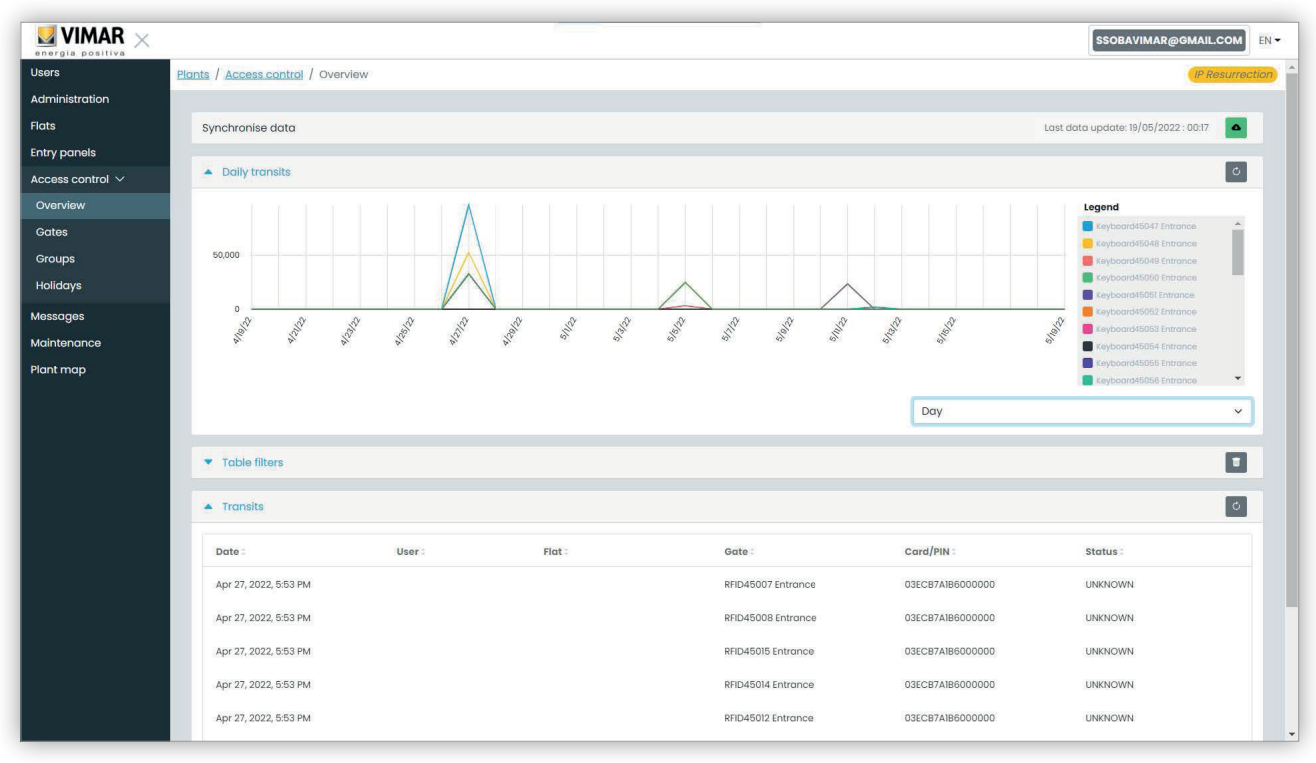

Η σελίδα περιλαμβάνει τα παρακάτω 4 τμήματα:

- ένα κουμπί με το οποίο γίνεται λήψη των δεδομένων πρόσβασης από την εγκατάσταση στο cloud
- ένα γράφημα που εμφανίζει τα δεδομένα πρόσβασης για την είσοδο. Τα δεδομένα πρόσβασης μπορούν να ομαδοποιηθούν ανά μήνα/εβδομάδα/ ημέρα/ώρα/λεπτό ανάλογα με το επιλεγμένο χρονικό διάστημα στα φίλτρα πίνακα. Εάν το χρονικό διάστημα καλύπτει πάνω από 7 ημέρες, η πιθανή ομαδοποίηση είναι μήνας/εβδομάδα/ημέρα. Εάν το χρονικό διάστημα είναι 7 ημερών ή μικρότερο, οι επιλογές ομαδοποίησης είναι ημέρα/ ώρα/λεπτό. Το προκαθορισμένο χρονικό διάστημα είναι 30 ημέρες και το μέγιστο 365 ημέρες.
- ορισμένα φίλτρα που μπορεί να περιορίσουν την αναζήτηση.

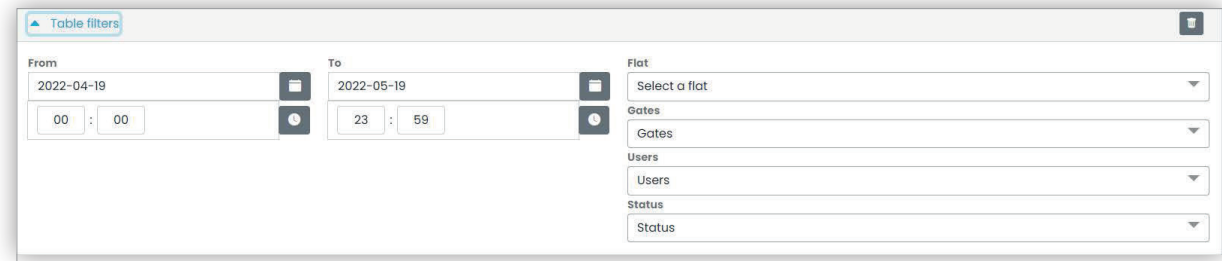

- **Από/Έως**: χρονικό διάστημα (η προκαθορισμένη τιμή είναι 30 ημέρες και η μέγιστη 365 ημέρες)
- **Διαμέρισμα**: επιλέξτε τις διελεύσεις που πραγματοποιούνται από τους κατοίκους ενός συγκεκριμένου διαμερίσματος (ή διαμερισμάτων)
- **Καγκελόπορτες**: επιλέξτε τις διελεύσεις που πραγματοποιούνται μέσω ενός ή περισσότερων ειδικών εισόδων
- **Χρήστες**: επιλέξτε τις διελεύσεις που πραγματοποιούνται μέσω ενός ή περισσότερων ειδικών χρηστών
- **Κατάσταση**: επιλέξτε τις διελεύσεις ανάλογα με την κατάσταση (παραχώρηση/απαγόρευση/άγνωστος χρήστης/σφάλμα)
- ένα τμήμα αποτελεσμάτων με όλες τις λεπτομέρειες των δεδομένων που παρακολουθούνται.

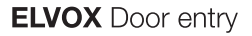

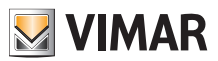

### **5.3.6.2 Καγκελόπορτες**

Αυτή η σελίδα εμφανίζει όλες τις αρχικά διαμορφωμένες εισόδους στην εγκατάσταση με την εφαρμογή VDIPM.

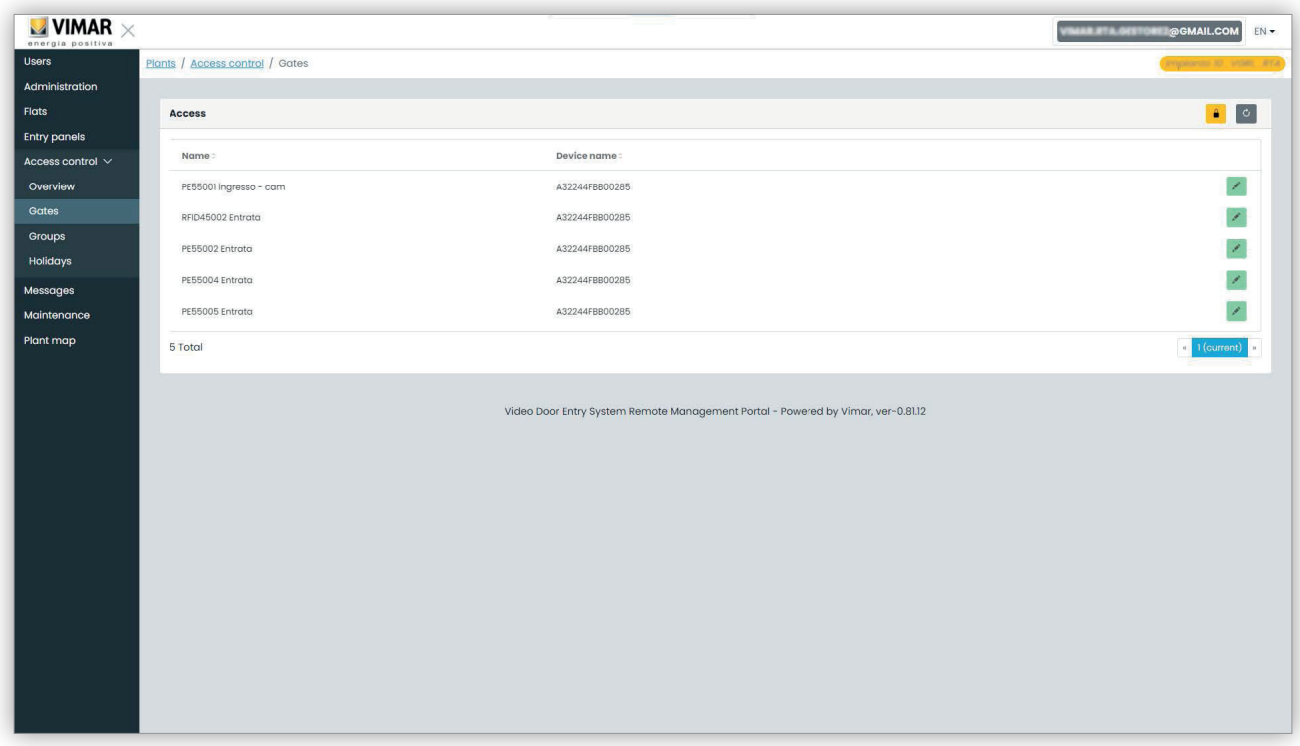

Λάβετε υπόψη ότι για να δημιουργήσετε ή να καταργήσετε μια είσοδο, πρέπει να χρησιμοποιήσετε το VDIPM που είναι συνδεδεμένο τοπικά στην εγκατάσταση. Από την πύλη, μπορείτε να αλλάξετε το όνομα μιας ήδη υπάρχουσας εισόδου, κάνοντας κλικ στο εικονίδιο μολυβιού στα δεξιά του στοιχείου της εισόδου. Εμφανίζεται ένα απλό αναδυόμενο παράθυρο ως εξής:

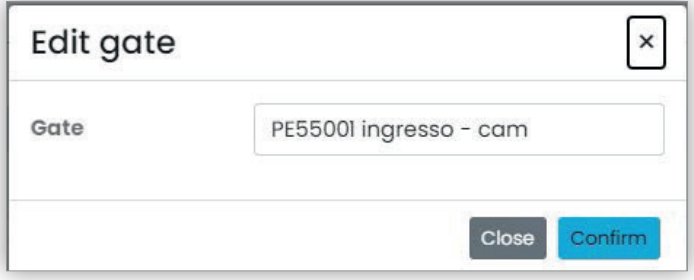

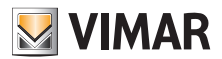

### **View Vimar Portal**

### **5.3.6.3 Ομάδες**

Σε αυτήν τη σελίδα εμφανίζονται οι διαμορφωμένες ομάδες στην εγκατάσταση. Σε αυτήν την σελίδα, μπορείτε να:

- προσθέσετε μια ομάδα επιλέγοντας το κουμπί «+»
- διαγράψετε μια υπάρχουσα ομάδα επιλέγοντας το κουμπί κάδου που αντιστοιχεί στο στοιχείο της ομάδας στη λίστα
- τροποποιήσετε τις ιδιότητες της ομάδας κάνοντας κλικ στο όνομα της ομάδας

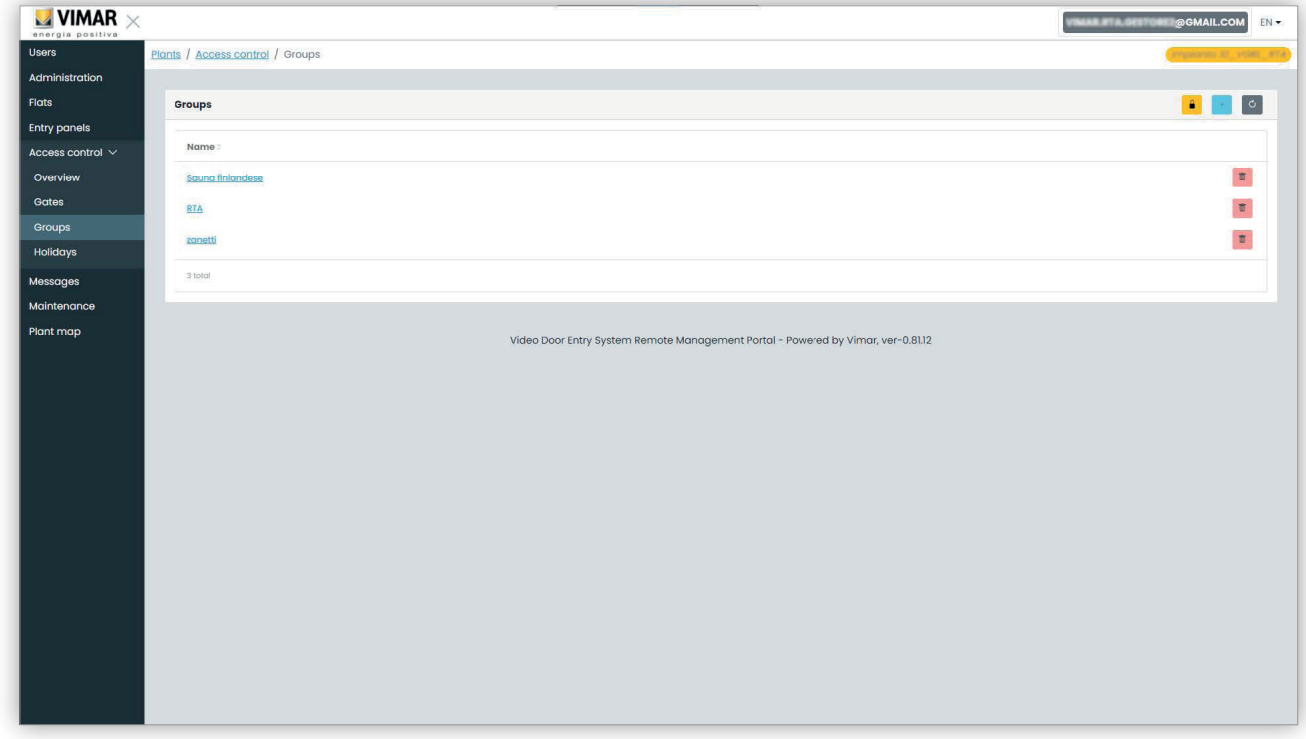

Οι ιδιότητες της ομάδας που μπορούν να διαμορφωθούν παρουσιάζονται στις παρακάτω παραγράφους.

### **5.3.6.3.1 Όνομα**

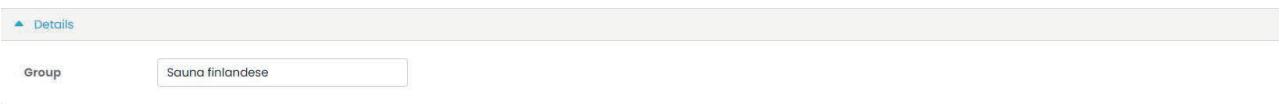

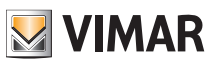

### **View Vimar Portal**

### **5.3.6.3.2 Χρήστες**

Αυτό το τμήμα εμφανίζει τα μέλη της ομάδας. Μπορείτε να καταργήσετε ή να προσθέσετε ένα μέλος επιλέγοντάς το από τη λίστα διαθέσιμων χρηστών.

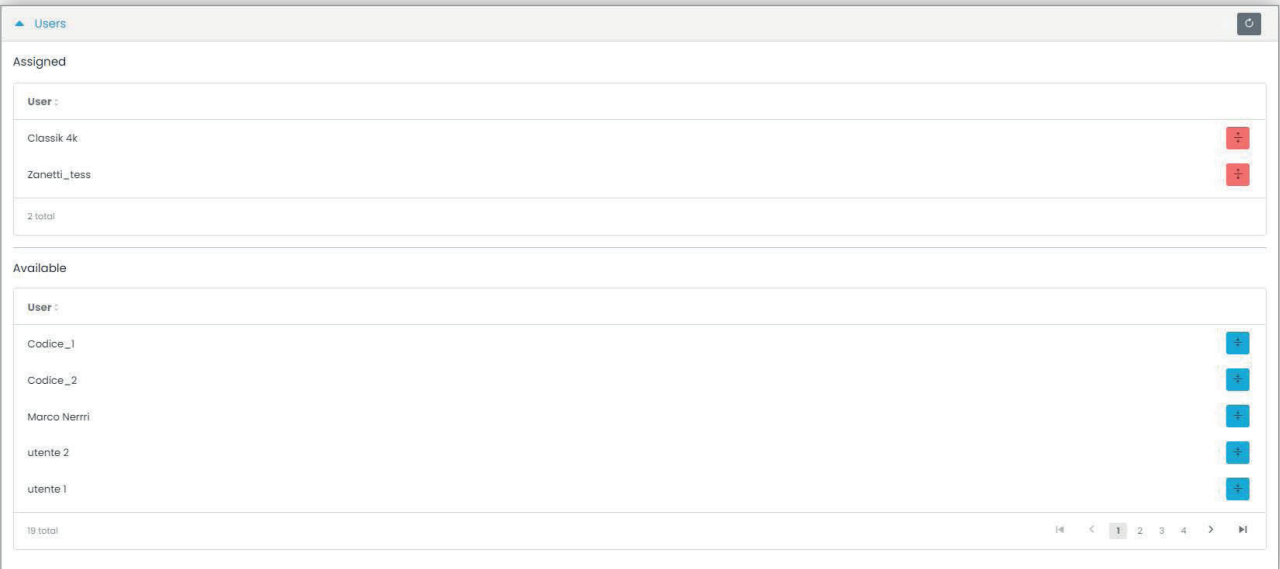

### **5.3.6.3.3 Κανόνες πρόσβασης**

Αυτό το τμήμα εμφανίζει τους κανόνες πρόσβασης της ομάδας που ισχύουν για όλα τα μέλη που τη συνιστούν. Μπορείτε να προσθέσετε/να τροποποιήσετε/να καταργήσετε έναν κανόνα πρόσβασης.

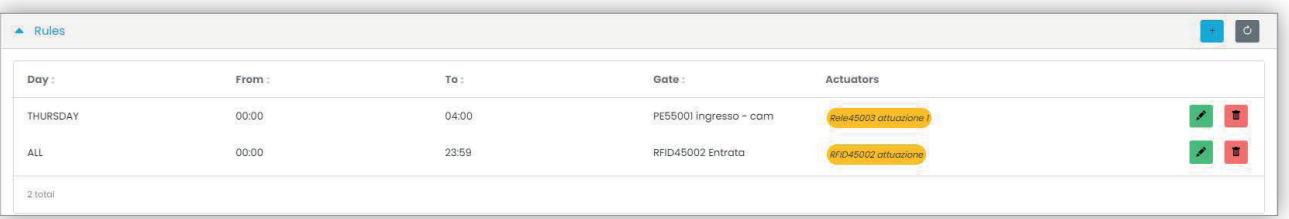

 $\bigoplus$ 

Ανατρέξτε στην ενότητα «Τεχνικός εγκατάστασης και τεχνικός συντήρησης» (Κεφάλαιο 5.2) για περαιτέρω λεπτομέρειες.

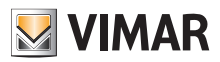

# **View Vimar Portal**

### **5.3.6.4 Αργίες**

Αυτή η σελίδα εμφανίζει τη λίστα ημερών του έτους που μπορούν να διαμορφωθούν ως «Αργίες» (Holidays) όταν ορίζονται τα διαστήματα ώρας ισχύος ενός κανόνα πρόσβασης.

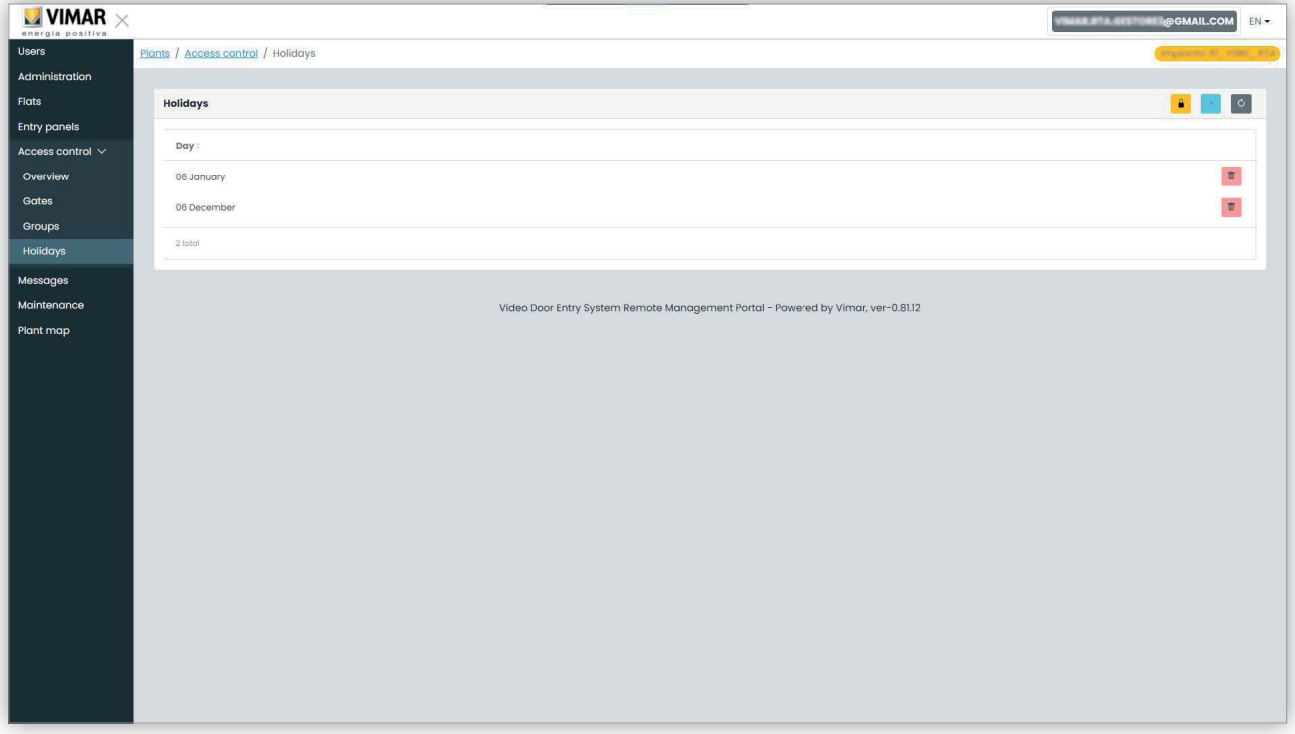

Από αυτήν τη σελίδα, μπορείτε να προσθέσετε μία νέα αργία πατώντας το κουμπί «+» και να καταργήσετε μία υπάρχουσα πατώντας το κουμπί κάδου. Ένα τυπικό παράδειγμα είναι 1η Ιανουαρίου, 25η Δεκεμβρίου και ούτω καθεξής.

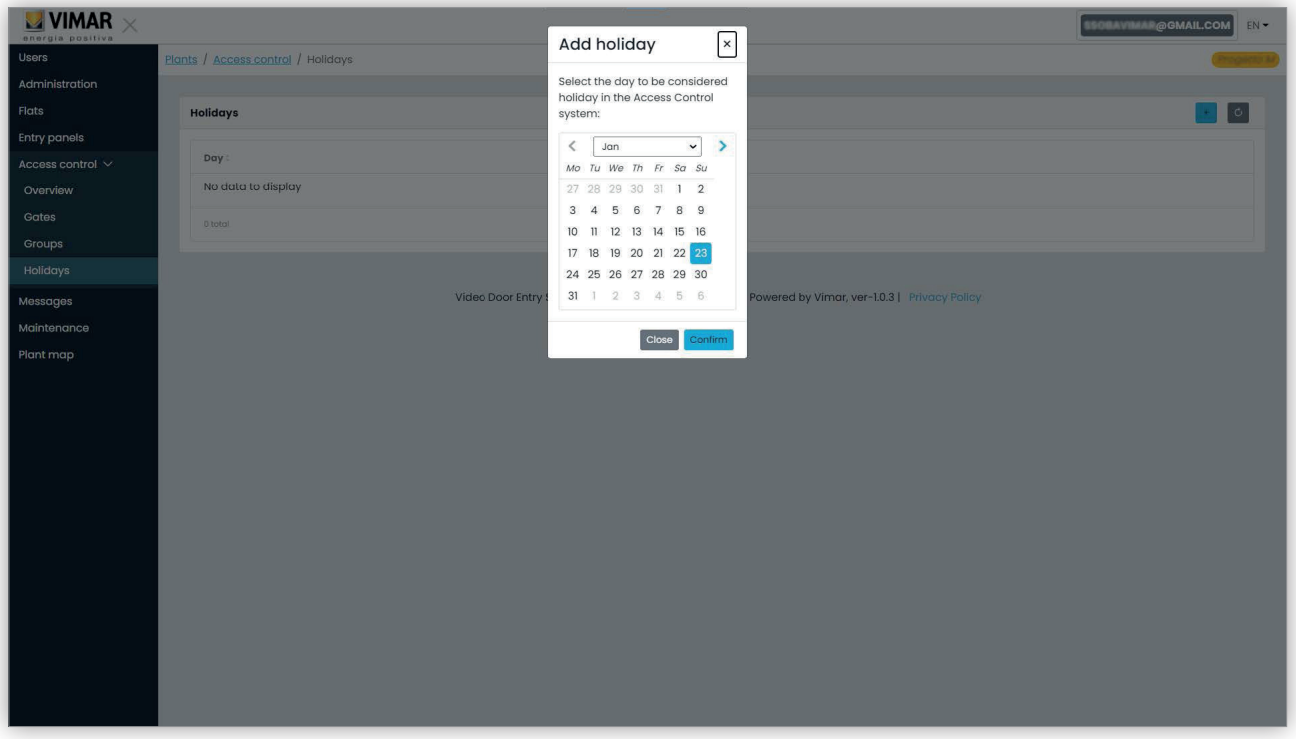

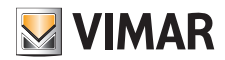

### **View Vimar Portal**

### **5.3.7 Μηνύματα**

Αυτή η σελίδα επιτρέπει την αποστολή μηνυμάτων σε ένα οποιοδήποτε διαμέρισμα, είτε φυσικό είτε εικονικό, για ειδοποίηση των κατοίκων για ορισμένα συμβάντα/δραστηριότητες που βρίσκονται σε εξέλιξη στο εσωτερικό του κτηρίου. Η σελίδα διατηρεί αρχείο όλων των απεσταλμένων μηνυμάτων, με εμπειρία χρήστη παρόμοια με εκείνη ενός προγράμματος πελάτη ηλεκτρονικού ταχυδρομείου.

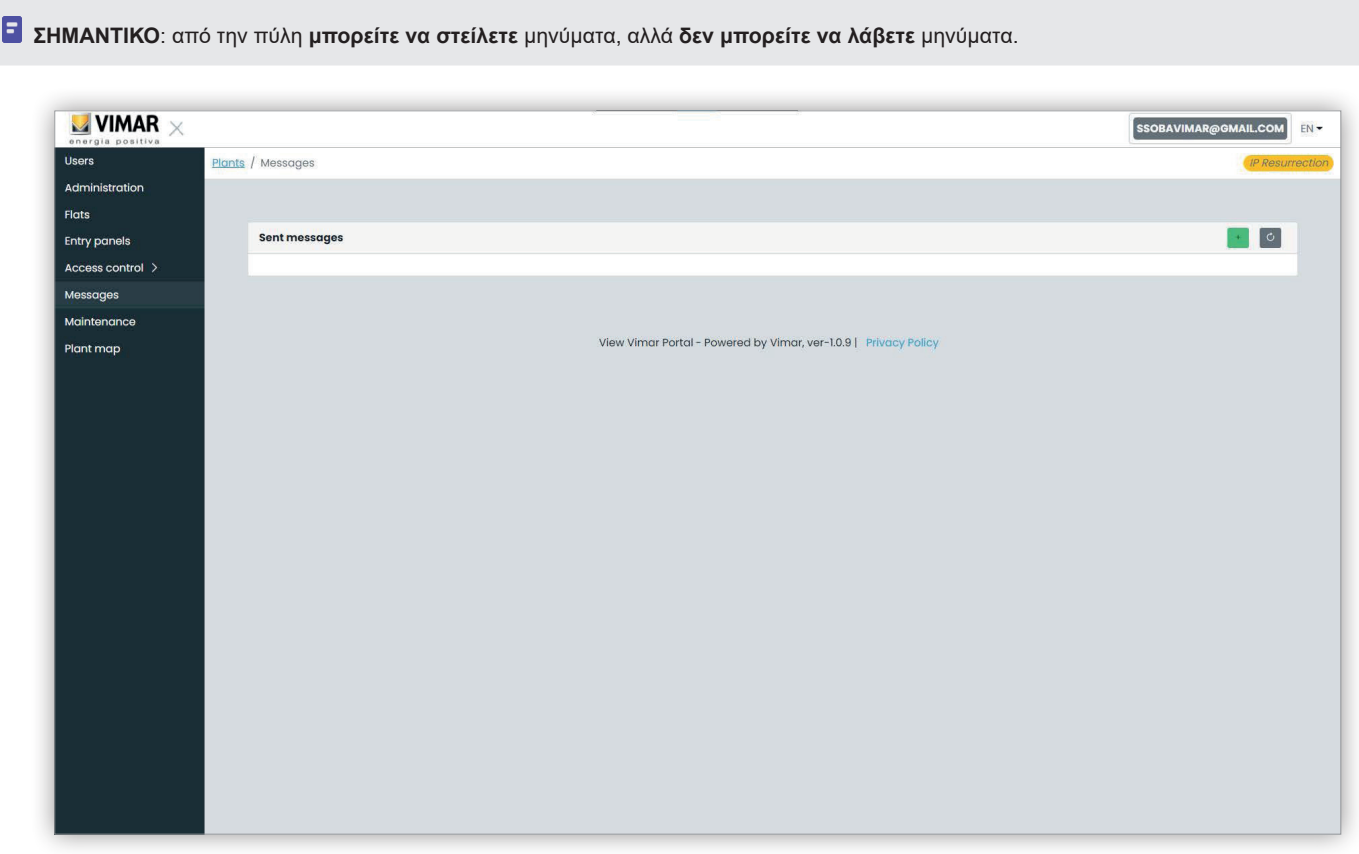

Για να δημιουργήσετε και να στείλετε ένα νέο μήνυμα, πρέπει να κάνετε κλικ στο κουμπί στη γωνία πάνω δεξιά και θα εμφανιστεί η σελίδα δημιουργίας μηνύματος:

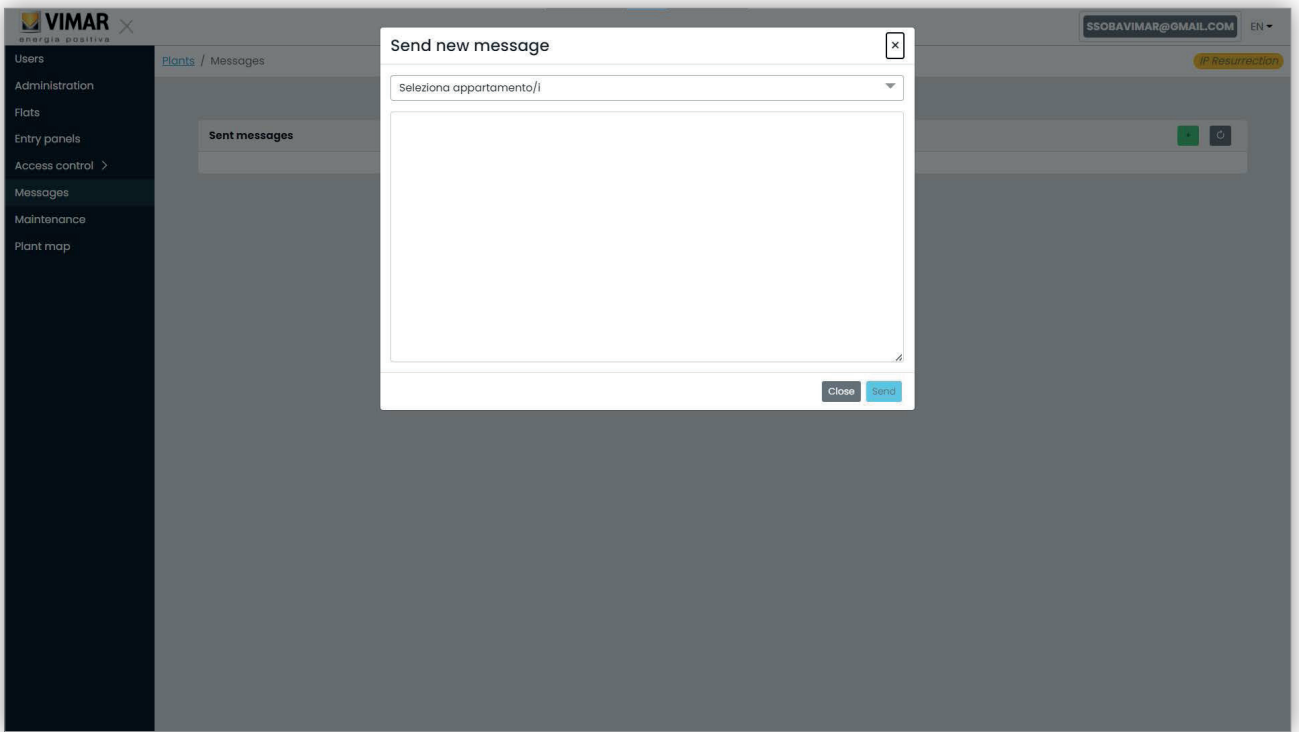

 $\circledR$ 

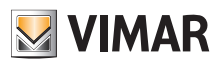

# **View Vimar Portal**

Σε αυτό το παράθυρο, μπορείτε να συμπληρώσετε το πεδίο παραληπτών με όλα τα διαμερίσματα στα οποία θέλετε να στείλετε το μήνυμα.

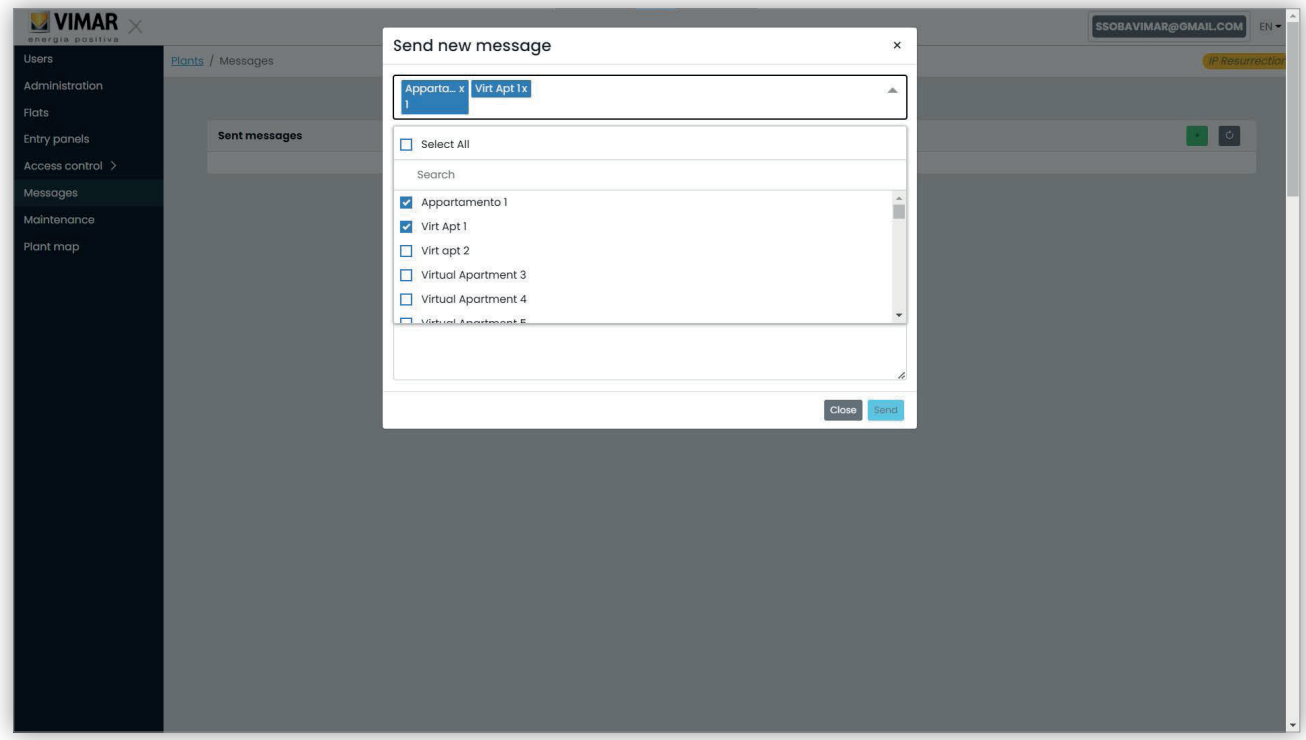

Μετά την εισαγωγή των παραληπτών, μπορείτε να συμπληρώσετε το σώμα του μηνύματος. Το κουμπί «Αποστολή» δεν θα είναι ενεργοποιημένο μέχρι να εισαχθεί το κείμενο για αποστολή. Επομένως, τα κενά μηνύματα δεν επιτρέπονται.

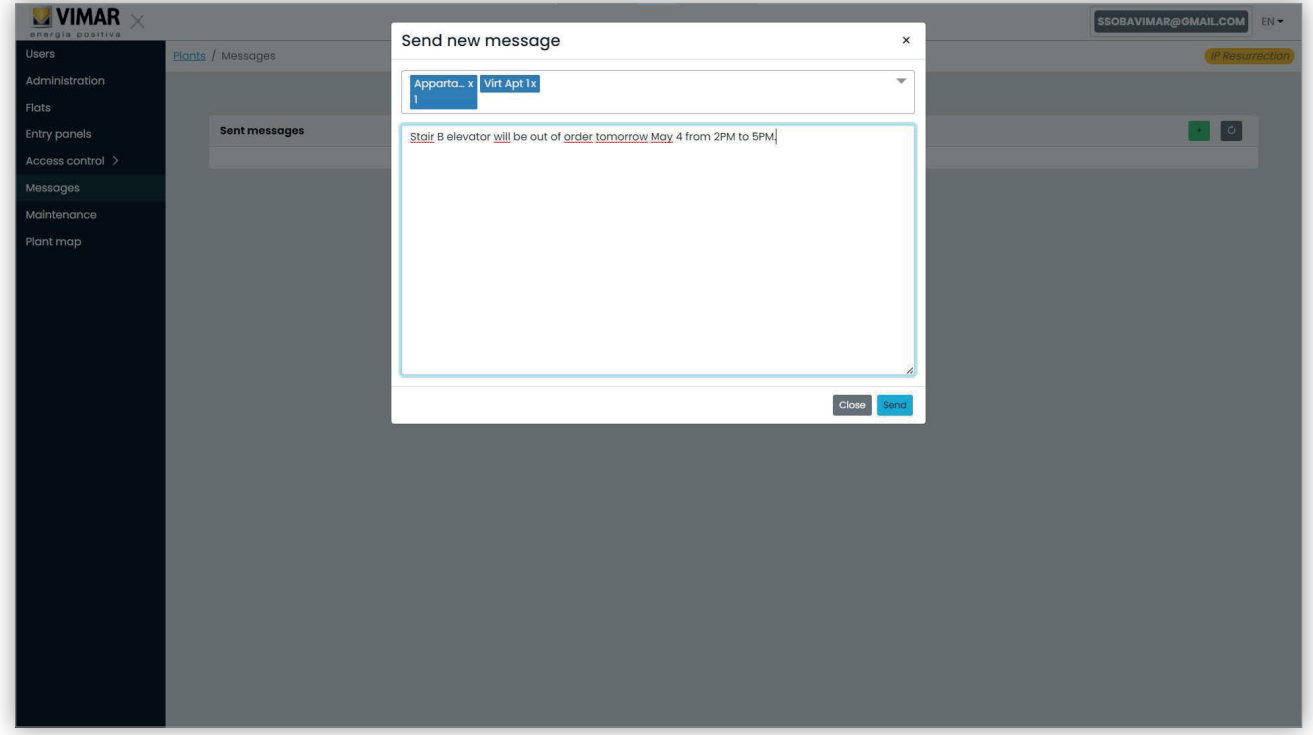

Μετά τη συμπλήρωση του σώματος του μηνύματος, μπορείτε να το στείλετε κάνοντας κλικ στο κουμπί «Αποστολή». Η πύλη εμφανίζει ένα αναδυόμενο μήνυμα που επιβεβαιώνει ότι το μήνυμα έχει αποσταλεί και ενημερώνει τη λίστα απεσταλμένων μηνυμάτων.

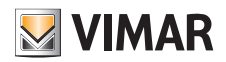

# **View Vimar Portal**

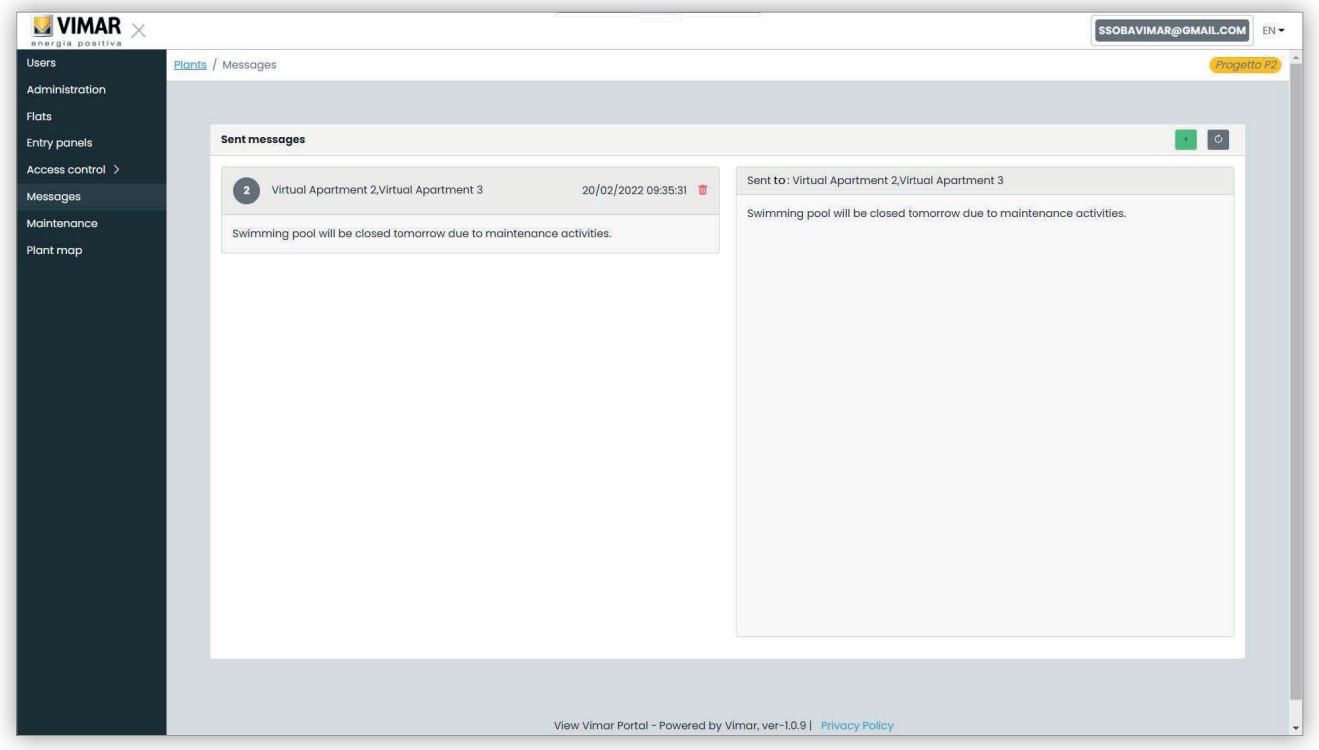

Μπορείτε να διαγράψετε ένα στοιχείο από τη λίστα απεσταλμένων μηνυμάτων κάνοντας κλικ στο εικονίδιο κάδου στο μήνυμα. Όταν πραγματοποιηθεί αυτή η διαδικασία, η πύλη εμφανίζει ένα παράθυρο διαλόγου όπως το παρακάτω και το μήνυμα θα διαγραφεί μόνο στην περίπτωση επιβεβαίωσης.

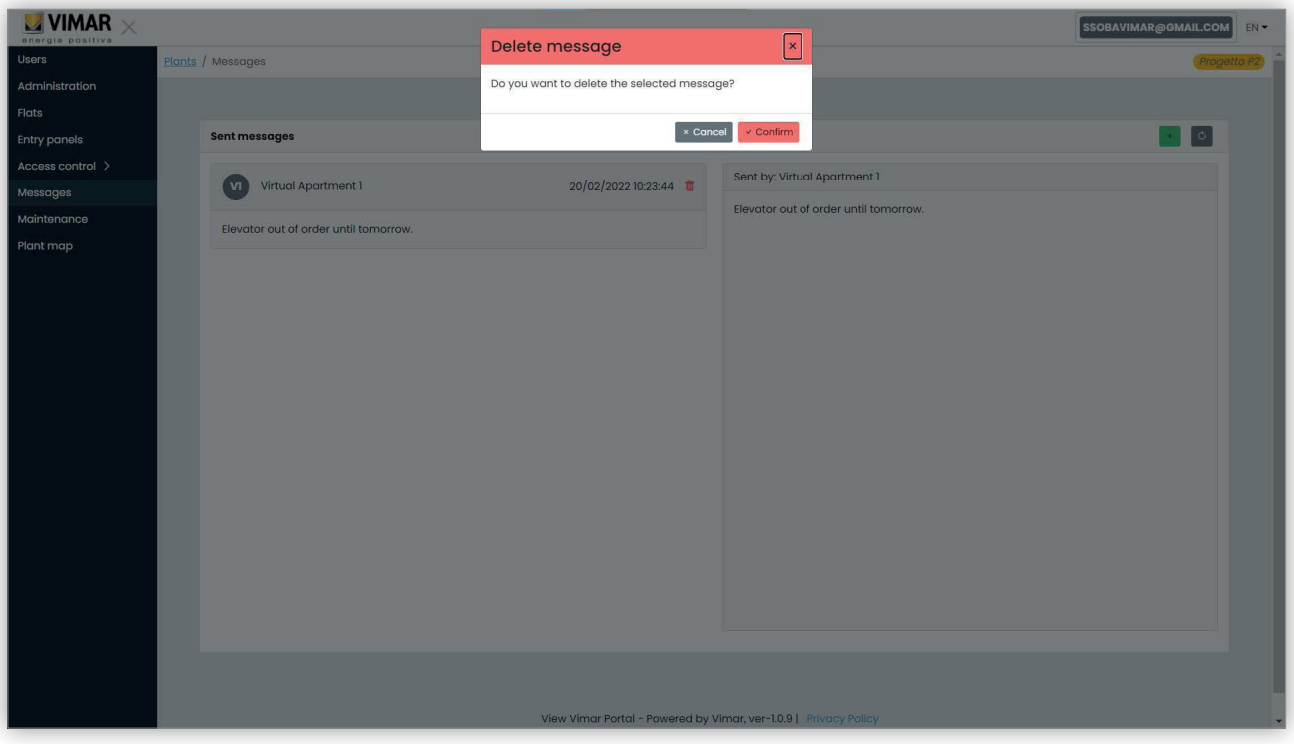

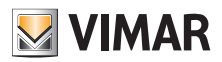

### **View Vimar Portal**

### **5.3.8 Συντήρηση**

Σε αυτήν τη σελίδα εμφανίζονται όλες οι δραστηριότητες που πραγματοποιούνται από τους χρήστες back-office αναφορικά με την εγκατάσταση. Κάθε εγγραφή εμφανίζει την ημερομηνία και την ώρα (Date), το όνομα χρήστη (User), τον ρόλο (Role) εντός της εγκατάστασης και μια σύντομη περιγραφή (Activity) της δραστηριότητας που καταγράφηκε.

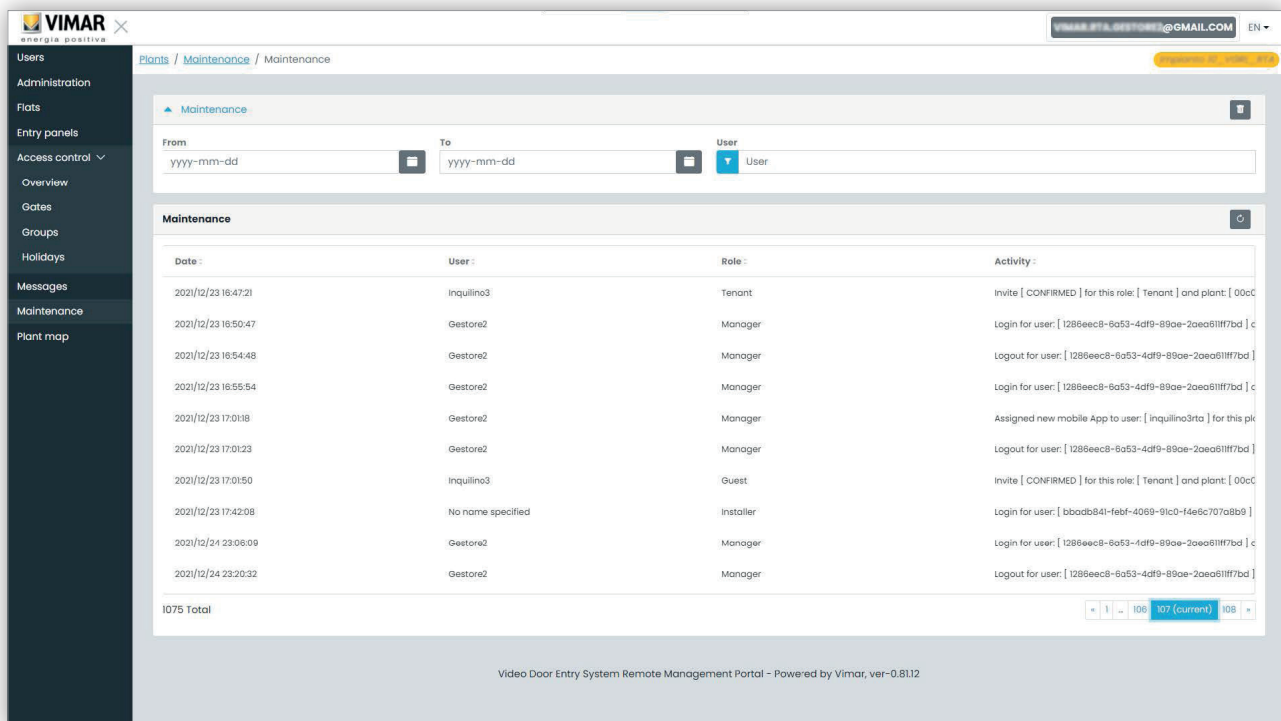

 $\circledR$ 

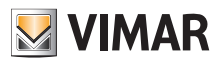

### **View Vimar Portal**

### **5.3.9 Χάρτης εγκατάστασης**

Αυτή η σελίδα παρέχει τη δυνατότητα αρχειοθέτησης 5 εικόνων που μπορούν να χρησιμοποιηθούν για τη διαχείριση της εγκατάστασης. Οι εικόνες μπορούν να αναπαριστούν, για παράδειγμα, τη διάταξη των διαμερισμάτων, των ανελκυστήρων, τη θέση των εξωτερικών σταθμών κλπ.

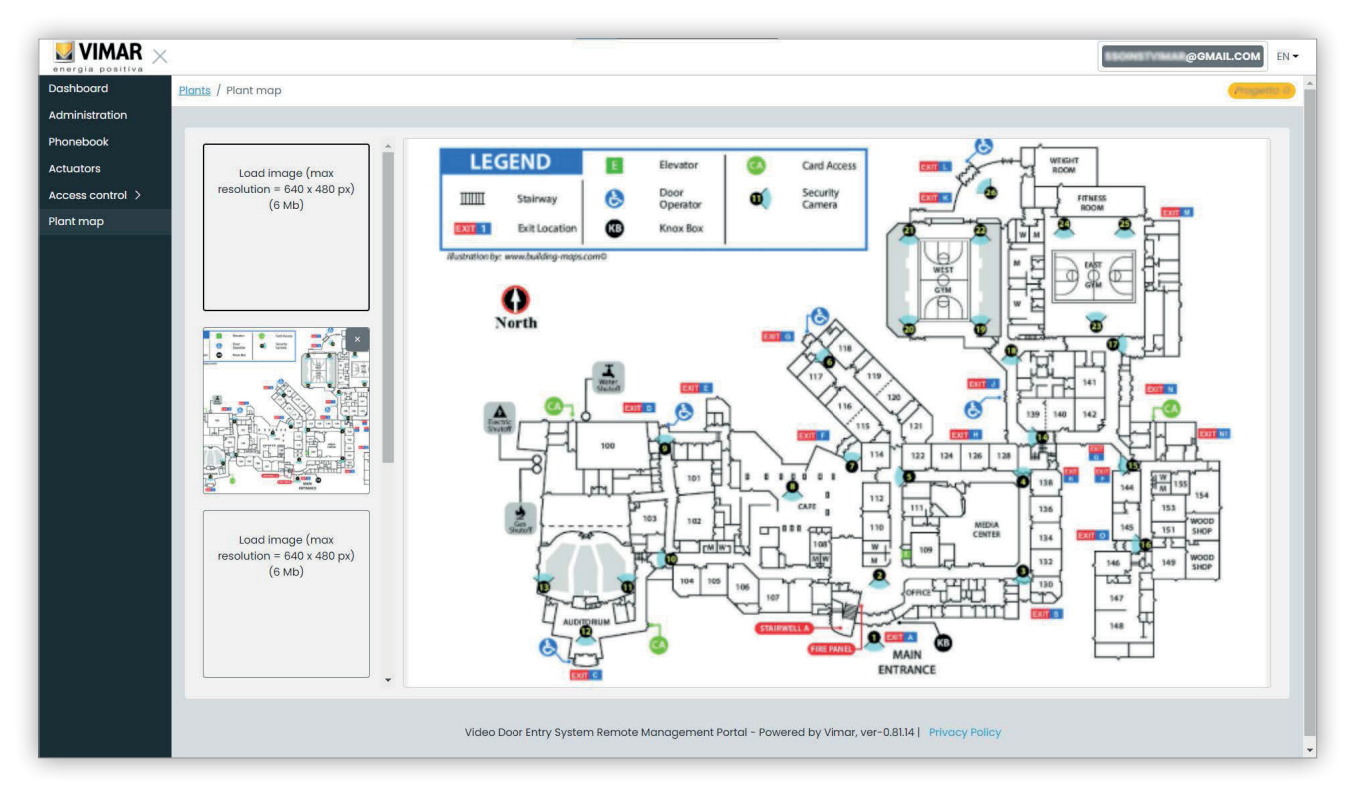

Στην αριστερή πλευρά της σελίδας, μπορείτε να χρησιμοποιήσετε ένα επιλογέα αρχείου (με προεπισκόπηση) για να φορτώσετε τις εικόνες και να μεταβείτε από τη μία απεικόνιση στην άλλη.

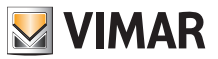

# **5.4 Διαχειριστής διαμερίσματος**

### **5.4.1 Λίστα διαμερισμάτων**

Όταν αποκτήσετε πρόσβαση στην πύλη View Vimar ως κάτοικος ή διαχειριστής διαμερίσματος, εμφανίζεται η σελίδα της λίστας διαμερισμάτων που παρουσιάζει όλα τα διαμερίσματα στα οποία έχετε αντιστοιχιστεί. Για κάθε διαμέρισμα καθορίζεται ο ρόλος προέλευσης (κάτοικος ή διαχειριστής διαμερίσματος).

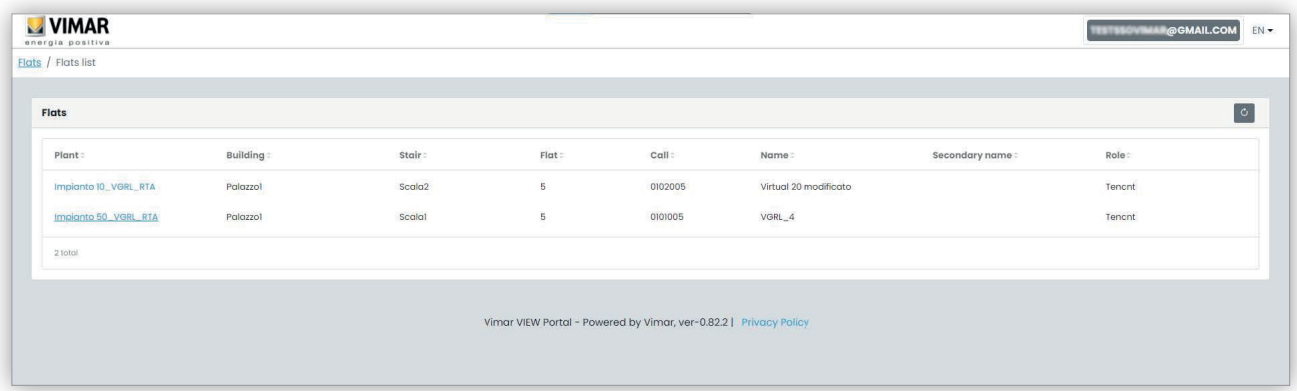

Όταν κάνετε κλικ στη σύνδεση ενός διαμερίσματος, στη πύλη ανοίγει τη σελίδα διαμερίσματος.

### **5.4.2 Σελίδα διαμερισμάτων**

Εάν έχετε τον ρόλο του διαχειριστή διαμερίσματος, η σελίδα διαμερισμάτων θα είναι παρόμοια με εκείνη της παρακάτω εικόνας.

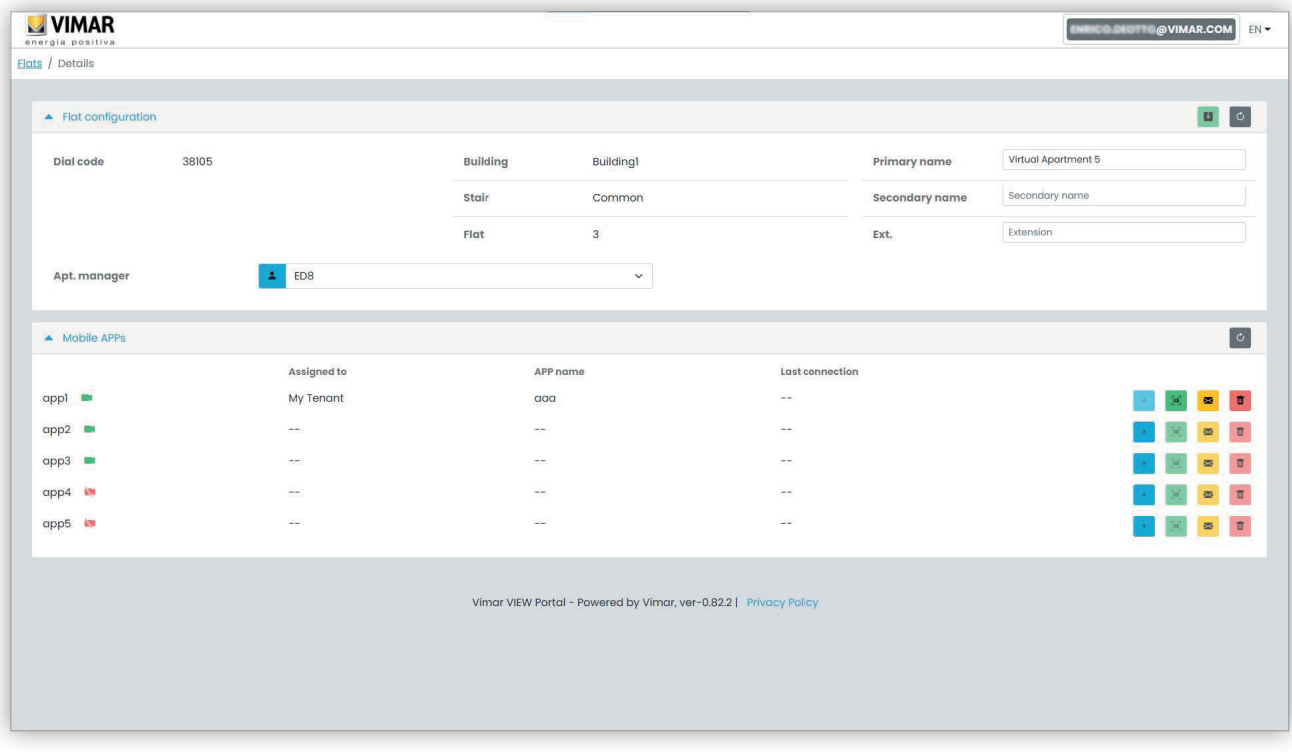

 $\textcircled{\scriptsize{E}}$ 

Η σελίδα χωρίζεται σε δύο τμήματα που περιγράφονται στις παρακάτω παραγράφους.

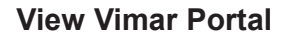

### **5.4.2.1 Διαμόρφωση διαμερίσματος**

Αυτό το τμήμα περιλαμβάνει τη γενική διαμόρφωση του διαμερίσματος. Εδώ μπορείτε να δείτε τις κύριες παραμέτρους του διαμερίσματος. Πιο συγκεκριμένα, σε αυτήν τη σελίδα μπορείτε να αλλάξετε τις παρακάτω παραμέτρους.

- Κύριο όνομα (*Primary name*): το κύριο όνομα που εμφανίζεται στους εξωτερικούς σταθμούς
- Δευτερεύον όνομα (*Secondary name*): το δευτερεύον όνομα που εμφανίζεται στους εξωτερικούς σταθμούς
- Εκτεταμένο όνομα (Extended name):

• Διαχειριστής διαμερίσματος (Apt manager): από εδώ μπορείτε να προσκαλέσετε έναν νέο διαχειριστή διαμερίσματος που επιλέγεται από τους υπόλοιπους κατοίκους του διαμερίσματος. Όταν επιβεβαιωθεί η διαδικασία, η πύλη στέλνει ένα email πρόσκλησης στον νέο υποψήφιο. Ο χρήστης που έστειλε την πρόσκληση θα παραμείνει φορτωμένος μέχρι το άτομο που καθορίστηκε να αποκτήσει πρόσβαση, να αποδεχτεί την πρόσκληση και να ξεκινήσει την εργασία του.

**WIMAR** 

### **5.4.2.2 Εφαρμογή για κινητό τηλέφωνο**

Σε αυτό το τμήμα, μπορείτε να διαμορφώσετε τις 5 διαθέσιμες υπηρεσίες εφαρμογών για το διαμέρισμα. Διατίθεται μία σειρά για κάθε υπηρεσία εφαρμογής, το πράσινο σύμβολο υποδεικνύει τις υπηρεσίες με προεπισκόπηση εικόνας, ενώ το κόκκινο υποδεικνύει τις υπηρεσίες χωρίς προεπισκόπηση.

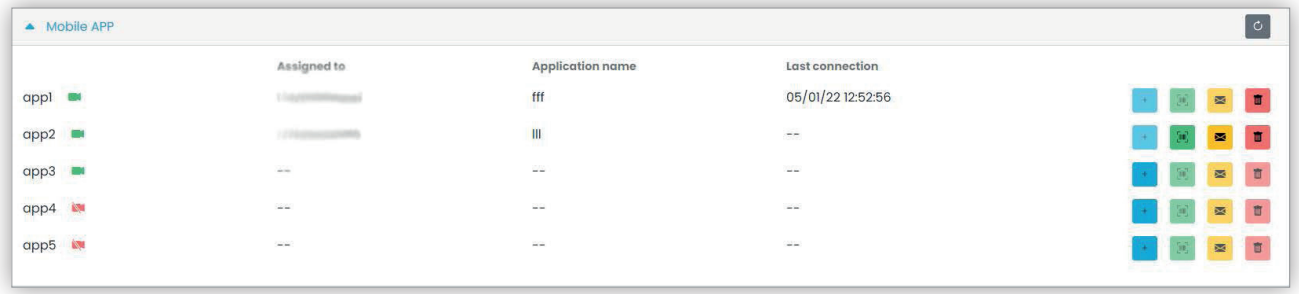

Για κάθε υπηρεσία εφαρμογής, μπορείτε να εκτελέσετε τις ενέργειες που περιγράφονται στις παρακάτω παραγράφους.

### **5.4.2.2.1 Αντιστοίχιση υπηρεσίας ( )**

Κάντε κλικ στο κουμπί για να ανοίξετε τη φίρμα στην οποία μπορείτε να αντιστοιχίσετε μια εφαρμογή σε έναν χρήστη.

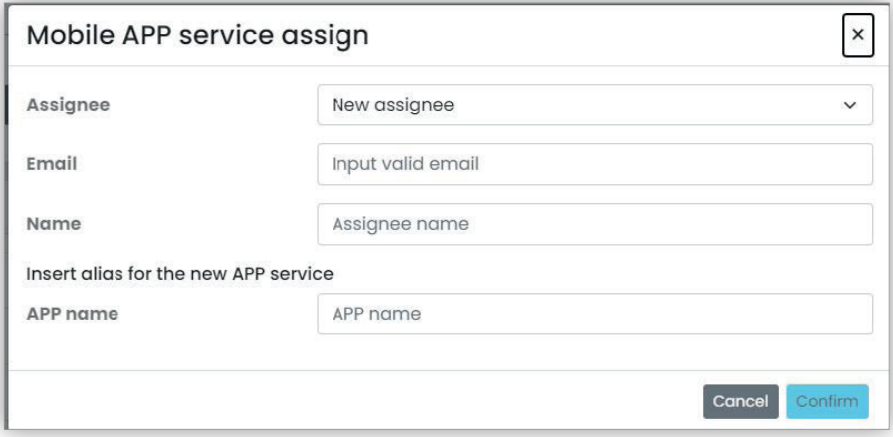

Ο αποδέκτης της εφαρμογής μπορεί να επιλεγεί από μια λίστα κατοίκων που έχουν ήδη αντιστοιχιστεί στο διαμέρισμα ή μπορεί να προσκληθεί άμεσα, επιλέγοντας το στοιχείο Νέος αποδέκτης (New assignee) στο σχετικό σύνθετο πλαίσιο. Σε αυτήν την τελευταία περίπτωση, πρέπει να παράσχετε τη διεύθυνση email και το όνομα αποδέκτη. Τέλος, πρέπει να παράσχετε ένα όνομα και για την υπηρεσία εφαρμογής. Πράγματι, λάβετε υπόψη ότι επειδή είναι δυνατή η αντιστοίχιση πολλών υπηρεσιών εφαρμογής στον ίδιο αποδέκτη, πρέπει να υποδείξετε ένα όνομα εφαρμογής για να τις ξεχωρίσετε. Όταν επιβεβαιωθεί η αντιστοίχιση της υπηρεσίας, θα αποσταλεί ένα email στον αποδέκτη της υπηρεσίας και τα υπόλοιπα κουμπιά θα είναι διαθέσιμα.

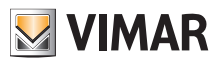

**5.4.2.2.2 Εμφάνιση πρόσκλησης σε εκκρεμότητα ( )**

Αυτό το κουμπί είναι διαθέσιμο μόνο εάν υπάρχει πρόσκληση σε εκκρεμότητα. Επιλέξτε το για να εμφανίσετε τα στοιχεία της πρόσκλησης σε εκκρεμότητα:

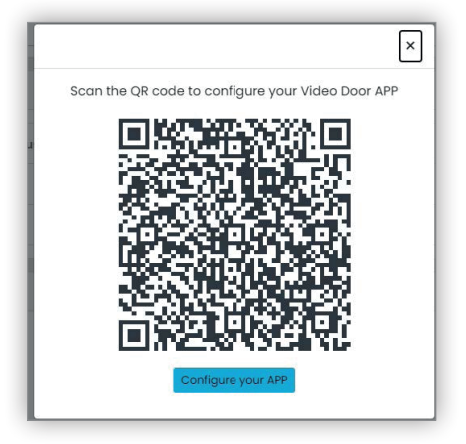

μπορείτε να χρησιμοποιήσετε τον κωδικό QR (ή το κουμπί «Διαμόρφωση εφαρμογής» (Configure your APP), εάν ανοίξετε τη σελίδα στο πρόγραμμα περιήγησης ενός smartphone) για να διαμορφώσετε μια εφαρμογή Vimar. Όταν ολοκληρωθεί η διαμόρφωση της υπηρεσίας, η παράμετρος «Τελευταία

σύνδεση» (Last connection) συμπληρώνεται και το κουμπί <sup>δει</sup> δεν μπορεί να επιλεγεί πλέον.

**5.4.2.2.3 Αποστολή νέου email πρόσκλησης ( )**

Κάντε κλικ σε αυτό το κουμπί για να στείλετε εκ νέου το email της πρόσκλησης στον αποδέκτη της υπηρεσίας εφαρμογής. Όπως και στην περίπτωση του κουμπιού <sub>,</sub> δεν θα είναι πλέον διαθέσιμο μετά την ολοκλήρωση της διαμόρφωσης της υπηρεσίας της εφαρμογής.

**5.4.2.2.4 Διαγραφή υπηρεσίας εφαρμογής ( )**

Κάνοντας κλικ στο κουμπί κάδου που αντιστοιχεί σε ένα στοιχείο της υπηρεσίας εφαρμογής, διαγράφεται η υπηρεσία εφαρμογής: ο αποδέκτης αυτής της υπηρεσίας δεν μπορεί να λαμβάνει πλέον κλήσεις από μηχανισμούς της.

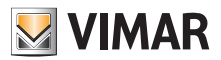

# **View Vimar Portal**

# **5.5 Κάτοικος**

### **5.5.1 Λίστα διαμερισμάτων**

Όταν αποκτήσετε πρόσβαση στην πύλη View Vimar ως κάτοικος ή διαχειριστής διαμερίσματος, εμφανίζεται η σελίδα της λίστας διαμερισμάτων που παρουσιάζει όλα τα διαμερίσματα στα οποία έχετε αντιστοιχιστεί. Για κάθε διαμέρισμα καθορίζεται ο ρόλος προέλευσης (κάτοικος ή διαχειριστής διαμερίσματος).

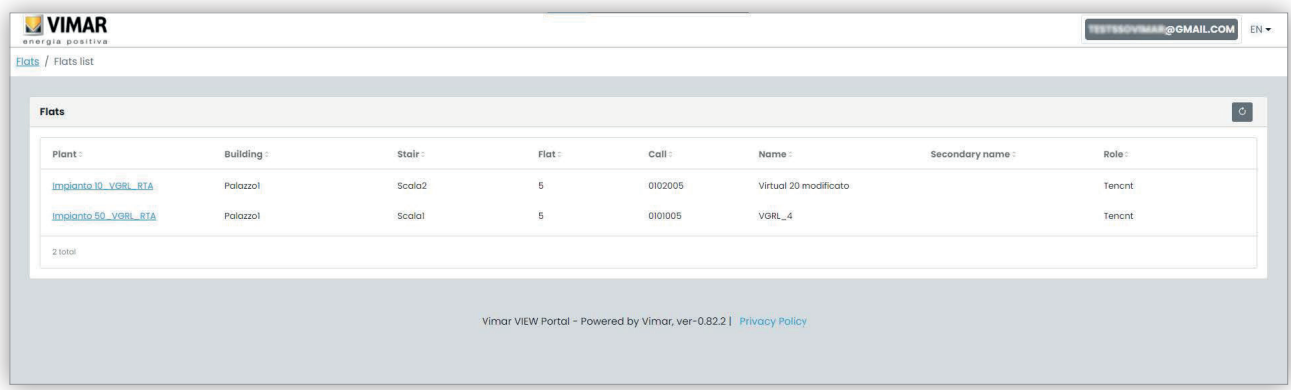

Κάνοντας κλικ στο όνομα ενός διαμερίσματος, η πύλη ανοίγει την καρτέλα λεπτομερειών του διαμερίσματος.

### **5.5.2 Σελίδα διαμερίσματος**

Η σελίδα του διαμερίσματος στο οποίο είστε μόνο κάτοικος είναι παρόμοια με την παρακάτω εικόνα και επιτρέπει τη διαχείριση της δικής σας υπηρεσίας εφαρμογής. Όταν ολοκληρωθεί η διαμόρφωση της υπηρεσίας, η σελίδα θα είναι παρόμοια με την παρακάτω:

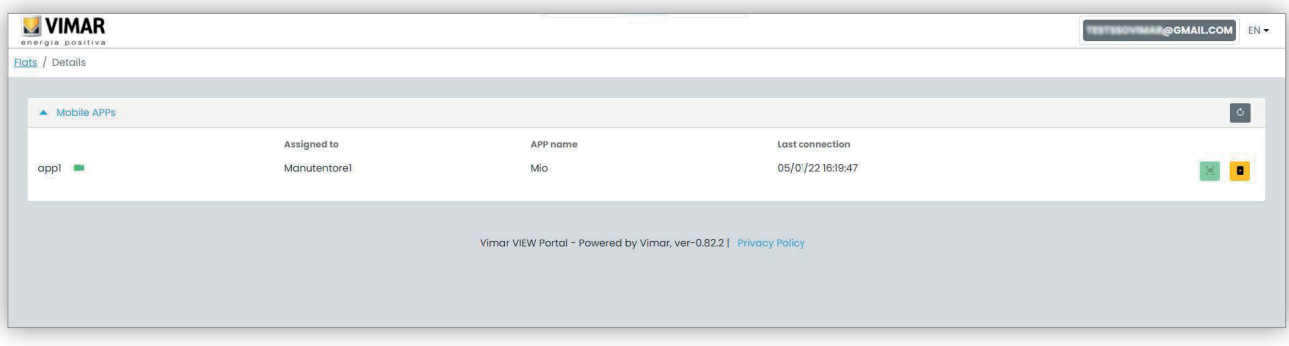

Στις διάφορες στήλες αναφέρονται οι παρακάτω πληροφορίες:

• το εάν η υπηρεσία εφαρμογής έχει διαμορφωθεί με προεπισκόπηση εικόνας ( $\blacksquare$ ) ή χωρίς ( $\blacksquare$ )

- το όνομα εφαρμογής που διαμορφώθηκε στην εφαρμογή σας
- η ημερομηνία και η ώρα της τελευταίας σύνδεσης της εφαρμογής στο cloud Vimar.

Για να επαναφέρετε την υπηρεσία εφαρμογής (για παράδειγμα όταν αλλάξετε smartphone ή για να διαμορφώσετε νέα εφαρμογή), κάντε κλικ στο κουμπί

<mark>ει</mark> , η τρέχουσα υπηρεσία εφαρμογής θα επαναρρυθμιστεί και το κουμπί <sup>τες</sup>ι θα είναι και πάλι διαθέσιμο. Εάν κάνετε κλικ σε αυτό το κουμπί, ανοίγει ένα αναδυόμενο παράθυρο διαμόρφωσης.

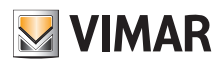

# **View Vimar Portal**

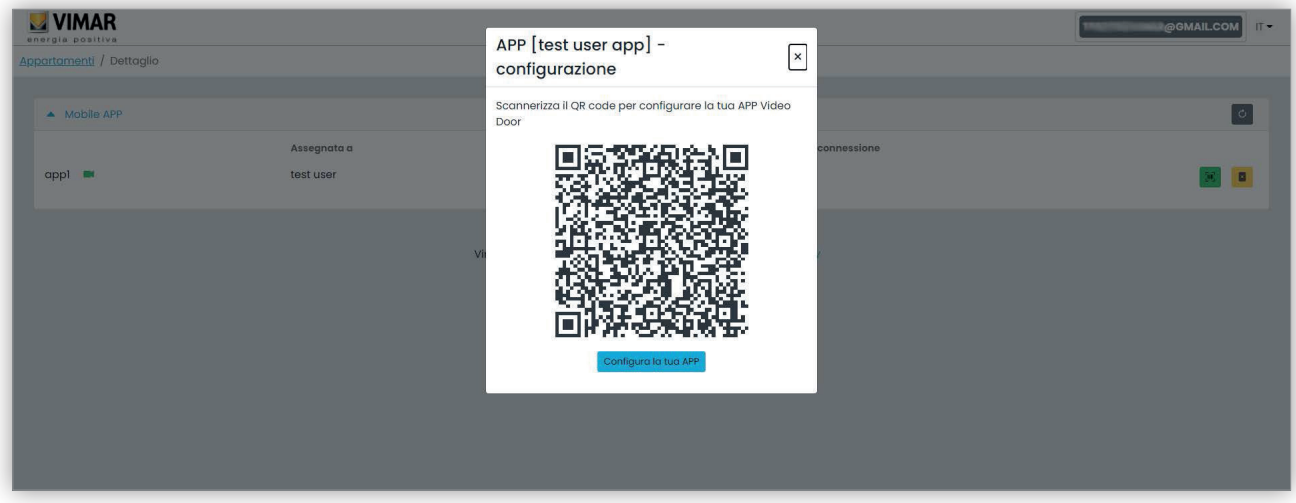

Τέλος, αυτό το αναδυόμενο παράθυρο μπορεί να χρησιμοποιηθεί για τη διαμόρφωση νέας παρουσίας της εφαρμογής. Διατίθενται δύο επιλογές:

- 1. Χρησιμοποιήστε την εφαρμογή για να στοχεύσετε στον κώδικα QR που εμφανίζεται στον φορητό υπολογιστή και ακολουθήστε τις οδηγίες που θα εμφανιστούν από την εφαρμογή.
- 2. Ανοίξτε το αναδυόμενο παράθυρο από ένα πρόγραμμα περιήγησης στο smartphone στο οποίο έχει ήδη εγκατασταθεί η εφαρμογή και, στη συνέχεια, κάντε κλικ στο κουμπί «Διαμορφώστε την εφαρμογή». Θα ανοίξει αυτόματα η εφαρμογή όπου μπορείτε να ακολουθήσετε τις οδηγίες που θα χρησιμοποιηθούν.

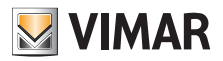

# **View Vimar Portal**

### **5.6 Υπερχρήστης**

Ο ρόλος υπερχρήστη αντιστοιχίζεται μόνο στους τεχνικούς της Vimar. Ο υπερχρήστης έχει ως μοναδικό σκοπό την επίλυση καταστάσεων διακοπής λειτουργίας για τις οποίες απαιτείται τεχνικός εγκατάστασης ή/και διαχειριστής εγκατάστασης, ο οποίος ωστόσο δεν μπορεί να καθοριστεί από τους υπάρχοντες για οποιονδήποτε λόγο. Με την ιδιότητα του υπερχρήστη, η εμπειρία του χρήστη αποτελείται από μία μοναδική σελίδα στην οποία είναι δυνατή η διαχείριση όλων των τεχνικών εγκατάστασης/διαχειριστών όλων των τοποθετημένων εγκαταστάσεων.

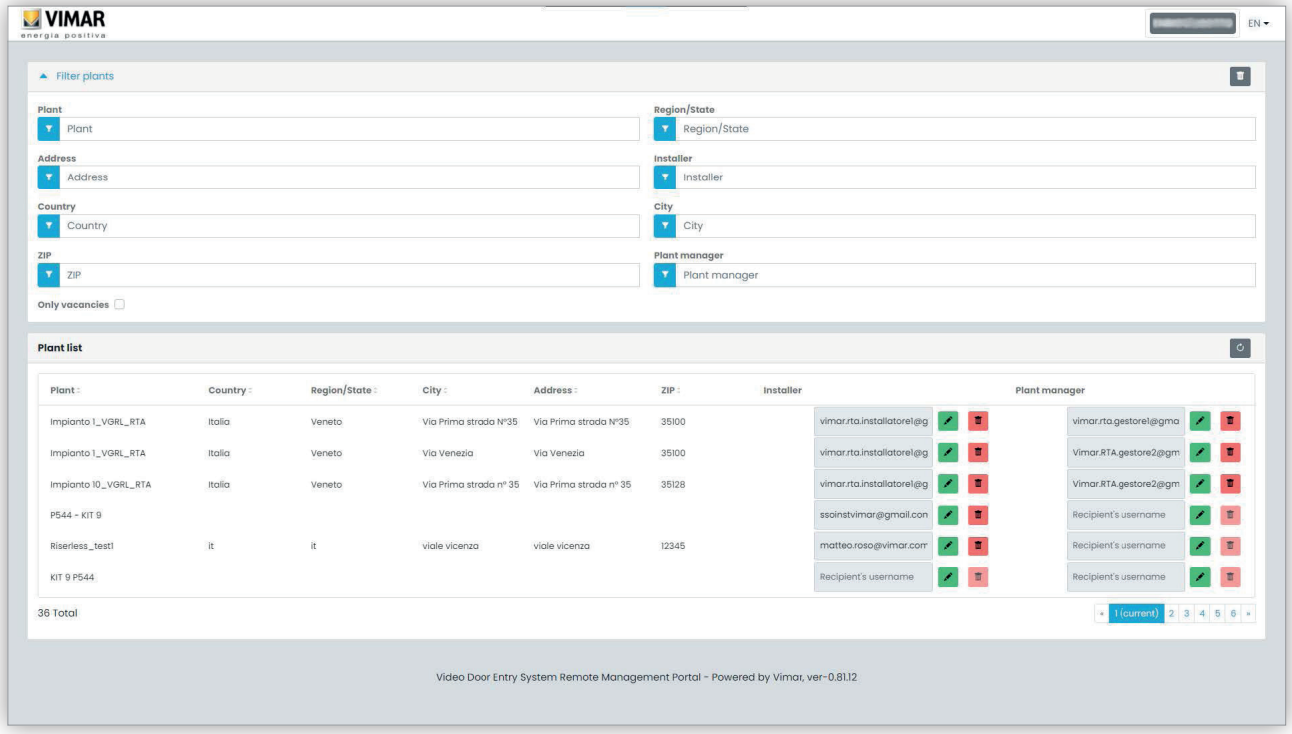

Ένας υπερχρήστης μπορεί να καταργήσει έναν τρέχοντα τεχνικό εγκατάστασης ή/και διαχειριστή εγκατάστασης χωρίς κανένα περιορισμό. Ομοίως, μπορείτε να προσκαλέσετε έναν νέο τεχνικό εγκατάστασης ή/και έναν διαχειριστή εγκατάστασης χωρίς κανέναν περιορισμό.

Κάνοντας κλικ στο κουμπί και η μπορείτε να προσκαλέσετε έναν νέο τεχνικό εγκατάστασης ή διαχειριστή εγκατάστασης καταχωρίζοντας τη νέα διεύθυνση email στη φόρμα που εμφανίζεται. Σε αυτήν την περίπτωση, ο τρέχων τεχνικός ή διαχειριστής θα παραμένει φορτωμένος μέχρι ο νέος να αποδεχτεί την πρόσκληση.

Όταν συμβεί αυτό, όλοι οι ήδη αντιστοιχισμένοι τεχνικοί συντήρησης ή χειριστές θα καταργηθούν από την εγκατάσταση.

Κάνοντας κλικ στο κουμπί και μπορείτε να διαγράψετε έναν νέο τεχνικό εγκατάστασης ή διαχειριστή. Σε αυτήν την περίπτωση, ο τεχνικός εγκατάστασης ή ο διαχειριστής που θα καταργηθεί δεν θα μπορεί πλέον να εκτελέσει εργασίες στην εγκατάσταση με άμεση ισχύ. Όλοι οι τεχνικοί συντήρησης ή οι χειριστές θα καταργηθούν αμέσως από την εγκατάσταση.

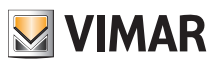

 $\overline{\bigoplus}$ 

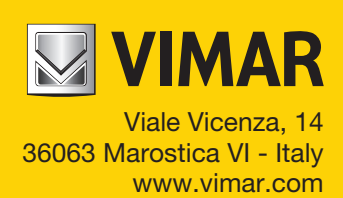